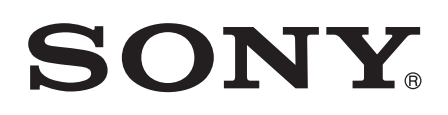

# 取扱説明書(ヘルプガイド)

# G1109 Xperia Touch

この取扱説明書 (ヘルプガイド)は、Android 8.0に対応しています。

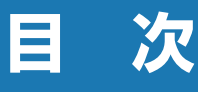

## |ご使用前の確認と設定..... 2 || アプリ ................. 47 |

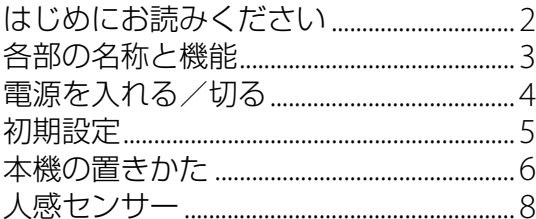

## 

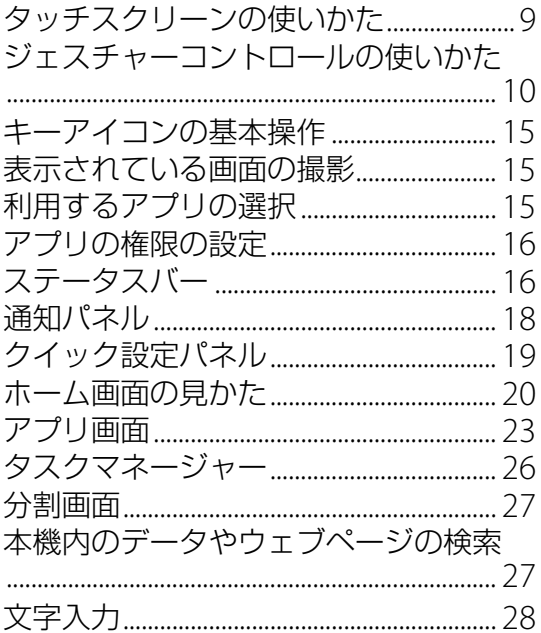

## Xperia Touchを楽しむ..33

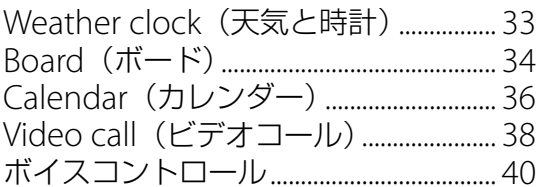

接続 . . . . . . . . . . . . . . . . . . 42

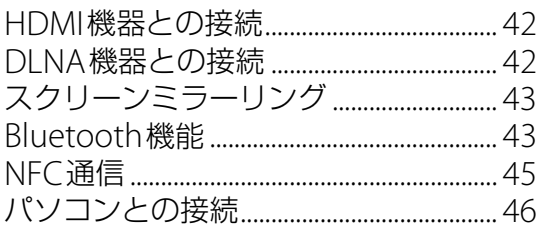

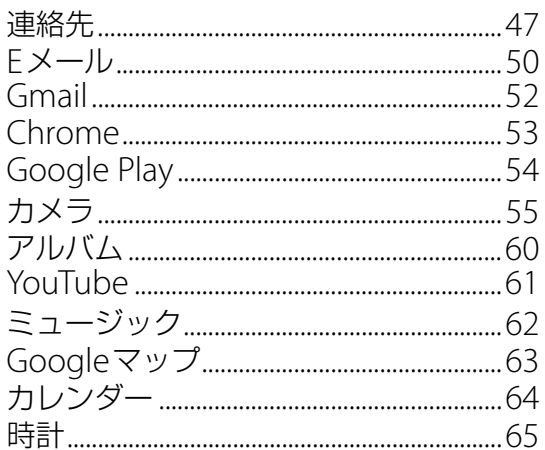

## 本体設定 ............... 67

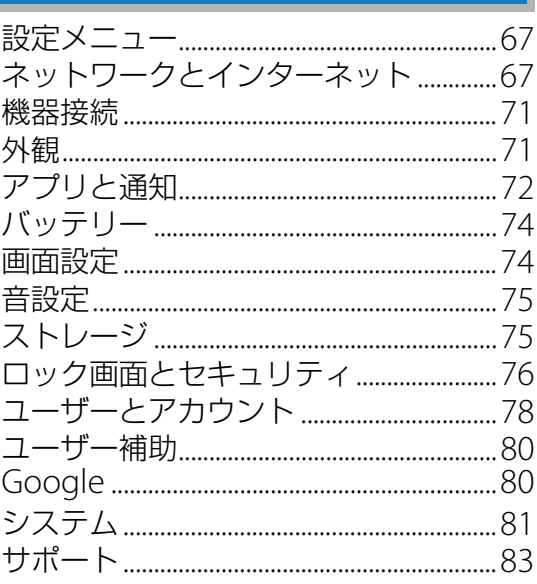

## ファイル管理........... 84

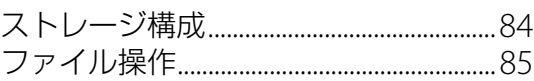

## トラブルシューティング.. 86

## その他 ................ 90

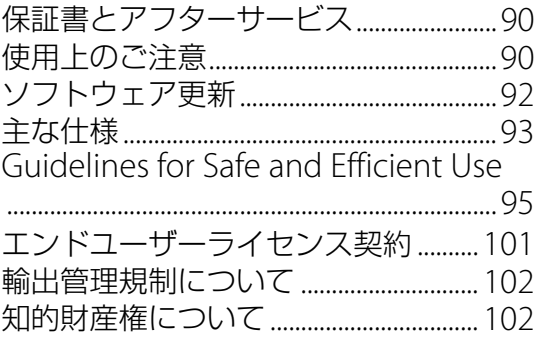

## <span id="page-2-1"></span><span id="page-2-0"></span>**はじめにお読みください**

お買い上げいただき、ありがとうございます。

ご使用になる前に、付属の『重要なお知らせ(安全のために)』を必ずお読みくださ い。

この取扱説明書(ヘルプガイド)には、Xperia Touch G1109の操作やアプリに関し ての説明が記載されています。

・ 本書の内容の一部、または全部を無断転載することは、禁止されています。

この取扱説明書(ヘルプガイド)は、Androidバージョン8.0に対応しています。 お買い上げ時のAndroidバージョンは7.0または7.1です。本体ソフトウェアを最新のバー ジョンに更新してください。

・「ソフトウェア更新」→[P.92](#page-92-1)

### **操作説明文の表記について**

本書では、投写画面(タッチスクリーン)に表示されるアイコンや項目の選択操作を次のよう に表記しています。画面下部に表示されるキーアイコンは【】、 ○、 □で表記しています。

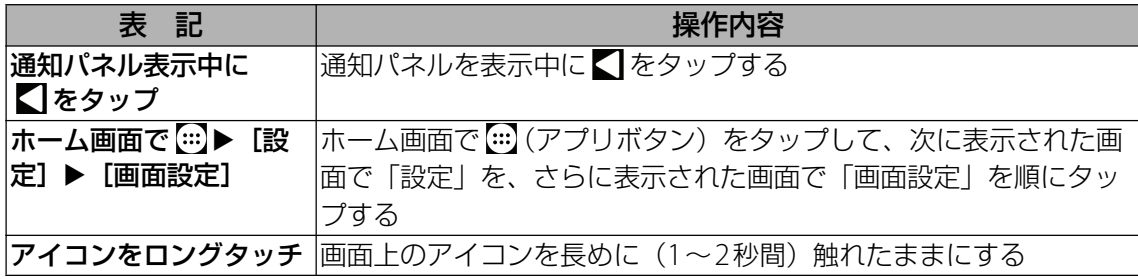

- ・ 本書の操作説明は、初期状態のホーム画面からの操作で説明しています。別のアプリをホー ム画面に設定している場合などは、操作手順が説明と異なることがあります。
- ・ 本書で掲載しているイラストや画面はイメージであるため、実際の製品や画面とは異なる場 合があります。
- ・ 本書では、操作方法が複数ある機能や設定の操作について、操作手順がわかりやすい方法で 説明しています。
- ・ 本書の本文中においては、「Xperia Touch G1109」を「Xperia Touch」または「本機」と表 記しております。あらかじめご了承ください。

## <span id="page-3-0"></span>**各部の名称と機能**

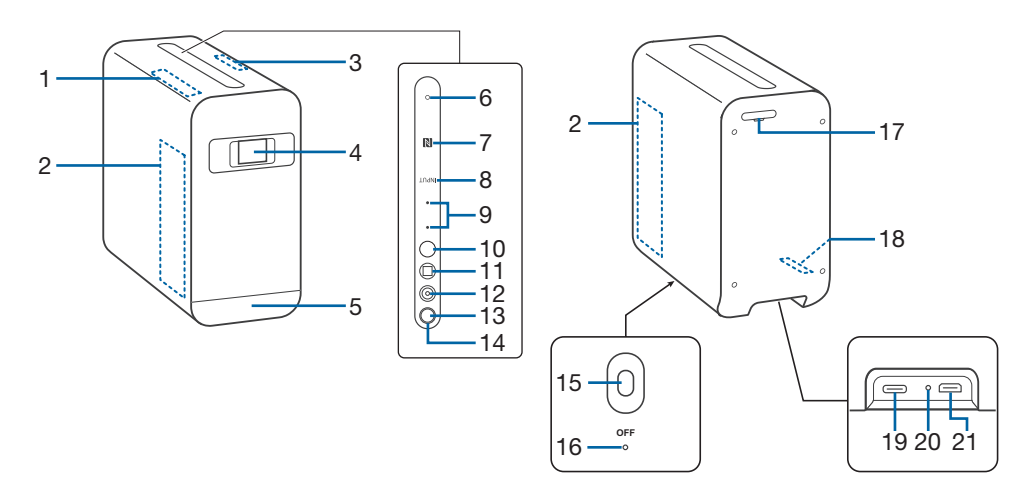

- 1 GPSアンテナ部
- スピーカー
- 3 Wi-Fi/Bluetoothアンテナ部
- 投写窓
- タッチセンサー用赤外線
- マイク
- 7 NFCマーク
- 8 HDMI入力 (INPUT) ボタン
- 音量ボタン
- 照度センサー
- 人感センサー
- カメラレンズ
- 電源ボタン
- 電源ランプ
- レーザー AFセンサー
- 16 OFFボタン
- 17 microSDカードトレイ
- 温湿度センサー
- 19 充電/USB Type-C™接続端子
- 充電ランプ
- 21 HDMI™ Type D接続端子

#### **注意**

- ・ タッチセンサー用赤外線・人感センサー・照度センサー・レーザー AFセンサー・温湿度セン サー上にシールなどを貼ったり、布などで覆ったりしないでください。
- ・ アンテナは本体に内蔵されています。アンテナ付近を手で覆うと通信品質に影響を及ぼす場 合があります。
- ・ 電池は本体に内蔵されており、取り外せません。

## <span id="page-4-0"></span>**電源を入れる/切る**

## **電源を入れる**

本機を電源に接続するときは付属のACアダプターを使用してください。付属以外の機器を使 用すると本機が破損したり、正しく動作しないおそれがあります。

- 1 **端子カバーを取り外す**
- 2 **ACアダプターのUSBプラグをUSB Type-C™接続端子に接続する**

#### 3 **端子カバーを取り付ける**

#### 4 **ACアダプターの電源プラグをコンセントに差し込む**

・ 充電ランプが短く点灯します。

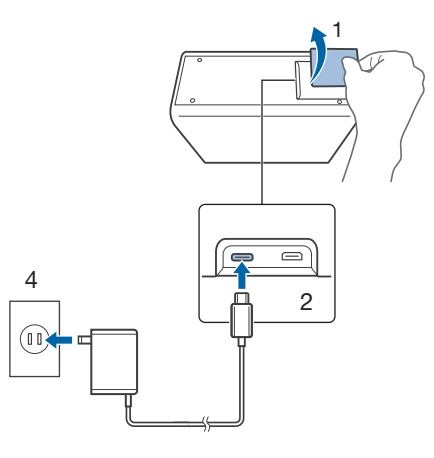

#### 5 **投写窓の保護フィルムを外す**

#### 6 **本機を汚れのない平らなテーブルや床などに置く**

・ 本機と投写部の間に障害物がないことを確認してください。

#### 7 **音量ボタンが点灯するまで電源ボタンを長押しする**

- ・ 約30秒後に投写画面が表示されます。
- ・「ようこそ」画面が表示されたら、初期設定を行います([P.5](#page-5-0))。

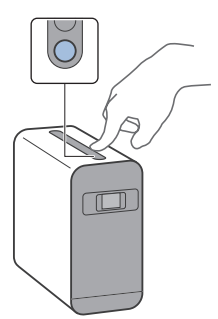

#### **注意**

・ 無理に接続すると破損の原因となります。

#### **◆お知らせ**

・ 本機は電源に接続した状態での使用を前提としています。本機を電源に接続すると充電が開 始されますが、充電が完了してもACアダプターを取り外さずにそのままご使用ください。

#### **電源を切る**

1 **電源ボタンを長押しする**

2**[電源を切る]**

#### **強制終了する**

画面が動かなくなるなど操作ができなくなった場合は、本機の電源を強制的に切ることができ ます。

#### 1 **OFFボタンを先の細いもので約4秒押す**

#### **◆お知らせ**

・ 強制終了を行うと、データや設定した内容などが消える場合があります。

### **スリープモードにする**

スリープモードにすると、投写画面が消えてタッチ操作やボタンの誤動作を防止したり、画面 ロックをかけたりできます。

#### 1 **電源ボタンを押す**

・ 再度電源ボタンを押すと、スリープモードが解除され、投写画面が表示されます。

#### **◆お知らせ**

・ 設定した時間が経過して、自動的に投写画面が消えた場合も、スリープモードになります。 投写画面が消えるまでの時間は「画面設定| ([P.74](#page-74-2)) の「スリープ」で変更できます。

#### **画面ロックを解除する**

ロック画面は電源を入れたとき、または電源ボタンを押してスリープモードを解除したときに 表示されます。

#### 1 **ロック画面で画面を上にスワイプ**

#### **◆お知らせ**

・ 画面ロックの解除方法は「ロック画面とセキュリティ」([P.76](#page-76-1))の「画面のロック」で変更で きます。

## <span id="page-5-0"></span>**初期設定**

初めて使うときは、画面の指示に従ってWi-FiやGoogleアカウントなどの初期設定を 行ってください。

・ すでにお持ちのGoogleアカウントの情報を家族や友人などと共有したくない場合は、 Xperia Touchで新しい Googleアカウントを作成してください。

#### 1**「ようこそ」画面で[開始する]**

- ・ 言語を変更する場合は、[日本語]をタップして言語を選択してください。
- **2 「注意」画面で内容を確認して[同意する]▶「重要な情報」画面で内容を確認 して[承諾]**

#### 3 **画面の指示に従って次の項目を設定**

- ・ Wi-Fi
- ・ Googleアカウント、Googleサービス
- ・ 機器の保護機能
- ・ Xperiaサービス

#### 4**「セットアップ完了!」画面で[完了]**

・ ホーム画面が表示されます。

## <span id="page-6-0"></span>**本機の置きかた**

本機の向きを変えると、テーブルや床などだけではなく、壁にも写真や動画を投写で きます。

- ・ 投写部は、白など薄い色の場所を選んでください。黒など濃い色の場所に投写すると、画面 が見えないことがあります。
- ・ 投写画面に強い光や日光が直接当たらない場所に本機を置いてください。日光が当たると、 タッチ操作が正しく動作しないことがあります。
- ・ 投写画面をタッチ操作できるのは、テーブルや床などの水平面に投写しているときか、本機 を壁に接触させて置いた状態で壁に投写しているときのみです。
- ・ 動作中に本機を移動したり持ち上げたりすると自動的に投写が一時停止します。
- •縦画面表示のみのアプリを投写する場合、投写する向きを変更することができます ([P.7](#page-7-0))。
- ・ 本機の温度が動作温度範囲を超えると警告メッセージが表示されます。さらに温度が上がる と投写画面が自動的に消えます。

## **テーブルや床に映す**

- 1 **本機を汚れのない平らなテーブルや床に置く**
	- ・ 本機と投写部の間に障害物がないことを確認してください。

#### 2 **本機が自動焦点を行うまで数秒間待つ**

・ 投写画面を指でタッチして操作できます。

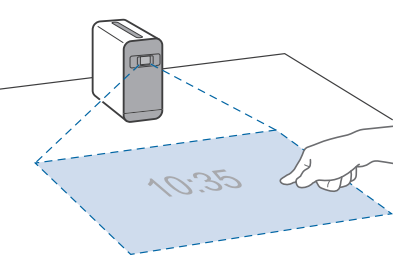

#### <span id="page-6-1"></span>**壁に映す**

#### 1 **本機を壁に接触させて置く**

・ 本機の上や投写部に障害物がないことを確認してください。

#### 2 **本機が自動焦点を行うまで数秒間待つ**

・ 投写画面を指でタッチして操作できます。

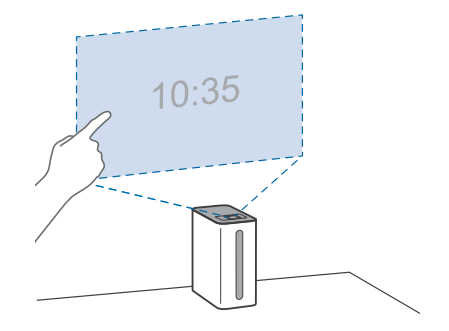

#### 3 **本機を壁から遠ざけ、投写画面のサイズを調節する**

・ タッチ操作はできません。操作はBluetooth対応のマウスなどを接続して行ってくださ  $L$ 

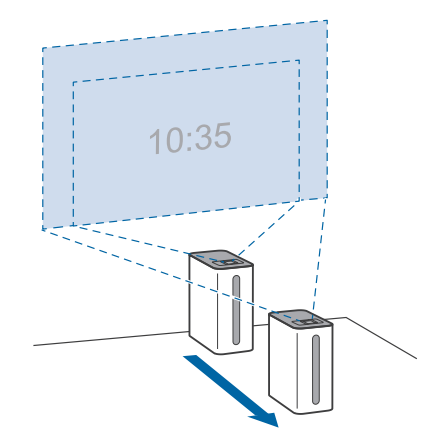

#### <span id="page-7-1"></span>**焦点距離**

壁からの距離によって投写画面のサイズが変わります。

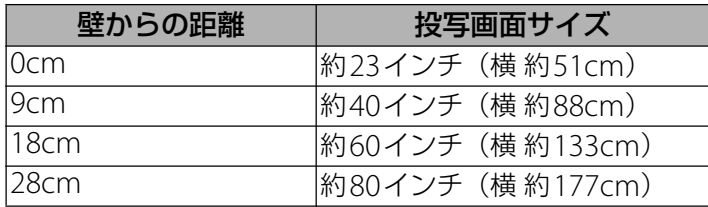

### <span id="page-7-0"></span>**投写する向きを変更する**

縦画面表示のみのアプリを投写する場合、投写する向きを変更することができます。

**1 ホーム画面で …)▶ [設定] ▶ [画面設定] ▶ [ポートレートアプリの回転方 向]**

#### 2 **項目を選択**

<span id="page-7-2"></span>**プロジェクターの設定を変更する**

#### 1 ホーム画面で […] > [プロジェクター設定]

#### 2 **項目をタップして設定**

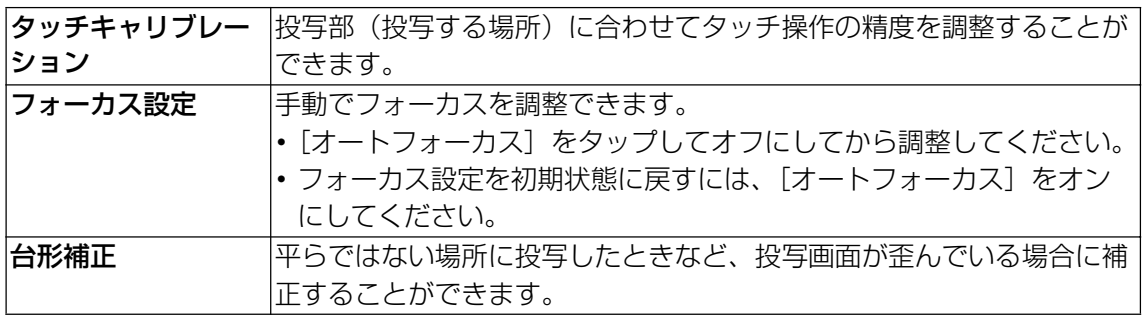

## <span id="page-8-0"></span>**人感センサー**

本機は人感センサーを搭載しています。スリープモード中に熱の変化で人の動きを感 知すると、スリープモードが解除され投写画面が表示されます。

- ・ 人感センサーは、スリープモードになってから約10秒たつと働きます。
- ・ 初期状態では、壁に映す向きに本機を設置している場合のみ人感センサーが働きます。テー ブルや床に映す向きに本機を設置している場合に人感センサーが働くように設定することも できます([P.8](#page-8-1))。

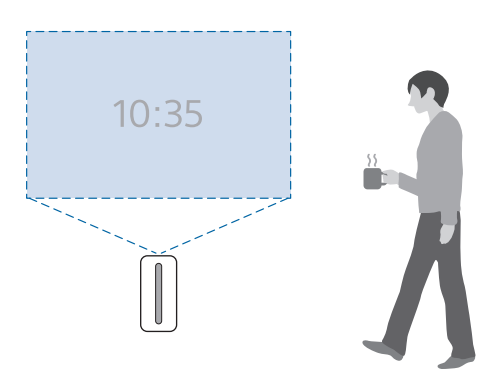

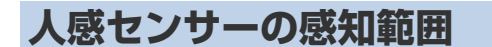

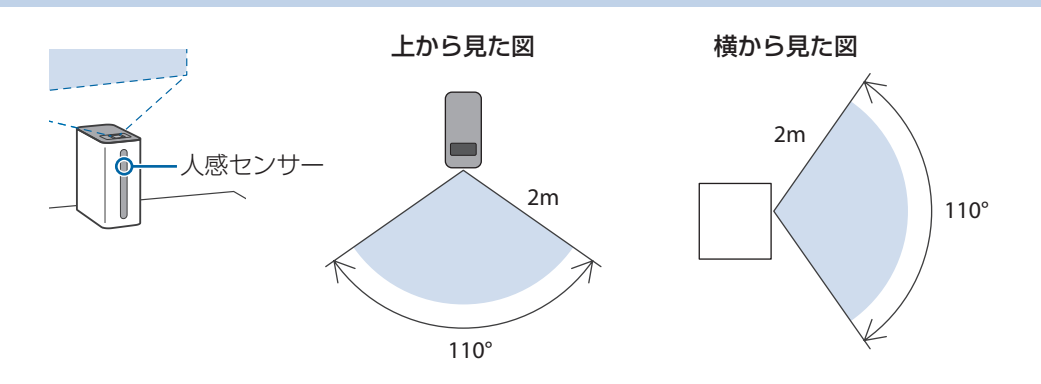

#### **◆お知らせ**

- ・ イラストは標準的な条件下での角度と距離です。
- ・ 本機の前に人がいる場合でも、動きがないとセンサーが感知できないことがあります。
- ・ 部屋の温度がエアコンなどによって変化すると、人感センサーが正しく働かないことがあり ます。
- ・ 人感センサーは熱源の動きを感知しています。人だけでなく、動物の動きや暖房器具などに 反応することがあります。
- ・ 人感センサーは上下左右方向の動きを感知しやすい構造のため、前後方向の動きを感知しな いことがあります。
- ・ 人感センサーの感知範囲は、部屋の温度や明るさなどによって変わります。

#### <span id="page-8-1"></span>**人感センサーを設定する**

スリープモード中に人感センサーが働いて、スリープモードを解除するかどうかを設定できま す。また、本機から離れたときにスリープモードにするかどうかも設定できます。

#### **1 ホーム画面で …)▶ [設定] ▶ [画面設定] ▶ [人感センサー設定]**

#### 2 **項目をタップして設定**

## <span id="page-9-1"></span><span id="page-9-0"></span>**タッチスクリーンの使いかた**

本機の投写画面はタッチスクリーンになっており、指で直接触れて操作することがで きます。

・ 壁に投写している場合は、ジェスチャーコントロール機能を使うことで投写画面に直接触れ ずに操作することもできます([P.10](#page-10-0))。

## **タッチスクリーン利用上のご注意**

- ・ 次の場合はタッチスクリーンに触れても動作しないことがあります。また、誤動作の原因と なりますのでご注意ください。
	- 投写部が黒など濃い色の場所
	- 投写画面に日光が直接当たっている
	- 投写画面にレフランプの光が当たっている
	- 投写画面サイズを約23インチより大きくしている→[P.7](#page-7-1)
	- 爪の先で操作している
	- 指が汗や水などで濡れた状態で操作している
	- 黒など濃い色のマニキュアをしている
	- 光を反射する指輪などをしている
	- 手や袖口が投写画面に触れている

## **タッチスクリーン上の操作**

#### **タップ**

アイコンやメニューなどの項目に指で軽く触れ、すぐに離します。

・ 2回続けてすばやくタップすることを、ダブルタップといいます。

#### **ロングタッチ**

アイコンやメニューなどの項目に指で長く触れます。

#### **ドラッグ**

画面に触れたまま目的の位置までなぞって指を離します。

#### **フリック**

画面に触れて上下または左右にはらうように操作します。

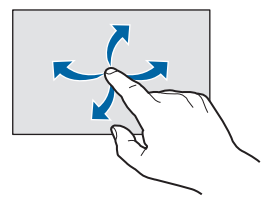

### **スワイプ(スクロール)**

画面内に表示しきれないときやホーム画面のページを切り替えるときなどに、上下または左右 に動かして表示をスクロール(移動)します。

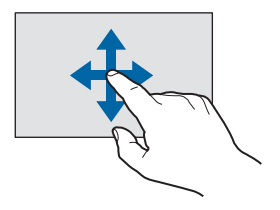

画面に2本の指で触れ、指の間隔を開いたり(ピンチアウト)閉じたり(ピンチイン)して、 表示の拡大/縮小などを行います。

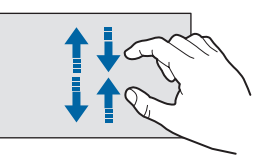

## <span id="page-10-0"></span>**ジェスチャーコントロールの使いかた**

本機にはジェスチャーコントロール機能が搭載されています。カメラの前で指または 手を動かすことで、投写画面に直接触れずに操作することができます。

・ ジェスチャーコントロールは、壁に投写している場合のみ利用できます。

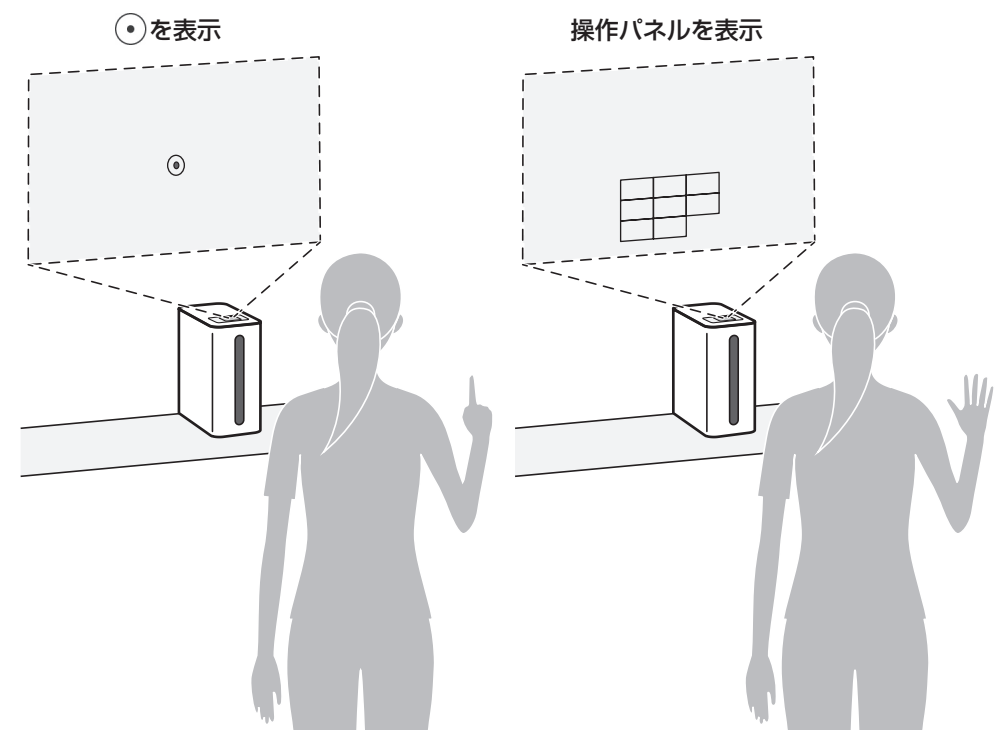

## **ジェスチャーコントロール利用上の注意**

・ カメラが指または手を検出できる範囲内に立ってください。角度はカメラの中心から上下に 約50度、距離はカメラから約1m~4mです。

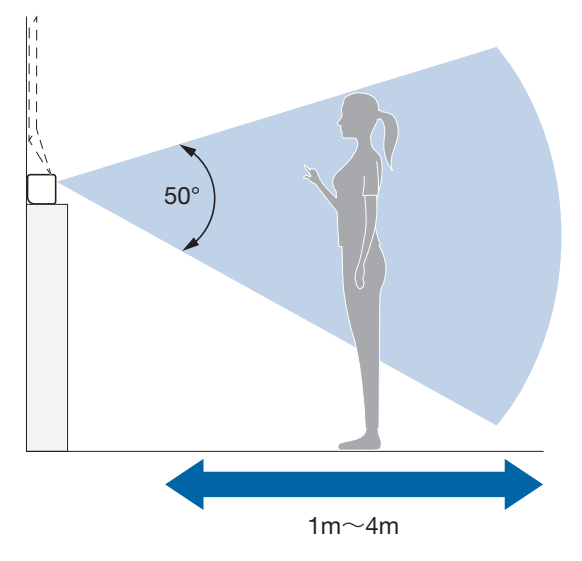

- ・ 手袋をはめた指または手では操作しないでください。カメラが指または手を検出できない場 合があります。
- ・ カメラが指または手を検出できないほど暗い場所ではジェスチャーコントロールを利用でき ません。
- ・ アプリや機能によっては、ジェスチャーコントロールに対応していない場合があります。
- ⊙と操作パネルを切り替えるには、一度手を下ろしてください。

## **ジェスチャーコントロールを始める**

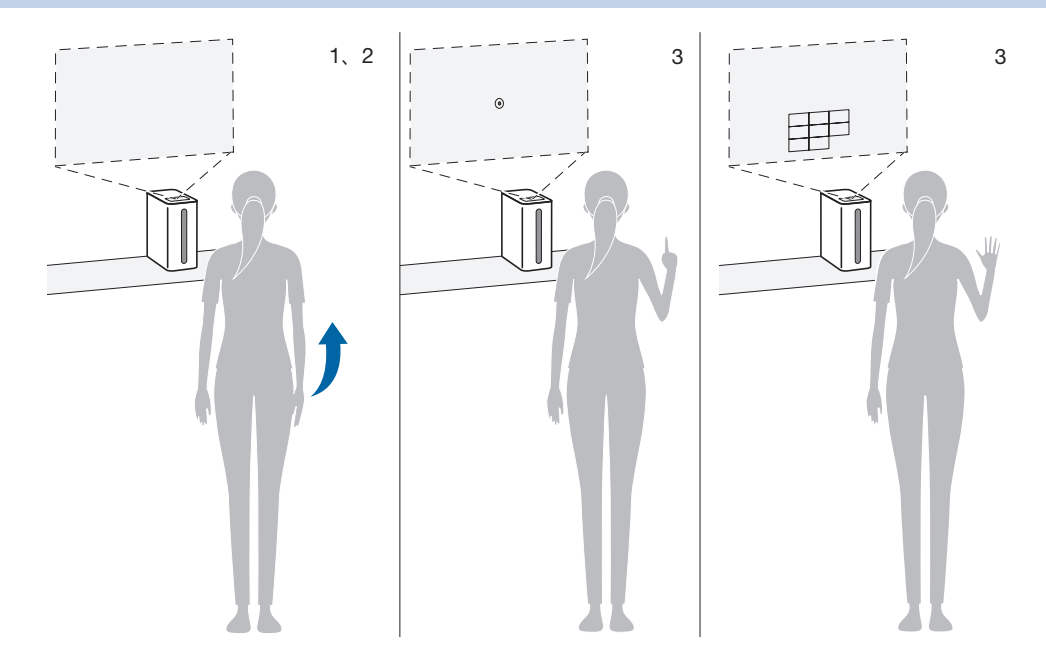

#### < を表示するには>

#### 1 **壁に投写されていることを確認**

#### 2 **投写画面の正面に立ち、人差し指を立てて振り上げる**

- ⊙が投写画面に表示され、ジェスチャーコントロールを開始できます。
- ・ カメラが検出するまで、少なくとも1秒以上は指を動かさないでください。

#### 3 **手を上げたまま、指の動きで投写画面を操作**

・ 手を下ろすとジェスチャーコントロールが終了します。

<操作パネルを表示するには>

1 **壁に投写されていることを確認**

#### 2 **投写画面の正面に立ち、手を開いて振り上げる**

- ・ 操作パネルが投写画面に表示され、ジェスチャーコントロールを開始できます。
- ・ カメラが検出するまで、少なくとも1秒以上は手を動かさないでください。

#### 3 **手を上げたまま、手の動きで操作パネルを操作**

・ 手を下ろすとジェスチャーコントロールが終了します。

### **ジェスチャーコントロールで操作する**

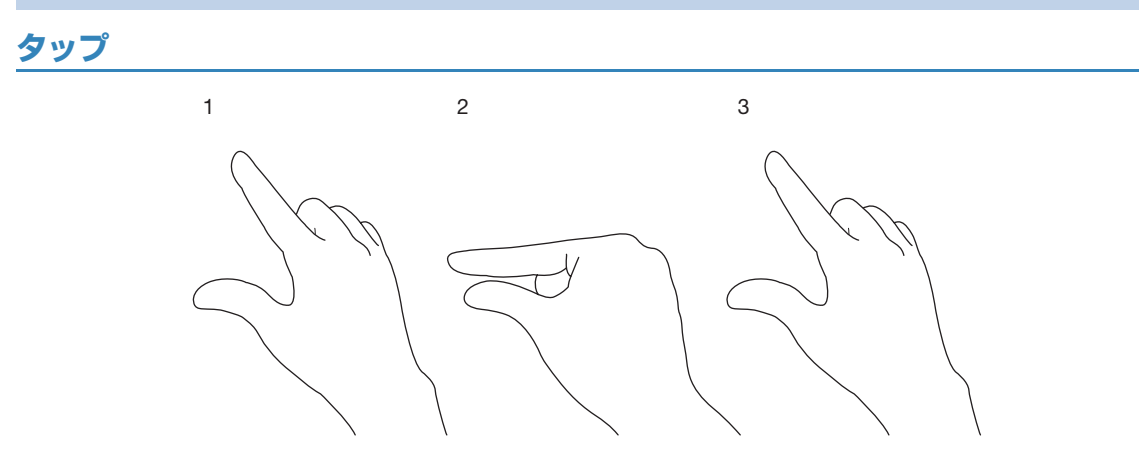

- 1 投写画面に ⊙ が表示されている状態で、人差し指を動かして、タップしたい項 **目まで (\*) を移動**
- 2 **親指と人差し指を軽く合わせる**
- 3 **すぐに親指と人差し指を離す**

**ドラッグ&ドロップ**

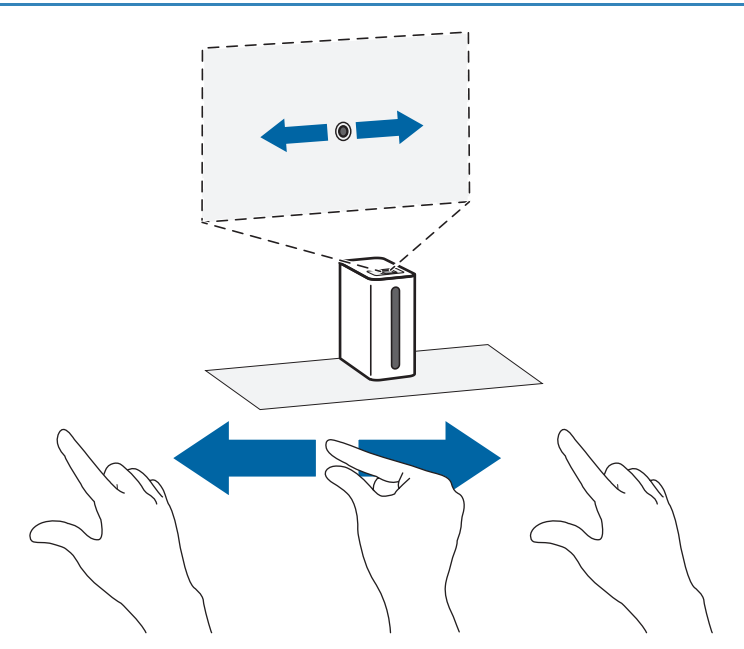

1 投写画面に 7 が表示されている状態で、人差し指を動かして、ドラッグ&ド **ロップしたい項目まで を移動**

### 2 **親指と人差し指を軽く合わせたままにする**

• ⊙が ◎ に変わります。

#### 3 **親指と人差し指を合わせたまま、手を任意の場所まで動かす**

・ 項目がドラッグされます。

#### 4 **親指と人差し指を離す**

- ・ 項目がドロップされます。
- **ミュートの設定/解除**

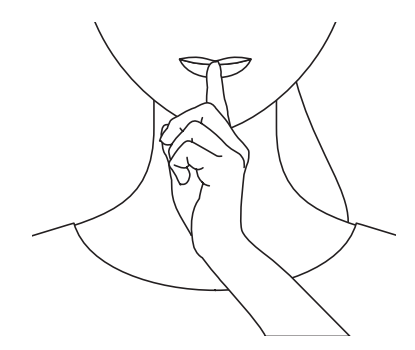

#### 1 **指を唇にあてる**

・ ミュートに設定され、本機から音が鳴らなくなります。もう一度指を唇にあてると ミュートが解除されます。

**操作パネルの操作**

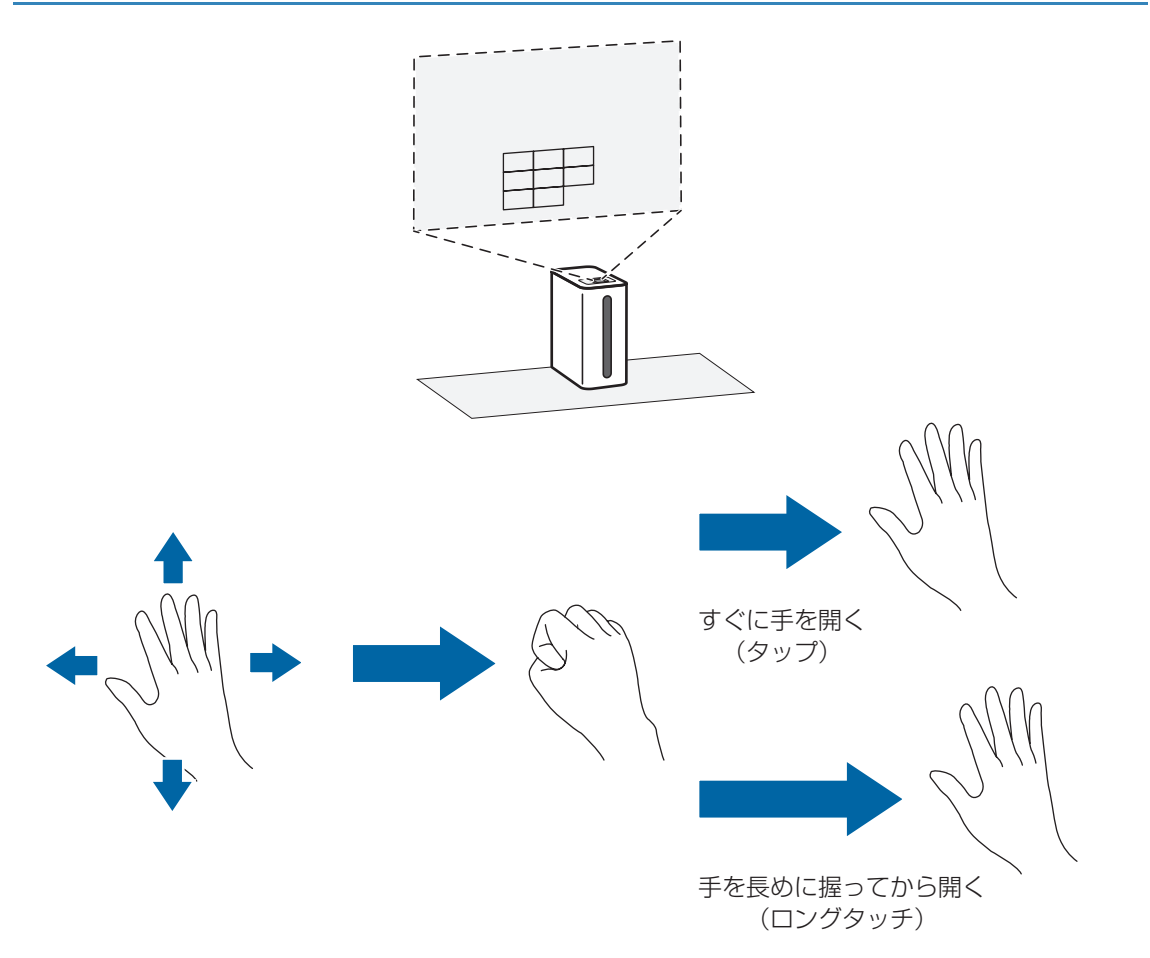

1 **投写画面に操作パネルが表示されている状態で、手を開いたまま上下左右に動 かして、操作パネルの項目にカーソルを移動**

#### 2 **手を握ってから、もう一度開く**

- ・ 手を握ってからすぐに開くと、選択した項目をタップした状態になり、項目が実行され ます。
- ・ 手を長めに握るとロングタッチの機能に切り替わり、手を開くと項目が実行されます。

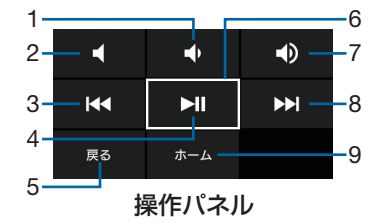

#### 1 0

音量を下げます。

 $2$   $\blacksquare$ 

ミュートにします。ミュート設定中はアイコンが ※ に変わり、タップするとミュートが 解除されます。

- 3 K<sup>4</sup> タップ:前のファイルを再生します。 ロングタッチ:早戻しします。
- 4 **EXP**

一時停止/再生します。

- 5 戻る 直前の状態に戻ります。
- 6 カーソル
- 選択されている項目に表示されます。

7 D 音量を上げます。

- 8 **DE** タップ:次のファイルを再生します。 ロングタッチ:早送りします。
- $9 \pi 4$ タップ:ホーム画面に戻ります。 ロングタッチ:Google音声検索を起動します。

#### **◆お知らせ**

・ アプリによっては、操作パネルが機能しない場合があります。

### **ジェスチャーコントロールをオフにする**

- 1 ホーム画面で 2D ▶ [設定] ▶ [ユーザー補助]
- **2 [ジェスチャー設定]の●をタップ**

<span id="page-15-0"></span>**キーアイコンの基本操作**

画面下部に表示される【1、 】、□の主な操作は次のとおりです。

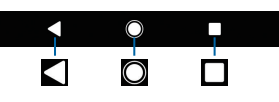

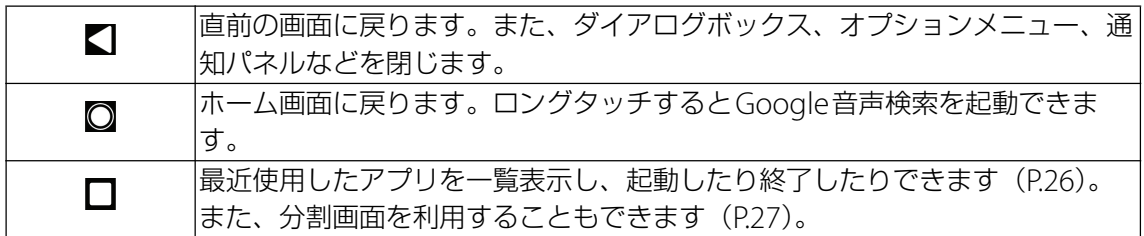

#### **◆お知らせ**

・ キーアイコンが表示されていないときは、画面下部を上にスワイプすると表示されます。

## <span id="page-15-1"></span>**表示されている画面の撮影**

現在表示されている画面を撮影できます(スクリーンショット)。 ・ 撮影した画像は「アルバム」または「フォト」アプリで確認することができます。

- 1 スクリーンショットを撮りたい画面で、電源ボタンを長押し▶【スクリーン **ショット]**
	- •画面が保存され、ステータスバーに が表示されます。

## <span id="page-15-2"></span>**利用するアプリの選択**

メールを送信するときや画像を表示するときなどに、複数のアプリを利用できる場合 はアプリを選択する画面が表示されます。

例:スクリーンショットで撮影した画像を表示するアプリを選択する場合

- **Ⅰ ステータスバーを下にドラッグ▶ [スクリーンショットを取得しました。]** ・ アプリを選択する画面が表示されます。
- **2 アプリを選択▶ [今回のみ] / [常時]** 
	- ・ 利用するアプリを毎回確認する場合は「今回のみ」、常に同じアプリを利用する場合は 「常時」を選択します。「常時」を選択すると、次回に同じ操作を行ったときにアプリを 選択する画面は表示されません。

- ・ 利用中の操作によっては、アプリを選択する画面で「今回のみ」/「常時」が表示されず、 利用するアプリを毎回選択する必要があります。
- •「常時」に設定したアプリを解除するには、ホーム画面で【…】▶ [設定] ▶ [アプリと通知] ▶ [アプリ情報] ▶設定を解除するアプリをタップ▶ [標準で開く] ▶ [標準設定をクリア] をタップします。

## <span id="page-16-0"></span>**アプリの権限の設定**

本機の機能や情報にアクセスするアプリ/機能を初めて起動すると、アクセス権限の 許可をリクエストする確認画面が表示されます。 許可してアクセス権限を付与すると、アプリ/機能は該当する機能や情報を利用でき るようになります。 例:「ミュージック」アプリを初めて起動した場合

**1 ホーム画面で …▶ [ミュージック]** 

・ 確認画面が表示されます。

#### 2**[許可しない]/[許可]**

#### **◆お知らせ**

- ・ 許可をしないとアプリ/機能を起動できない場合や、機能の利用が制限される場合がありま す。
- •権限の設定を変更するには、ホーム画面で【…】▶[設定]▶[アプリと通知]▶[アプリ情 報]▶設定を変更するアプリをタップ▶[許可]▶変更する権限の ○ / ○ をタップしま す。

## <span id="page-16-1"></span>**ステータスバー**

ステータスバーは画面上部に表示されます。ステータスバーには本機の状態(ステー タス)と通知情報が表示されます。ステータスバーの左側に通知アイコンが表示され、 右側にステータスアイコンが表示されます。

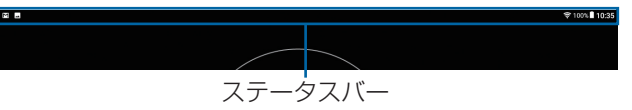

## **ステータスアイコン**

主なステータスアイコンは次のとおりです。

- **る: Wi-Fi接続中(通信中はアイコンの左側に【】が表示されます。)**
- :インターネット利用不可のWi-Fiネットワークに接続中、およびWi-Fiの電波が不安定な 状態
- :Bluetooth機能をオンに設定中
- 83: Bluetoothデバイスに接続中
- 23: 機内モード設定中
- ◎: アラーム設定中
- :GPS測位中
- **C.**: VPN接続中
- 60%■: 電池の状態
- 60% 2 . 充電中
- 13% :電池残量が少ない状態

- 通知の鳴動制限機能は、クイック設定パネル ([P.19](#page-19-0)) のクイック設定ツールから設定できま す。ご利用になる場合は、あらかじめ 2 をタップして「通知の鳴動制限」を有効なクイック 設定ツールに設定してください。
- •ステータスバーに表示されるステータスアイコンは「画面設定」([P.74](#page-74-2))の「システムアイコ ン」で変更できます。

## **通知アイコン**

主な通知アイコンは次のとおりです。 :新着Eメールあり :新着Gmailあり :スクリーンショットあり :データを受信中/ダウンロード中 :データを送信中/アップロード中 :Bluetooth通信でデータなどの受信通知あり :microSDカードの検出/マウント中 :アップデート通知あり ■2: インストール完了 ■: ソフトウェア更新通知あり :ソフトウェア更新ダウンロード中 :ソフトウェア更新ダウンロード完了 :カレンダーの予定通知あり :ストップウォッチ計測中 ■:タイマー使用中 :アラームの鳴動中/アラームのスヌーズ中/次のアラームあり :楽曲をミュージックで再生中 :スクリーンミラーリング接続中 **■: Wi-Fiオープンネットワーク利用可能** ■ :本機をメディアサーバーとして設定中/接続要求通知あり :通知の鳴動制限機能を「アラームのみ鳴動」または「重要な通知のみ鳴動」に設定中 :通知の鳴動制限機能を「サイレント」に設定中 ■: 電池残量が少ない状態 (30%以下) ■ : エラーメッセージ / 注意メッセージ :同期に問題あり **••** : 表示しきれていない通知あり

○ : 本機のメモリーの空き容量低下

**◆お知らせ** 

・ 通知アイコンによっては、ホーム画面などの別の画面に切り替えると表示されます。

## <span id="page-18-0"></span>**通知パネル**

ステータスバーに通知アイコンが表示されている場合は、通知パネルを開いて通知内 容を確認できます。

1 **ステータスバーを下にドラッグ**

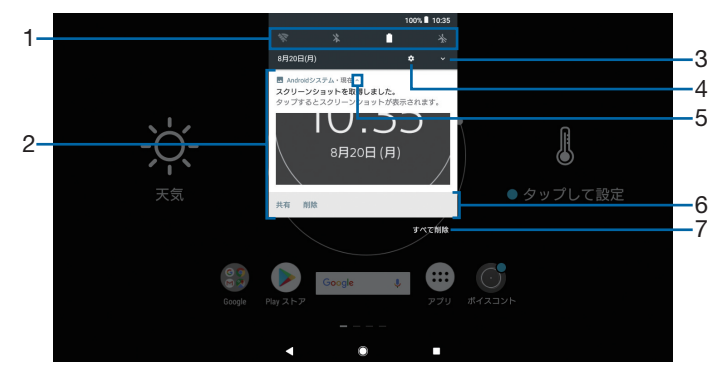

- 1 クイック設定ツール
	- クイック設定ツール([P.19](#page-19-1))の一部が表示されます。タップして各機能のオン/オフなど を設定できます。
- 2 通知
	- ・ 通知を左または右にスワイプすると、一覧から削除できます。ただし、通知内容によって は削除できない場合があります。
	- •通知を左または右にドラッグして表示される ☆ をタップするか、通知をロングタッチす ると、通知設定を変更できます。
- 3 クイック設定パネルを開く
	- ・ クイック設定パネル([P.19](#page-19-0))を開きます。
- 4 設定
	- •設定メニューを表示します ([P.67](#page-67-3))。
- 5 通知を開く/閉じる
	- ・ 表示しきれない通知内容や操作メニューを開きます。ただし、通知によっては表示されな い場合や、タップしても通知が開かない場合があります。
	- ・ アイコンが表示されていなくても、通知を下にドラッグするか、通知上でピンチアウトす ると、通知を開くことができる場合があります。
- 6 操作メニュー
	- ・ 通知を開くと「共有」や「削除」などの操作メニューが表示される場合があります。
- 7 すべて削除
	- ・ 通知パネル内の表示をすべて削除します。通知内容によっては削除できない場合がありま す。

- 通知パネルを閉じるには、< をタップするか、通知パネルを上にドラッグします。
- ・ ステータスバーに通知アイコンが表示されていない場合でも、本機の状態を示す通知が表示 されることがあります。
- ・ ロック画面で下にスワイプしても通知を確認できます(画面ロックの設定後に発生した新着 通知や一部の通知は、操作をしなくても表示されます)。ロック画面に通知を表示させるかど うかを設定することもできます([P.76](#page-76-2))。

## <span id="page-19-0"></span>**クイック設定パネル**

クイック設定パネルを開いて機能のオン/オフなどを設定できます。

1 **2本の指でステータスバーを下にドラッグ**

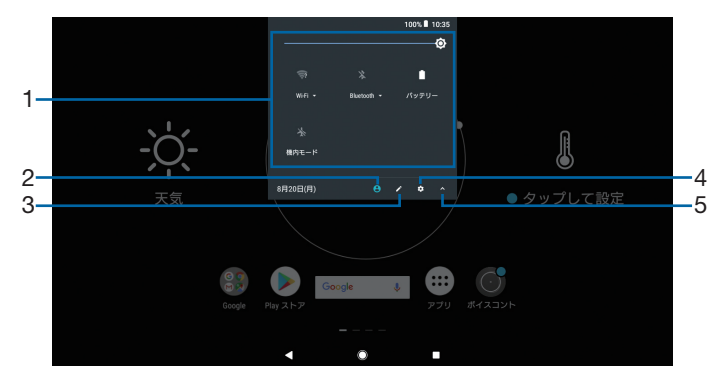

<span id="page-19-1"></span>1 クイック設定ツール

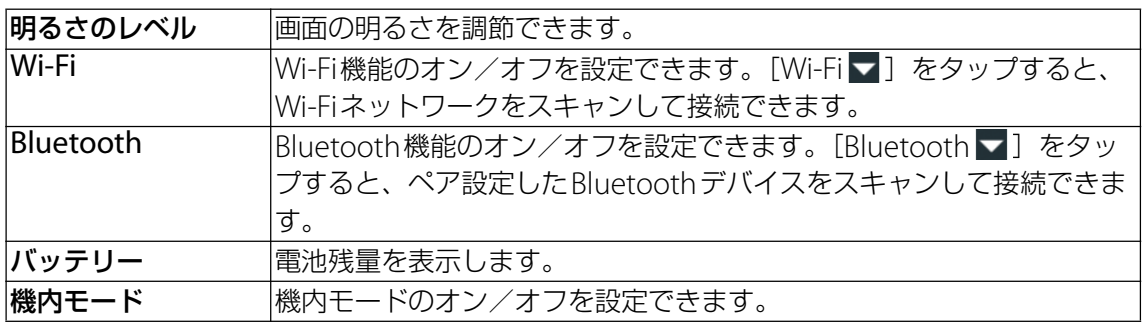

2 ユーザー

・ 本機を利用するユーザー・ゲストの追加や切り替え、ゲストの削除ができます。[詳細設 定]をタップすると、設定メニューの「ユーザー」を表示します([P.78](#page-78-1))。

- 3 編集
	- ・ 編集画面を表示して、クイック設定ツールの追加や削除、並び順の変更ができます。
	- •編集画面で •• ▶ [リセット] をタップすると、初期状態に戻ります。
- 4 設定
	- 設定メニューを表示します ([P.67](#page-67-3))。
- 5 クイック設定パネルを閉じる
	- ・ クイック設定パネルを閉じて、通知パネルを表示します。

- ・ クイック設定ツールをロングタッチすると、各項目の設定画面などが表示されます。
- ・ クイック設定パネルは、通知パネルを下にドラッグしたり、ロック画面でステータスバーを 下にドラッグしても表示されます。
- クイック設定パネルを閉じるには、<>>>
をタップするか、クイック設定パネルを上にドラッグ します。

## <span id="page-20-0"></span>**ホーム画面の見かた**

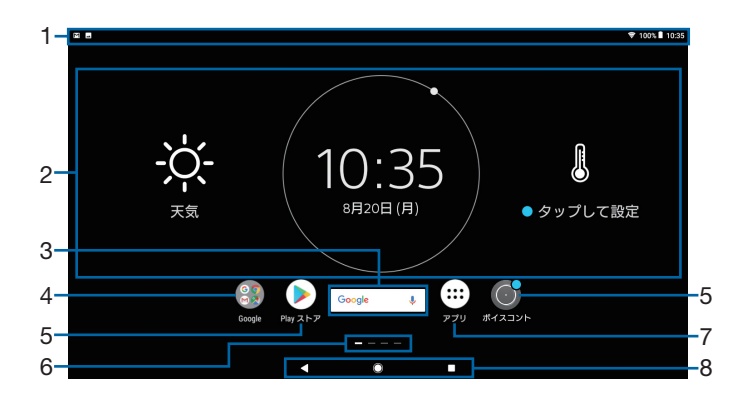

- 1 ステータスバー
- 2 ウィジェット:Weather clock
- <span id="page-20-1"></span>3 ウィジェット:Google検索
- 4 フォルダ
	- フォルダには複数のショートカット(アプリ)などが格納されています。
- 5 ショートカット(アプリ)
- 6 現在表示位置
	- ・ ホーム画面のページ枚数と現在表示位置を示します。ホーム画面を左または右にスワイプ するとページを切り替えられます。
	- ・「Googleフィード」([P.22](#page-22-0))をオンに設定している場合は、左端に「G」が表示されます。

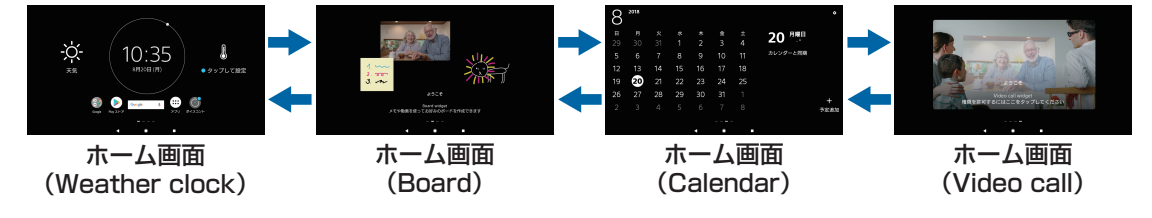

- 7 アプリボタン
	- ・ アプリ画面からさまざまな機能を起動できます。
- 8 キーアイコン

#### **◆お知らせ**

- ・ ホーム画面上のアイコンがない部分をロングタッチするか、ホーム画面をピンチインすると、 ウィジェットやショートカットの追加、壁紙の変更などの操作ができます。
- ・ 操作上の開始画面となるページを変更するには、変更したいページに切り替えて、画面上の アイコンがない部分をロングタッチ▶ △ をタップします。ただし、「Googleフィード」 ([P.22](#page-22-0))をオンに設定している場合は、開始画面を変更できません。
- ・ ホーム画面上のアイコンがない部分を下にスワイプすると、アプリの検索画面が表示されま す。
- アプリの通知があるとき、ショートカット(アプリ)やフォルダにドット(点)または数字 が表示される場合があります。

### **ホーム画面のページを追加する**

#### 1 **ホーム画面上のアイコンがない部分をロングタッチ**

#### **2 左または右にスワイプ▶■をタップ**

- ・ ホーム画面のページを削除するには、削除したいページに切り替えて、画面上のアイコンが ない部分をロングタッチ▶ × をタップします。
- ・「Googleフィード」([P.22](#page-22-0))をオンに設定すると、最大20枚のページのほかにGoogleフィー ド画面を追加できます。

### **ホーム画面にウィジェットを追加する**

#### 1 **ホーム画面上のアイコンがない部分をロングタッチ**

#### **2 [ウィジェット]▶追加したいウィジェットを選択**

・ 設定画面などが表示された場合は、画面の指示に従って操作してください。

#### **◆お知らせ**

- ・ 追加したウィジェットに枠が表示された場合は、枠をドラッグして表示サイズを変更できま す。
- ウィジェットを削除するには、ホーム画面で削除したいウィジェットをロングタッチ▶画面 上部に表示される「ホーム画面から削除」までドラッグします。

#### **ホーム画面にショートカットを追加する**

#### 1 **ホーム画面上のアイコンがない部分をロングタッチ**

- 2 【ウィジェット】▶【ショートカット】▶追加したいショートカットを選択
	- ・ データ選択画面や設定画面が表示された場合は、画面の指示に従って操作してください。

#### **◆お知らせ**

• ショートカットを削除するには、ホーム画面で削除したいショートカットをロングタッチ▶ 画面上部に表示される「ホーム画面から削除」までドラッグします。

### **ホーム画面にフォルダを追加する**

ホーム画面に追加したショートカットなどをフォルダに入れて管理できます。

#### 1 **ホーム画面でアイコンをロングタッチ**

#### 2 **別のアイコンの上までドラッグ**

#### **◆お知らせ**

- フォルダにアイコンを移動するには、ホーム画面で移動したいアイコンをロングタッチ▶ フォルダの上までドラッグします。
- フォルダ名を変更するには、フォルダをタップ▶フォルダ名をタップ▶フォルダ名を入力▶ [完了]をタップします。
- フォルダを削除するには、ホーム画面で削除したいフォルダをロングタッチ▶画面上部に表 示される「ホーム画面から削除」までドラッグ▶「削除〕をタップします。フォルダ内の ショートカットなども削除されます。

#### **壁紙を変更する**

#### 1 **ホーム画面上のアイコンがない部分をロングタッチ**

#### **2 [壁紙] ▶任意の画像を選択▶ [壁紙を設定]**

•画像の左端の「写真]をタップするか、画像の右端の「すべて表示する]▶ [フォト] を タップした場合は、画像を選択し、画面の指示に従って操作してください。

### **テーマを変更する**

ホーム画面やロック画面の壁紙などのテーマを変更できます。

- 1 **ホーム画面上のアイコンがない部分をロングタッチ**
- 2**[テーマ]**
- **3 設定したいテーマを選択▶ [テーマを設定] ▶ [OK]**

### **画面の切り替えかたを変更する**

ホーム画面を左または右にスワイプしたときのページの切り替えかたを変更できます。

1 **ホーム画面上のアイコンがない部分をロングタッチ**

#### **2 [画面切り替え] ▶設定したい切り替えかたを選択▶ [設定]**

### **ホーム画面の設定を行う**

#### 1 **ホーム画面上のアイコンがない部分をロングタッチ**

#### 2**[設定]**

<span id="page-22-2"></span><span id="page-22-1"></span><span id="page-22-0"></span>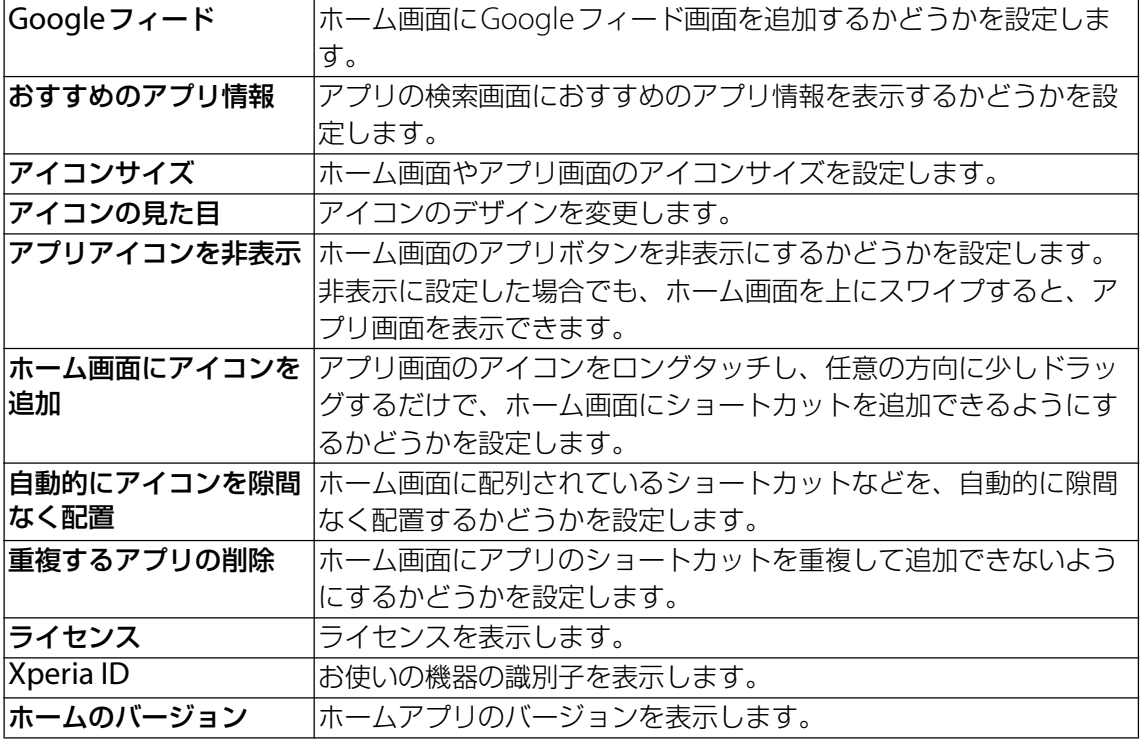

<span id="page-23-0"></span>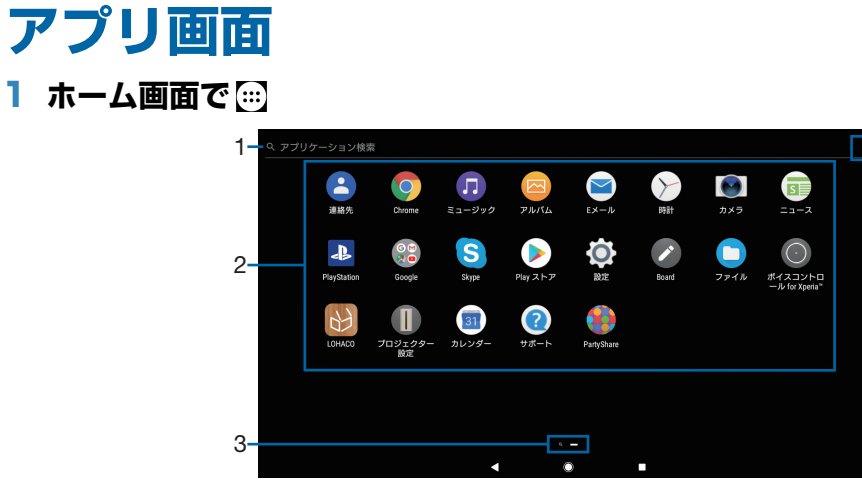

4

- 1 アプリ検索バー
	- ・ タップするとアプリの検索画面が表示されます。
- 2 アプリアイコン一覧
	- ・ アプリアイコンをロングタッチするとショートカットメニューが表示され、特定の操作を 実行したり、アプリ情報を確認したりできます。★ が表示された場合は、タップすると特 定の操作のショートカットをホーム画面に追加できます。
- 3 現在表示位置
	- ・ アプリ画面のページ枚数と現在表示位置を示します。アプリ画面を左または右にスワイプ するとページを切り替えられます。
	- ・ 左端のページはアプリの検索画面です。
- <span id="page-23-1"></span>4 オプションメニュー

## **アプリ一覧**

アプリ画面に表示されるアプリは次のとおりです。

- ・ 一部のアプリの使用には、別途お申し込み(有料)が必要となるものがあります。
- ・ アプリによっては、ヘルプから機能や操作手順などを確認できます。

#### ■ アルバム

静止画や動画を再生できます。→[P.60](#page-60-1)

#### ■ カメラ

写真や動画を撮影できます。→[P.55](#page-55-1)

#### ■ カレンダー

予定やリマインダーなどを登録して管理できます。→[P.64](#page-64-1)

#### サポート

アプリのヘルプを確認したり、本機を管理するのに役立つツール・機能(「バッテリー」「リ セット」「Xperiaバックアップと復元」「ユーザー補助」)を利用したりできます。

#### ■ スプレッドシート

スプレッドシートの作成・編集・共有や、Excelファイルの表示・編集・保存ができます。

#### ■ スライド

プレゼンテーションの作成・編集・共有や、PowerPointファイルの表示・編集・保存ができ ます。

#### 設定

本機の各種設定ができます。→[P.67](#page-67-3)

#### ■ ドキュメント

ドキュメントの作成・編集・共有や、Wordファイルの表示・編集・保存ができます。

#### 時計

アラームや世界時計、ストップウォッチ、タイマーを利用できます。→[P.65](#page-65-1)

#### ■ ドライブ

Googleドライブに保存したファイルを閲覧・管理・共有できます。

#### 23 **基本操作**

15 ニュース

最新のニュースやお好みの情報をまとめて閲覧できます。

#### ■ ハングアウト

写真や絵文字などを使ってメッセージを送受信できます。音声通話やビデオ通話もできます。 ファイル

ダウンロードしたアプリなどの一覧を表示できます。また、内部ストレージに保存されている 静止画や音楽などのデータを表示・管理できます。

#### フォト

写真や動画を再生できます。Googleアカウントにバックアップすることもできます。

#### ■ プロジェクター設定

プロジェクターの設定を変更できます。→[P.7](#page-7-2)

#### ボイスコントロール for Xperia Touch

話しかけた内容に対して音声や画面表示で応答するアプリです。→[P.40](#page-40-1)

#### <mark>☆</mark> マップ

現在地の表示、他の場所の検索や経路検索などGoogleマップのサービスを利用できます。→ [P.63](#page-63-1)

#### ミュージック

内部ストレージやmicroSDカードに保存した音楽データを再生できます。→[P.62](#page-62-1)

#### ■ 連絡先

友人や家族の連絡先を管理できます。→[P.47](#page-47-2)

#### **Board**

手書きメモやビデオメモを作成し、Board上に貼り付けて伝言板のように利用できます。→

#### [P.34](#page-34-1)

#### **Chrome**

Chromeでウェブページを閲覧できます。→[P.53](#page-53-1)

**MEメール** 

Eメールを送受信できます。複数のアカウントを使用できます。→[P.50](#page-50-1)

**M** Gmail

Googleや一般のプロバイダが提供するEメールを利用できます。→[P.52](#page-52-1)

**G** Google

キーワードから本機内やウェブページを対象に検索できます。→[P.27](#page-27-1)

#### **PartyShare**

音楽のプレイリストを友達と共有したり、本機で撮影した写真をリアルタイムでアップロード したりできます。

#### ▶ Playストア

Google Playからさまざまなアプリなどをダウンロード・購入できます。→[P.54](#page-54-1)

#### **Playムービー&TV**

Google Playの映画などをレンタルできます。

#### **Play Music**

Play Musicで音楽の再生・保存・共有ができます。

#### **PlayStation**

PlayStation™に接続して、PlayStationを操作できます。

#### s Skype

音声通話やビデオ通話、インスタントメッセージ(チャット)が利用できます。

#### **D** YouTube

YouTubeで動画を再生できます。→[P.61](#page-61-1)

- ・ アプリによっては、ダウンロードとインストールが必要になるものがあります。
- ・ 複数のアプリを起動していると、電池の消費量が増えて使用時間が短くなることがあるため、 使用しないアプリは終了することをおすすめします。アプリを終了するには、■▶アプリを 左または右にスワイプします。

## **アプリをホーム画面に追加する**

アプリのショートカットをホーム画面に追加できます。

- 1 **アプリ画面で、ホーム画面に追加したいアプリアイコンをロングタッチ** ・ フォルダ内のアプリアイコンは、フォルダの外までドラッグします。
- 2 **画面上部に表示される「ホーム画面に追加」までドラッグ** ・ ホーム画面が表示されます。

#### 3 **ショートカットを置く場所までドラッグ**

#### **◆お知らせ**

- ・「ホーム画面にアイコンを追加」([P.22](#page-22-1))をオンに設定している場合は、手順1で追加するアプ リアイコンをロングタッチし、任意の方向に少しドラッグするだけで、ホーム画面にアプリ のショートカットを追加できます。
- ・「重複するアプリの削除」([P.22](#page-22-2))をオンに設定している場合は、ホーム画面に追加したアプ リのショートカットが重複すると、最初に追加していたショートカットが自動的に削除され ます。

### **アプリを削除(アンインストール)する**

- •削除(アンインストール)する前に、アプリ内に保存されているデータも含めて、そのアプ リに関連する保存しておきたいコンテンツをすべてバックアップしておいてください。
- •アプリによっては、削除(アンインストール)できない場合があります。
- 1 **アプリ画面で削除(アンインストール)したいアプリをロングタッチ**
	- ・ ショートカットメニューが表示されます。
- 2**[アンインストール]**
	- ・ アプリを削除(アンインストール)できない場合は、「アンインストール」は表示されま せん。「無効にする」と表示された場合は、アプリを無効化([P.73](#page-73-0))することができます。

#### 3**[OK]**

### **アプリ画面にフォルダを追加する**

オプションメニュー([P.23](#page-23-1))でアプリアイコンの並び順を「カスタム」に設定しているときに、 アプリ画面に表示されるアプリアイコンをフォルダに入れて管理できます。

#### 1 **アプリ画面でアプリアイコンをロングタッチ**

#### 2 **別のアプリアイコンの上までドラッグ**

- ・ フォルダにアプリアイコンを移動するには、アプリ画面で移動したいアプリアイコンをロン グタッチuフォルダの上までドラッグします。
- フォルダ内のアプリアイコンをフォルダから出すには、フォルダをタップ▶アプリアイコン をロングタッチuアプリアイコンを置く場所までドラッグします。
- フォルダ名を変更するには、フォルダをタップ▶フォルダ名をタップ▶フォルダ名を入力▶ [完了]をタップします。

## **アプリアイコンを並べ替える**

オプションメニュー([P.23](#page-23-1))でアプリアイコンの並び順を「カスタム」に設定しているときに、 アプリ画面に表示されるアプリアイコンを任意の場所に並べ替えることができます。

#### **Ⅰ アプリ画面でアプリアイコンをロングタッチ▶任意の場所までドラッグ**

#### **◆お知らせ**

- ・ アプリアイコンの並べ替え中に、右端のページの画面の右端までアプリアイコンをドラッグ すると、アプリ画面のページを追加できます。
- •オプションメニュー([P.23](#page-23-1))でアプリアイコンの並び順を「よく使うアプリ順|「名前順| 「日付順」を設定すると自動的に並べ替えられます。

## <span id="page-26-0"></span>**タスクマネージャー**

最近使用したアプリを表示して、アプリの確認や起動、切り替え、終了ができます。

#### **Ⅰ □をタップ**

・ アプリが表示されます。

- ・ アプリをタップすると、アプリの起動や切り替えができます。ただし、アプリによっては起 動できない場合があります。
- ・ アプリを終了するには、終了したいアプリを左または右にスワイプするか、アプリの右上に 表示される[×]をタップします。画面上部に表示される [すべて削除]をタップすると、 すべてのアプリを終了できます。
- ・「画面のピン留め」([P.76](#page-76-3))をオンに設定している場合は、直前に表示していたアプリに が 表示され、タップすると画面をピン留めできます。ピン留めすると表示中のアプリ以外は使 用できなくなります。ピン留めを解除するには画面の指示に従って操作してください。

<span id="page-27-0"></span>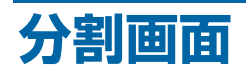

画面を左右に分割して2つのアプリを同時に表示し操作できます。

- ・ 表示するアプリをあらかじめ起動しておいてください。
- ・ 分割画面に対応していないアプリは、本機能で表示できません。
- 1 **をタップ**

・ アプリが表示されます。

- **2 表示するアプリをロングタッチ▶画面左側または右側に表示される「分割画面 を使用するにはここにドラッグします」までドラッグ**
	- ・「アプリで分割画面がサポートされていません」と表示された場合は、分割画面に表示で きません。
- 3 **もう一方に表示するアプリをタップ**
	- アプリが表示されていない場合は、 ◯ をタップして表示するアプリを起動してください。

#### **◆お知らせ**

- 後から表示したアプリは切り替えができます。アプリを切り替えるには、 Ⅱ をタップしてア プリを選択するか、 ○をタップして表示するアプリを起動します。
- 分割画面の中央に表示される仕切り線の Ⅱ を左または右にドラッグすると、アプリの表示範 囲を変更できます。
- ■を画面左端または右端までドラッグするか、 ■をロングタッチすると、分割画面を終了で きます。

## <span id="page-27-1"></span>**本機内のデータやウェブページの検索**

情報を検索します。

- 1 **ホーム画面でGoogle検索ウィジェット([P.20](#page-20-1))をタップ**
- 2 **入力欄にキーワードを入力** ・ アプリや検索候補などが一覧表示されます。
- **3 項目またはソフトウェアキーボードの © をタップ** 
	- ・ アプリを選択した場合は、アプリが起動します。

### **音声で入力して検索する**

- 1 **ホーム画面でGoogle検索ウィジェットの をタップ**
- 2 **マイクに向かって検索したいキーワードを話す**

#### **検索設定**

検索言語などを変更できます。

- **1 ホーム画面で ▶ [設定] ▶ [Google]**
- 2**[検索]**
- 3 **項目を選択**

## <span id="page-28-0"></span>**文字入力**

文字入力は画面に表示されるソフトウェアキーボードを使用します。

#### **◆お知らせ**

• ソフトウェアキーボードを非表示にするには、画面下に表示される ◘ をタップします。

### <span id="page-28-1"></span>**POBox Plus 日本語入力 使い方ガイド**

本機の文字入力方法は、あらかじめ日本語入力の「POBox Plus」に設定されています。 「POBox Plus 日本語入力 使い方ガイド」では、POBox Plusを詳しく解説しています。

## 1 文字入力画面でクイックツールバーの … をタップ

・ クイックツールバーについて→[P.29](#page-29-0)

#### 2**[使い方ガイド]**

### **キーボードの選択**

文字入力時に使用するキーボードを切り替えます。

#### 1 **文字入力中に画面右下の をタップ**

・ キーボードの変更画面が表示されます。

#### 2 **使用するキーボードを選択**

#### **◆お知らせ**

• キーボードの変更画面に利用するキーボードが表示されない場合は、ホーム画面で▶ 「設定] ▶ [システム] ▶ [言語と入力] ▶ [画面上のキーボード] ▶ [キーボードを管理] ▶利用す るキーボードの ■をタップします。

### **ソフトウェアキーボード**

POBox Plusでは、次のソフトウェアキーボードを使用できます。

• 文字入力のしかたについて→P29

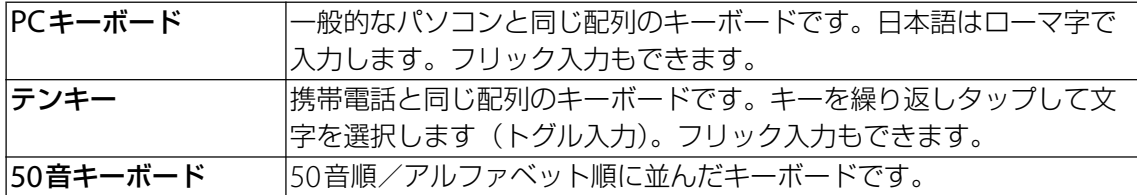

#### **◆お知らせ**

・ ソフトウェアキーボードを使用するほかに、音声入力などで文字を入力することもできます。

### <span id="page-29-2"></span>**ソフトウェアキーボードの切り替えや設定の変更**

ツール一覧を表示すると、ソフトウェアキーボードや音声入力の切り替え、プラグインアプリ (拡張機能)の利用、設定の変更などができます。

#### 1 文字入力画面でクイックツールバーの … をタップ

・ クイックツールバーについて→[P.29](#page-29-0)

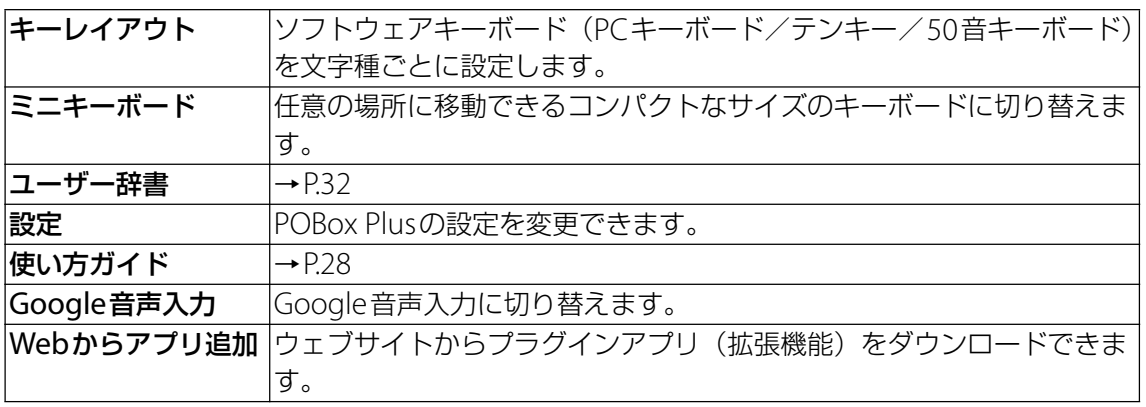

## <span id="page-29-1"></span>**文字入力のしかた**

ソフトウェアキーボードでキーをタップすると、入力した文字に対して候補リストが表示され ます。候補リストから入力したい語句をタップすると、次々に文章を入力できます。

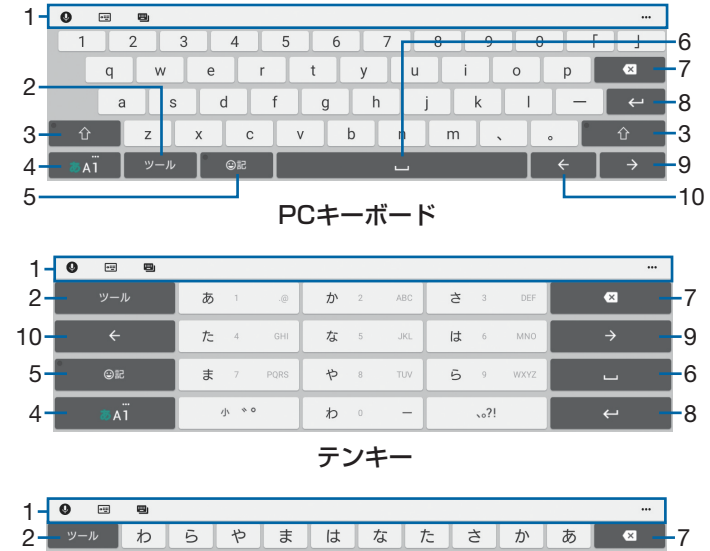

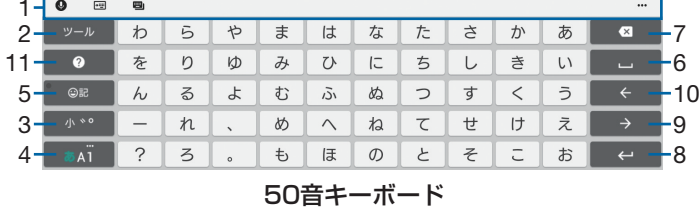

<span id="page-29-0"></span>1 クイックツールバー

よく使う機能のショートカットが表示されます。… をタップすると、ツール一覧を表示しま す([P.29](#page-29-2))。

クイックツールバーが表示されていない場合は、 ット をタップします ( ット が表示されてい ない場合は、 / をタップして文字種を「ひらがな漢字」に切り替えると表示されま す)。

 $2 - 2 - 1$ 

クイックツールバーの表示/非表示を切り替えます。

逆順

テンキーで入力時に表示され、同じキーに割り当てられた文字を通常とは逆の順序で表示し ます。

#### 全角 / 全角

テンキーで数字入力時に表示され、半角/全角を切り替えます。

29 **基本操作**

 $3 0$   $0$   $0$   $0$   $0$   $0$ 

英字入力時に表示され、小文字/1文字のみ大文字/大文字を切り替えます。 全角 全角 数字入力時に表示され、半角/全角を切り替えます。 小\*\*

最後に入力した1文字を「ぁ」や「ゃ」などの小文字へ変換したり、「ぱ」や「ば」のよう に濁点や半濁点を付けることができます。

- $4$   $^{54}$   $\sqrt{341}$   $\sqrt{341}$ 「ひらがな漢字」→「英字」→「数字」の順に文字種を切り替えます。 | ぁѧï / ぁѧï ロングタッチ ツール一覧を表示します([P.29](#page-29-2))。
- 5 | **OR | /** PB

記号、顔文字などの一覧の表示/非表示を切り替えます。

予測 / 変換 / 英数

ひらがな漢字入力時の変換確定前に表示され、予測候補リスト/変換候補リスト/英数字・ カタカナの変換候補リストを切り替えます。

 $6 -$ 

スペースを入力します。

候補

ひらがな漢字入力時に、候補リスト内の語句をハイライト表示して選択します。

 $7$   $\alpha$ 

カーソル位置の前の文字を削除します。

 $8 \leftrightarrow$ 

確定

改行します。

変換確定前に表示され、文字を確定します。

•一部の画面では、 へ や \*^ 、 \*\* 、 \*\* などが表示されます。

 $9 \rightarrow$ 

カーソルを右へ移動します。

未確定文字列があり、かつカーソルが右端にある状態でタップすると、直前に入力した文字 と同じ文字を入力します。

- $10 \leq$ 
	- カーソルを左へ移動します。
- $11$   $\bullet$

「POBox Plus 日本語入力 使い方ガイド」を表示します。

予測 / 変換 / カタカナ

ひらがな漢字入力時の変換確定前に表示され、予測候補リスト/変換候補リスト/カタカナ の変換候補リストを切り替えます。

**予測 全角大小** 

英字入力時の変換確定前に表示され、予測候補リスト/変換候補リスト(全角・半角・大文 字・小文字)を切り替えます。

記号 / (^o^) / 絵文字

記号/顔文字/絵文字のリストを切り替えます。

- 変換確定後に変換前の表示に戻すには、つながり予測候補などに表示される 灥 をタップしま す。
- •候補リスト内の ▽ をタップすると、表示領域が拡大されます。ソフトウェアキーボードを表 示させるには、 へまたは | ��!。 をタップします。
- •候補リストの語句をロングタッチして「学習履歴から削除する]をタップすると、候補リス トから削除できます。

#### **フリック入力**

上下左右にフリックして各行の文字を入力します。

#### 例:「な」行を入力する場合

「な」はタップするだけで入力できます。「に」は左、「ぬ」は上、「ね」は右、「の」は下にそれ ぞれフリックして入力できます。

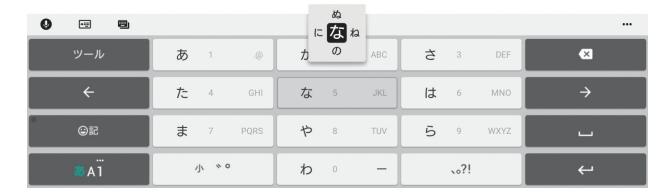

#### **◆お知らせ**

・ PCキーボードで「フリック入力」ができるようにするには、文字入力画面でクイックツール バーの …▶ [キーレイアウト] ▶ [PCキータイプ選択] ▶ [フリック対応] ▶ [OK] を タップします。

#### **トグル入力**

同じキーを連続してタップし、割り当てられた文字を入力します。

同じキーに配列された文字を続けて入力する場合は、タップしたキーの色が戻るのを待ってか ら(約1秒)、次の文字を入力します(すぐに次の文字を入力したい場合は、 → をタップする とキーの色が戻ります)。キーの色が戻っている状態で → をタップすると、直前に入力した 文字と同じ文字が入力されます。

例:「あお」と入力する場合

#### **1 「あ」を1回タップ▶ (キーの色が戻るまで) 約1秒待つ**

2**「あ」を5回タップ**

または

#### 1 「あ」を1回タップ▶ (すぐに) ■ をタップ

2**「あ」を5回タップ**

#### ◆ お知らせ

・ テンキーで「フリック入力」と「トグル入力」の入力方式を切り替えるには、文字入力画面 でクイックツールバーの …▶ [設定] ▶ [キーボードと入力操作] ▶ [入力操作] をタップ し、項目を選択します。

#### **テキストの編集**

文字入力画面やウェブページなどのテキストをダブルタップまたはロングタッチすると、選択 した文字列の周辺に編集メニューが表示されます。

#### 1 **編集したい文字をダブルタップ/ロングタッチ**

• ● または ● をドラッグすると、選択する文字列を変更できます。

#### 2 **編集メニューから選択**

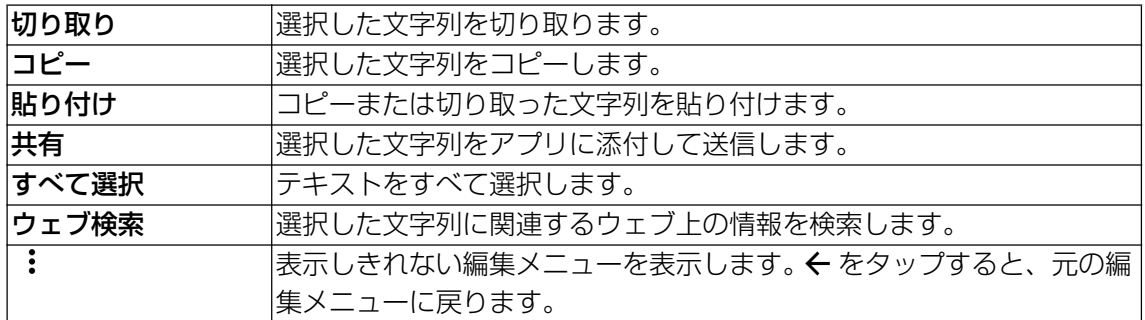

#### **◆お知らせ**

- コピーまたは切り取った文字列を貼り付けるには、挿入したい位置でロングタッチ▶ [貼り 付け]をタップします。テキストが入力されている場合は、挿入したい位置でタップ▶●▶ [貼り付け]をタップします。
- ・ アプリによっては、本機能を利用できない場合や、編集メニューの表示が異なる場合があり ます。

#### <span id="page-32-0"></span>**ユーザー辞書**

あらかじめユーザー辞書に語句を登録しておくと、文字入力時の候補リストに優先的に表示さ れます。

- 1 **文字入力画面でクイックツールバーの … をタップ** ・ クイックツールバーについて→[P.29](#page-29-0)
- 2**[ユーザー辞書]**
- 3 **をタップ**
- 4**「読み」の文字入力欄に読みを入力**
- **5 「語句」の文字入力欄をタップ▶語句を入力**
- 6**[OK]**

#### **◆お知らせ**

• 登録した語句を削除するには、手順3で削除したい語句にチェックを入れる▶ ■ ▶ [削除] をタップします。

### **文字入力の設定**

入力方法ごとに、文字入力の各種設定を行うことができます。

#### 1 ホーム画面で …) D [設定] D [システム] D [言語と入力]

- **2** [画面上のキーボード]▶キーボードを選択
	- ・ 表示される画面の項目をタップして設定してください。

- ・ 設定できる項目は、入力方法により異なります。
- POBox Plusで文字を入力している場合は、文字入力画面でクイックツールバーの …▶ [設 定]をタップしても、POBox Plusの設定画面が表示されます。
- •キーボードが表示されない場合は、手順2で「画面上のキーボード]▶[キーボードを管理] ▶利用するキーボードの ■ をタップします。

## <span id="page-33-1"></span><span id="page-33-0"></span>**Weather clock(天気と時計)**

位置情報(地域)を設定して天気や気温などを表示することができます。また、時計 の表示形式を変更できます。

### **天気情報や時計表示を設定する**

#### **1 ホーム画面で [タップして設定]**

- ・ 表示される画面の項目をタップして設定してください。
- すでに天気情報が表示されている場合は、ホーム画面で をタップすると設定を変更で きます。

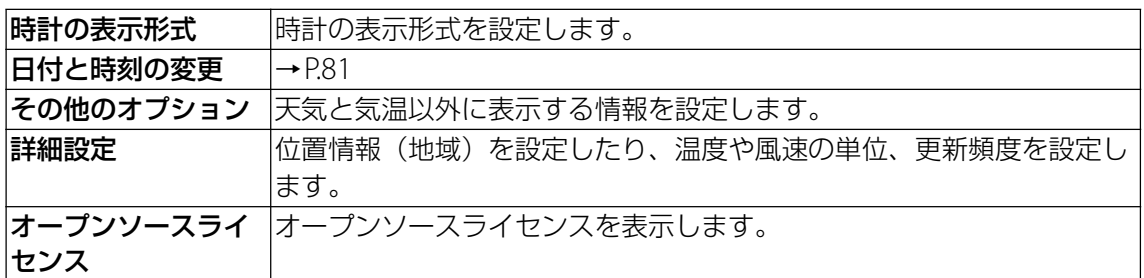

## **Weather clock画面**

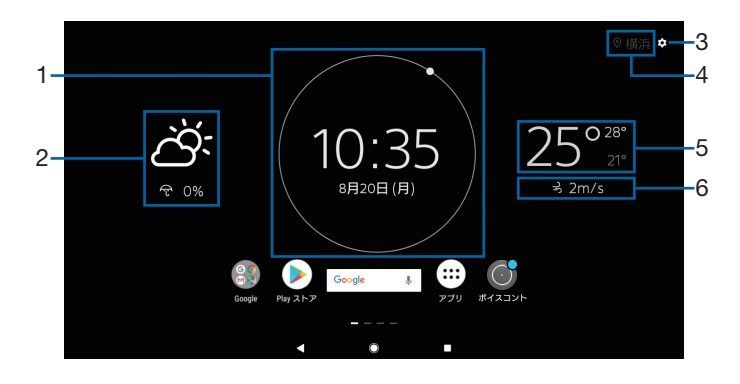

- 1 時計
- 2 天気
- 3 設定アイコン
- 4 現在地

「詳細設定」の「位置情報」で「現在地を利用」をオンにしている場合に表示されます。

- 5 気温
- 6 詳細情報

「その他のオプション」で設定した情報が表示されます。

## <span id="page-34-1"></span><span id="page-34-0"></span>**Board(ボード)**

Board上に手書きメモやビデオメモを貼り付けて伝言板のように利用することができ ます。

## <span id="page-34-2"></span>**手書きメモを作成する**

手書きでメモを入力したり、絵を描いたりすることができます。また、画像を貼り付けること もできます。

#### 1 **ホーム画面を左にスワイプ**

・ Boardが表示されます。

#### **2 [追加] ▶ / をタップ**

・ 手書きメモ作成画面が表示されます。

#### **3 メモを作成▶ [保存]**

・ 作成したメモがBoardに貼り付けられます。

#### **手書きメモ作成画面**

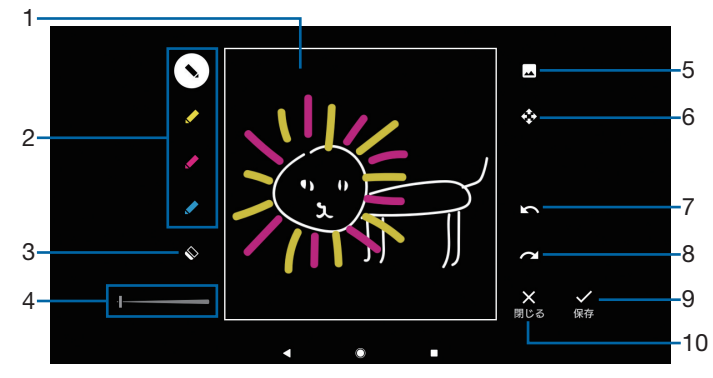

- 1 手書きメモ入力欄
- 2 ペン

ペンの色を変更できます。

- 3 消しゴム
- 4 ペン・消しゴムの太さ ツールバーを左または右にドラッグすると、ペン・消しゴムの太さを変更できます。
- 5 画像追加

内部ストレージまたはmicroSDカードに保存されている画像を貼り付けることができます。 6 移動、拡大/縮小

入力中のメモをドラッグして移動したり、ピンチアウト/ピンチインして拡大/縮小したり することができます。

7 元に戻す 直前に行った操作を取り消すことができます。 8 やり直す

直前に取り消した操作をもう一度行うことができます。

9 保存

作成中のメモを保存します。

- 10 閉じる
	- 作成中のメモを破棄します。

## <span id="page-35-1"></span>**ビデオメモを作成する**

#### 動画を撮影してメモとして貼り付けることができます。

- カメラを手前に向けるためには、壁に投写する必要があります ([P.6](#page-6-1))。
- ・ 録画時間は最大60秒です。

#### 1 **ホーム画面を左にスワイプ**

- ・ Boardが表示されます。
- **2 [追加]▶■をタップ** 
	- ・ カメラが起動し、撮影画面が表示されます。
- **3 撮影開始アイコン ( ) をタップ** 
	- •一時停止/開始アイコン( / ●) をタップすると録画を一時停止/再開できます。

#### **4 停止アイコン (△) をタップ**

・ 撮影した動画がビデオメモとしてBoardに貼り付けられます。

## **Board上のメモを整理する**

Board上のメモを移動したり、拡大/縮小したりすることができます。また、不要なメモを削 除できます。

**Board画面**

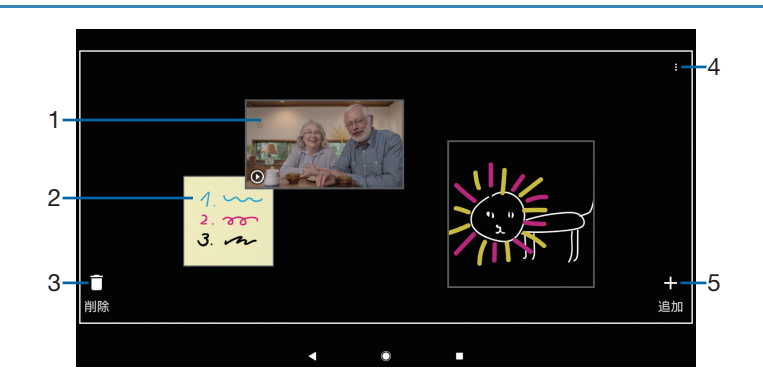

#### 1 ビデオメモ

タップするとメモが再生されます。メモを移動したり、拡大/縮小したりすることもできま す([P.35](#page-35-0)、[P.36](#page-36-1))。

- 2 手書きメモ タップするとメモを編集できます。メモを移動したり、拡大/縮小したりすることもできま す([P.35](#page-35-0)、[P.36](#page-36-1))。
- 3 削除 メモを削除できます([P.36](#page-36-2))。
- 4 オプションメニュー
- 5 追加 手書きメモ、ビデオメモを作成できます([P.34](#page-34-2)、[P.35](#page-35-1))。

<span id="page-35-0"></span>**メモを移動する**

#### 1 **ホーム画面を左にスワイプ**

・ Boardが表示されます。

2 **をタップ**

3 **メモを移動先までドラッグ**
**メモを拡大/縮小する**

- 1 **ホーム画面を左にスワイプ** ・ Boardが表示されます。
- 2 **をタップ**
- 3 **メモをピンチアウト/ピンチイン**

**メモを削除する**

- 1 **ホーム画面を左にスワイプ**
	- ・ Boardが表示されます。
- **2 [削除] ▶削除するメモの「ヿをタップ**

# **メモをバックアップ/復元する**

Board上のメモをmicroSDカードにバックアップしたり、microSDカードから復元したりで きます。

**メモをmicroSDカードにバックアップする**

- 1 **ホーム画面を左にスワイプ**
	- ・ Boardが表示されます。

## 2 図▶ 图▶ [メモをバックアップ] ▶ [バックアップ]

**microSDカードからメモを復元する**

- 1 **ホーム画面を左にスワイプ** ・ Boardが表示されます。
- 2 図▶BI▶ [メモを復元] ▶ [復元]

# **Calendar(カレンダー)**

Googleカレンダーと同期して予定を表示したり、天気予報を表示したりすることが できます。

# **Googleカレンダーと同期する**

Googleカレンダーと同期すると、Googleカレンダーに登録されている予定を表示することが できます。

1 **ホーム画面を左に2回スワイプ**

・ Calendarが表示されます。

2**[カレンダーと同期]**

# **Calendar画面**

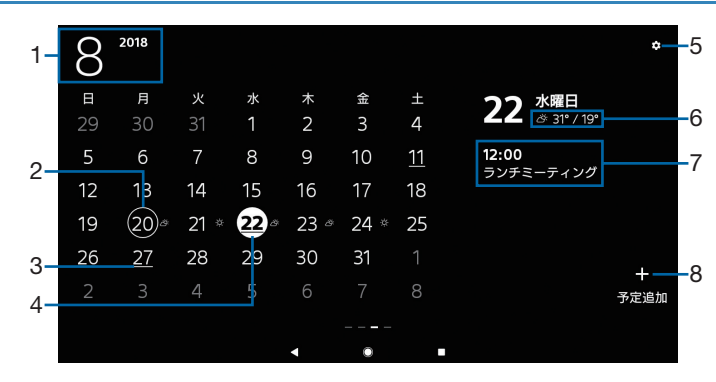

1 年月

タップすると月選択画面が表示されます。月選択画面で表示する月をタップするか【 を タップすると、Calendar画面に戻ります。

- 2 今日
- 3 予定あり

予定が登録されている日には下線が表示されます。

- 4 カーソル(選択されている日)
- 5 設定アイコン Calendarの設定を変更できます ([P.37](#page-37-0))。
- 6 天気

タップするとウェブページで天気の詳細を確認できます。

7 予定

選択されている日の予定が表示されます。タップすると予定の詳細が表示され、編集、削除 することもできます。

8 予定追加 「カレンダー」アプリが起動し、予定を作成できます ([P.64](#page-64-0))。

# <span id="page-37-0"></span>**Calendarの設定を変更する**

### 1 **ホーム画面を左に2回スワイプ**

・ Calendarが表示されます。

### **2 囚をタップ**

・ 表示される画面の項目をタップして設定してください。

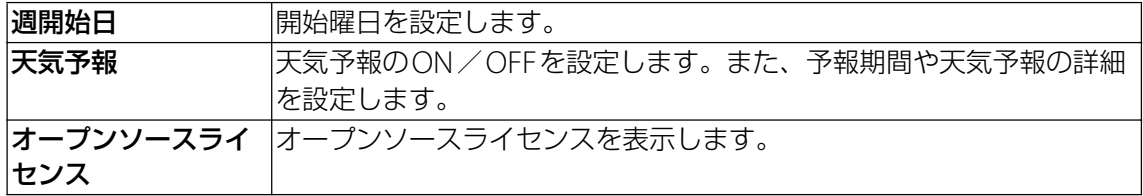

# **Video call(ビデオコール)**

「Skype」アプリを利用してビデオ通話をすることができます。

・ あらかじめ「Skype」アプリを起動し、サインインしておいてください。

# **連絡先を登録する**

Video callに連絡先を登録するには、相手のSkypeアカウントを入力して登録する方法と、 「連絡先」アプリに保存されている連絡先から選択する方法があります。 ・ 連絡先は最大8件まで登録できます。

## <span id="page-38-1"></span>**Skypeアカウントを入力して登録する**

相手のSkypeアカウントを入力してVideo callに登録します。

1 **ホーム画面を左に3回スワイプ**

・ Video callが表示されます。

- 2 画面をタップ▶ □をタップ
	- ・ 新規アカウント作成画面が表示されます。
	- •すでにVideo callに連絡先が登録されている場合は、Video call画面で「追加]をタップ すると新規アカウント作成画面が表示されます。
- **3 姓、名、Skype名を入力▶必要に応じて ③をタップし、プロフィール画像を 設定**
	- 姓、名のいずれか(アカウント名)とSkype名は必ず入力してください。
- 4**[保存]**
	- ・ 入力したSkypeアカウントがVideo callに登録されます。

### 5 **をタップ**

・ 登録したSkypeアカウントがVideo call画面に表示されます。

#### **お知らせ**

・ 登録したSkypeアカウントは「連絡先」アプリにも保存されます。「連絡先」アプリで連絡先 を変更・削除すると、Video callに登録されている連絡先も変更・削除されます。

### <span id="page-38-0"></span>**「連絡先」アプリから選択して登録する**

「連絡先」アプリに保存されている連絡先から選択してVideo callに登録します。

- 1 **ホーム画面を左に3回スワイプ** ・ Video callが表示されます。
- 2 **をタップ**
	- ・ Skypeアカウントが設定されている連絡先が一覧表示されます。

#### 3 **登録する連絡先にチェックを入れる**

#### 4 **をタップ**

・ 選択した連絡先がVideo callに登録され、Video call画面に表示されます。

<span id="page-39-0"></span>**ビデオ通話を開始する**

1 **ホーム画面を左に3回スワイプ**

・ Video callが表示されます。

## **2 ビデオ通話をする相手をタップ▶発信確認画面で [OK]**

## **Video call画面**

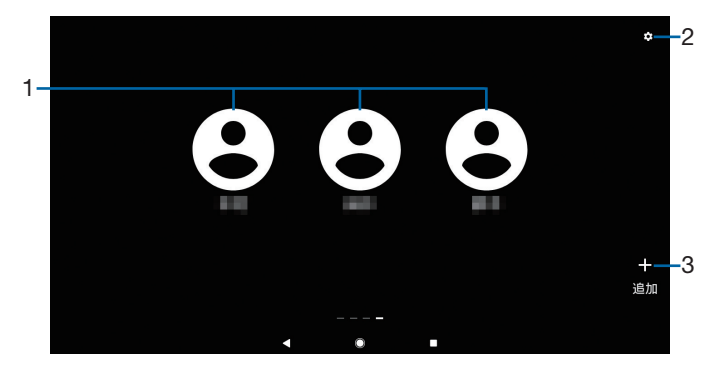

- 1 連絡先(Skypeアカウント) タップするとビデオ通話を開始できます([P.39](#page-39-0))。
- 2 設定アイコン Video callに登録/解除する連絡先を選択できます ([P.38](#page-38-0))。
- 3 追加 Skypeアカウントを新規登録できます ([P.38](#page-38-1))。

# **ボイスコントロール**

「ボイスコントロール for Xperia Touch」は、お客様が話しかけた内容に対して音声 や画面表示で応答するアプリです。アラームやタイマーの設定、情報検索などを声で 操作することができます。また、カレンダーに登録されている予定が通知されると、 音声で読み上げてくれます。

# **ボイスコントロールの初期設定をする**

ボイスコントロールを使うには、まず初期設定を行ってください。初期設定の中で話しかけか たの練習(チュートリアル)も行います。

### 1 **ホーム画面で[ボイスコントロール for Xperia Touch]**

- ・「ボイスコントロールへようこそ」画面が表示されます。
- **2 [同意する] ▶言語を選択し、[次へ]** 
	- ・ 音声データがダウンロードされます。以降は、画面の指示に従って操作してください。 アクセス権限の設定が完了すると「話しかけかた」画面が表示され、チュートリアルが 始まります。

## 3**[次へ]**

### 4**[Hi, Xperia(ハイ、エクスぺリア)を使ってみる]**

- ・ 以降は、画面の指示に従って話しかけてください。
- ・[今は使わない]をタップするとチュートリアルを行わずに初期設定を終了できます。

# **話しかける**

## 1**「ハイ、エクスぺリア」と話しかける**

- ・ ボイスコントロールが起動し、「お話しください」と応答します。
- チュートリアルを行わずに初期設定を終了した場合は、「Hi, Xperia (ハイ、エクスペリ ア)での起動」をオンに設定してから話しかけてください([P.41](#page-41-0))。
- ホーム画面で [ボイスコントロール for Xperia Touch] をタップしても、ボイスコント ロールを起動できます。

### 2 **話しかける**

- ・ 話しかけた内容に応じて、画面表示したり音声で答えたりします。
- 問いかけ例一覧→ [P.41](#page-41-1)
- •話しかけた内容が正しく認識されないときは→[P.89](#page-89-0)

### **対話を途中でやめるには**

「キャンセル」と話しかけるか、画面左上の ※ をタップします。

# **ボイスコントロールの設定を変更する**

# **1 ホーム画面で [ボイスコントロール for Xperia Touch] ▶ 图▶ [設定]**

・ 表示される画面の項目をタップして設定してください。

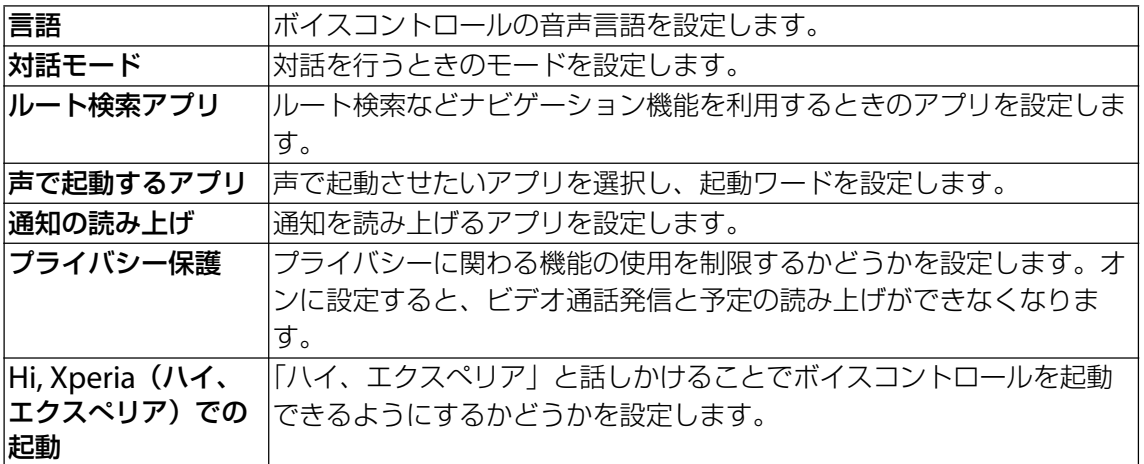

# <span id="page-41-1"></span><span id="page-41-0"></span>**問いかけ例一覧**

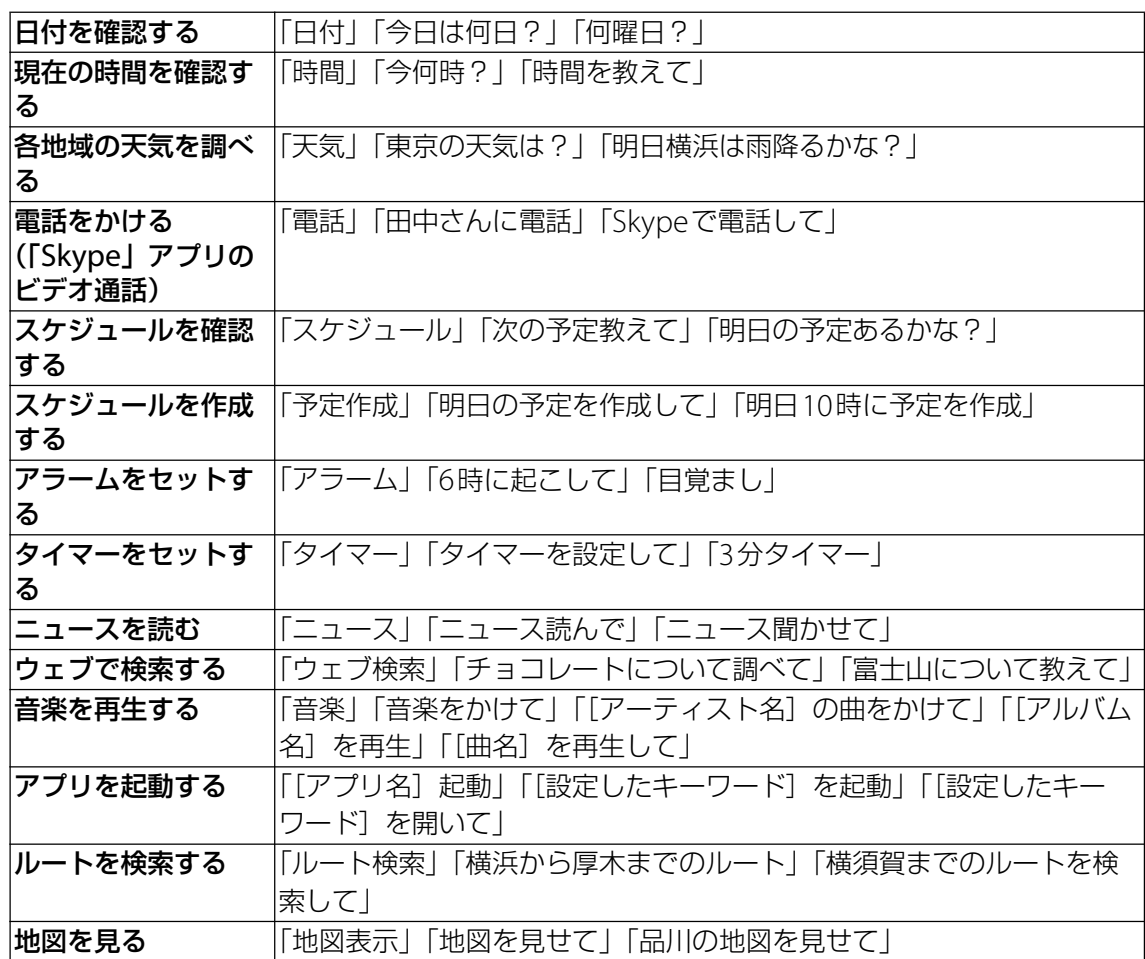

### **お知らせ**

•ボイスコントロール画面で ? をタップすると、問いかけ例の一覧が表示されます。

# **HDMI機器との接続**

ブルーレイディスクレコーダーやPlayStation™といったHDMI機器の映像などを本 機で投写します。

- 1 **端子カバーを取り外す**
- 2 **本機とHDMI機器をHDMIケーブルで接続する** • HDMI™ Type D接続端子にHDMIケーブルを接続してください。

## 3 **端子カバーを取り付ける**

- 4 **HDMI入力(INPUT)ボタンを押す**
	- ・ HDMI接続を解除するには、HDMI機器の画面が消えて本機の画面が表示されるまで HDMI (INPUT) 入力ボタンを押してください。

# **DLNA機器との接続**

Wi-Fi機能を利用して、本機の映像などのファイルを他のDLNA (Digital Living Network Alliance)機器と共有し再生できます。

・ あらかじめ他のDLNA機器と同一のWi-Fiネットワークに接続しておいてください([P.68](#page-68-0))。

# <span id="page-42-0"></span>**メディアサーバーを設定する**

## **ヿ ホーム画面で▶[設定]▶[機器接続]▶[メディアサーバー]**

- **2 「メディア共有」の をタップ** 
	- ステータスバーに が表示されます。
	- ・[サーバー名の変更]をタップすると、DLNA機器上に表示される本機(メディアサー バー)の名称を変更できます。

### 3 **DLNA機器のアプリで本機へ接続**

- ・ 本機にメディアサーバーへのアクセス要求が通知されます。
- <u>4</u> 本機のメディアサーバー設定画面でアクセス許可待ちのDLNA機器をタップ▶ **アクセスレベルを設定**
	- ・ DLNA機器が登録されます。
	- ・[今回のみ許可する]をタップした場合は、表示されるメッセージを確認して[OK]を タップします。

# **DLNA機器のファイルを本機で再生する**

- ・ あらかじめDLNA機器をWi-Fi接続し、本機からのアクセスを許可しておいてください。
- 1 ホーム画面で ▶ [ミュージック] / [アルバム]
- 2 ≡▶ [ホームネットワーク]▶デバイスを選択
- **3 フォルダを選択▶再生したいファイルを選択**

# **本機のファイルをDLNA機器で再生する**

- ・ あらかじめDLNA機器をWi-Fi接続しておいてください。
- 1 ホーム画面で ▶ [ミュージック] / [アルバム]

## 2 再生したいファイルをタップ▶ ■ をタップ

• 5 よ利用可能な機器がある場合に表示されます。

## 3 **デバイスの一覧画面に表示されたデバイスをタップ**

・ Google Cast対応機器がデバイスの一覧画面に表示されることがあります。

# <span id="page-43-1"></span>**スクリーンミラーリング**

スクリーンミラーリングに対応したテレビなどに接続し、本機の画面を表示します。 また、スマートフォンやタブレットなどの画面を本機で投写します。

#### **◆お知らせ**

・ スクリーンミラーリングはWi-Fi CERTIFIED Miracast™に準拠しています。 使用環境によって映像や音声が途切れたり、止まったりする場合があります。 Bluetooth/Wi-Fiアンテナ部付近を手で覆うと、転送する映像の品質に影響を及ぼす場合が あります。

# **本機の画面をテレビなどに表示する**

・ あらかじめ出力機器を接続待ち状態にしておいてください。

- **1 ホーム画面で▶ [設定] ▶ [機器接続] ▶ [スクリーンミラーリング]**
- **2「送信」の[開始]▶[OK]**
- 3 **出力機器を選択**
	- ・ 本機の画面が出力機器に表示されます。
	- [切断] ▶ [OK] をタップすると、スクリーンミラーリングが終了します。

# **スマートフォンやタブレットなどの画面を本機で投写する**

#### **1 ホーム画面で▶ [設定] ▶ [機器接続] ▶ [スクリーンミラーリング]**

2**「受信」の[開始]**

- ・ 本機が接続待ち状態になります。
- 3 **スマートフォンやタブレット側で送信操作を行う**
	- ・ スマートフォンやタブレットなどの画面が本機に表示されます。

# <span id="page-43-0"></span>**Bluetooth機能**

### Bluetooth機能は、スマートフォンやタブレット、パソコンなどのBluetooth機器と ワイヤレス接続できる技術です。

・ すべてのBluetooth機器とのワイヤレス通信を保証するものではありません。

#### **◆お知らせ**

- ・ Bluetooth機能をオンにして本機の電源を切ると、Bluetooth機能もオフになります。再度電 源を入れると、Bluetooth機能は自動的にオンになります。
- ・ 使用しない場合は電池の消耗を抑えるためにBluetooth機能をオフにしてください。

### **無線LAN対応機器との電波干渉について**

本機のBluetooth機能と無線LAN対応機器は、同一周波数帯(2.4GHz)を使用するため、無 線LAN対応機器の近辺で使用すると電波干渉が発生し、通信速度の低下、雑音や接続不能の原 因になる場合があります。この場合、次の対策を行ってください。

- ・ Bluetooth機器と無線LAN対応機器の位置を離してください。必要な距離は機器によって異 なります。
- ・ 改善しない場合は、Bluetooth機器または無線LAN対応機器の電源を切ってください。

# **本機を検出可能にする**

- **1 ホーム画面で ▶ [設定] ▶ [機器接続]**
- 2**[Bluetooth]**u **をタップ**
	- ステータスバーに ※ が表示されます。

# **Bluetooth機器とペア設定(ペアリング)する**

本機とBluetooth機器を接続するには、ペア設定(ペアリング)が必要です。

- ・ ペア設定を行う機器側で、Bluetooth機能およびBluetooth検出機能がオンになっているこ とを確認してください。
- ・ 一度ペア設定を行うと、ペア設定情報は記録されます。
- ・ ペア設定を行うときに、パスコード(PIN)の入力が必要になる場合があります。本機のパス コード(PIN)は「0000」です。「0000」を入力してもペア設定できない場合は、Bluetooth 機器の取扱説明書をご覧ください。

## 1 ホーム画面で[…]▶ [設定] ▶ [機器接続] ▶ [Bluetooth]

・「使用可能な機器」欄に検出されたBluetooth機器が表示されます。

## <mark>2 ペア設定を行うBluetooth機器名をタップ▶確認画面でBluetoothペア設定</mark> **コード(パスコード)を確認▶ [ペア設定する]**

**◆お知らせ** 

● ペア設定済みのBluetooth機器名の ● をタップすると、相手のBluetooth機器の名前を変更 したり、使用目的を設定したりできます。

**他のBluetooth機器から接続要求を受けた場合**

**1 確認画面でBluetoothペア設定コード(パスコード)を確認▶ [ペア設定す る]**

**Bluetooth機器のペア設定を解除する**

- 1 **ホーム画面で** u**[設定]**u**[機器接続]**u**[Bluetooth]**
- **2 ペア設定を解除したいBluetooth機器名の ☆ ▶ [削除]**

**Bluetooth機器と接続する**

- 1 **ホーム画面で** u**[設定]**u**[機器接続]**u**[Bluetooth]**
- 2 **接続したいBluetooth機器名をタップ**

**Bluetooth機器の接続を解除する**

- **1 ホーム画面で …)▶ [設定] ▶ [機器接続] ▶ [Bluetooth]**
- 2 **接続中のBluetooth機器名をタップ**
- 3**[OK]** ・ 再接続するときは、Bluetooth機器名をタップします。

**Bluetooth機能でデータを送信する**

- 1 **各アプリの共有メニューで[Bluetooth]**
- 2 **送信する相手のBluetooth機器名をタップ**

**Bluetooth機能でデータを受信する**

- 1 **相手のBluetooth機器からデータを送信** • ステータスバーに 8 が表示されます。
- **2 ステータスバーを下にドラッグ▶ [着信ファイル] ▶ [受信する]**

# <span id="page-45-0"></span>**NFC通信**

NFCを搭載したスマートフォンなどの機器との間でデータを送信/受信できます。

- ・ データを送信/受信するにはあらかじめNFC機能をオンにしておいてください。
- •本機とスマートフォンなどを平行にしてNマークを向かい合わせ、送信/受信が終了するま で動かさないようにしてください。
- ・ 送信/受信の操作や送信/受信できるデータについては、対応するアプリによって異なりま す。画面の指示に従って操作してください。
- Nマークを向かい合わせても、送信/受信に失敗する場合があります。失敗した場合は、送 信/受信の操作を再度行ってください。
- ・ すべてのNFC搭載機器との通信を保証するものではありません。

# **NFC機能をオンにする**

- **1 ホーム画面で▶[設定]▶[機器接続]**
- 2**「NFC」の をタップ**
- **3 [Androidビーム] ▶ ■をタップ** 
	- ・「Androidビーム」をオンにすると、NFC対応の機器に近づけて、アプリのコンテンツの 共有やデータの送信/受信ができます。

# **ワンタッチ機能でデータを送信/受信する**

NFCを搭載したAndroid機器との間でAndroidビームを利用すると、簡単な操作で画像や音 楽、本機で撮影した写真や動画を送ったり受け取ったりすることができます。

## **データを送信する**

- 1 **NFC機能がオンになっていることを確認**
- 2 **送信したいデータを画面に表示させる**
- **3 受信側の端末と、Nマークを向かい合わせる** ・「画面をタップしてビーム」と表示されます。
- 4 **小さくなった画面をタップ**

## **データを受信する**

- 1 **NFC機能がオンになっていることを確認**
- 2 **送信側の端末で、データ送信の操作を行う**
- **3 送信側の端末と、Nマークを向かい合わせる** 
	- データを受信すると、ステータスバーに■ が表示されます。ステータスバーを下にド ラッグ▶[ビームが完了しました]をタップすると、受信データに対応したアプリが起 動します。画面の指示に従って操作してください。

# **パソコンとの接続**

本機とパソコンをUSB Type-C™ケーブルで接続すると、パソコンから本機のデータ のコピーや移動、削除などの操作ができるようになります。

・ 著作権で保護された画像や音楽などは操作できない場合があります。

# <span id="page-46-0"></span>**USB Type-C™ケーブルでパソコンに接続する**

USB Type-C™ケーブルで接続したパソコンから、本機の内部ストレージやmicroSDカードの ファイルにアクセスできるようになります。

- ・ パソコンのOSは、Microsoft Windows 7、Microsoft Windows 8/8.1、Microsoft Windows 10に対応しています。
- ・ Macで操作するには「Xperia Companion」をダウンロードする必要があります。 対応機種や推奨システムなどについて詳しくは、次のホームページをご覧ください。 <http://www.sonymobile.co.jp/support/software/xperia-companion/>
- ・ 内蔵電池を使用するため、本機をフル充電してから操作を行ってください。

## 1 **端子カバーを取り外し、ACアダプターを本機から取り外す**

2 **USB Type-C™ケーブルのUSB Type-CプラグをUSB Type-C™接続端子に 水平に差し込む**

## 3 **USBプラグをパソコンのUSBポートに差し込む**

- ・ パソコンに本機のドライバソフトのインストール画面が表示された場合は、インストー ル完了までしばらくお待ちください。
- 投写画面にソフトウェアのインストールを確認する画面が表示されたら、「スキップ」ま たは「キャンセル]をタップしてください。
- ・ 投写画面に「USB接続の用途」画面(USB接続モードの選択画面)が表示されます。

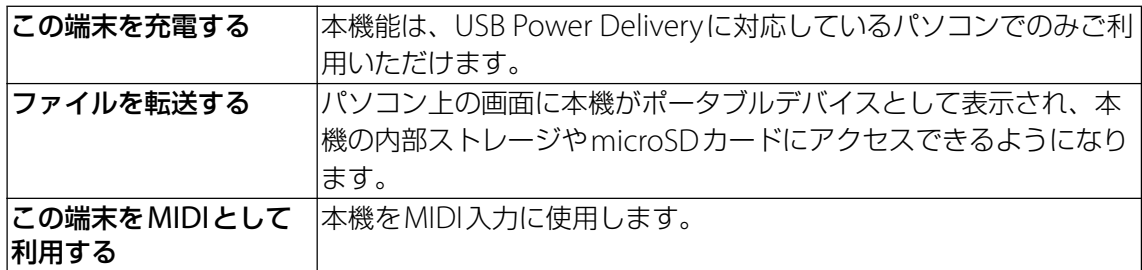

#### **◆お知らせ**

- パソコンに接続したときに表示される画面は、パソコンの動作環境(OS)によって異なる場 合があります。
- USB接続モードを変更するには、ステータスバーを下にドラッグ▶USB接続モードの通知を タップし、USB接続モードを選択します。

# **USB Type-C™ケーブルを安全に取り外す**

- データ転送中にUSB Type-C™ケーブルを取り外さないでください。データが破損するおそ れがあります。
- 1 **データ転送中でないことを確認し、USB Type-C™ケーブルを本機とパソコン から取り外す**

# **連絡先**

電話番号やメールアドレスなど、連絡先に関するさまざまな情報を入力できます。

**連絡先を表示する**

# **1 ホーム画面で …)▶ [連絡先]**

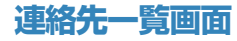

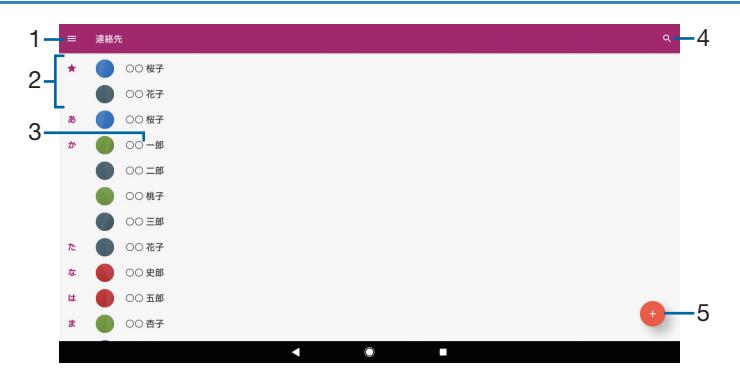

- 1 オプションメニュー
- 2 お気に入りに登録された連絡先
- 3 連絡先に登録された名前
- 4 連絡先の検索
- 5 新しい連絡先を作成

# **連絡先を登録する**

### **1 ホーム画面で …)▶ [連絡先]**

- 2 **をタップ**
	- ・ 初めて登録するときは、新しい連絡先の標準アカウントを選択する画面が表示されます。 [新しいアカウントを追加]をタップして、アカウントを追加することもできます。
	- ・ Googleアカウントを設定していない場合は本体連絡先に登録されます。

### **3 必要な項目を入力▶ [保存]**

#### **◆お知らせ**

• 新規登録時の標準アカウントを変更するには、連絡先一覧画面で ■▶ [設定] ▶ [新しい連 絡先の標準アカウント]▶アカウントを選択します。

## **連絡先を編集する**

- **1 ホーム画面で …)▶ [連絡先]**
- **2 編集したい連絡先を選択▶▶2をタップ** 
	- 連絡先を削除する場合は、連絡先一覧画面で削除したい連絡先を選択▶■▶ [削除] ▶ [削除]をタップします。
- **3 必要な項目を選択して編集▶ [保存]**

## **連絡先をお気に入りに登録する**

お気に入りに登録すると、連絡先にすぐにアクセスできます。

- **1 ホーム画面で …)▶ [連絡先]**
- 2 **お気に入りに登録したい連絡先を選択**

#### 3 **をタップ**

•お気に入りを解除する場合は ※ をタップしてください。

#### **連絡先のラベル(グループ)を作成する**

ラベル(グループ)を作成して連絡先を登録すると、グループごとに表示できます。

#### **1 ホーム画面で …)▶ [連絡先]**

#### **2 目▶ [ラベルを作成]**

- ・ アカウントを選択する画面が表示された場合は、グループを作成するアカウントを選択 します。
- ・ Googleアカウントを設定していない場合は本体連絡先に登録されます。

#### <mark>3</mark> ラベルの名前を入力▶ [OK] ▶ [連絡先を追加] / <mark>と</mark>をタップ

#### 4 **追加したい連絡先をロングタッチ**

#### 5**[追加]**

#### **◆お知らせ**

- ラベル(グループ)に連絡先を追加するには、連絡先一覧画面▶ ■▶ ラベル(グループ)名 を選択▶☆ 連絡先を選択します。
- ラベル(グループ)から連絡先を解除するには、連絡先一覧画面▶ ■▶ ラベル(グループ) 名を選択▶解除したい連絡先をロングタッチ▶ : ▶ [ラベル解除] をタップします。
- ラベル(グループ)を削除/ラベル名を変更するには、連絡先一覧画面▶ 〓▶ラベル(グ ループ)名を選択▶ ■▶ 「ラベルを削除】/「ラベル名を変更]をタップします。

# **表示するアカウントを選択する**

表示する連絡先のアカウントを選択します。

- **1 ホーム画面で …)▶ [連絡先]**
- **2 目▶ 「アカウント」の一覧から表示するアカウントを選択**

#### **自分の連絡先の情報を編集する**

- **1 ホーム画面で …)▶ [連絡先]**
- **2 目▶ [ユーザー情報] ▶ 2をタップ**
- **3 必要な項目を選択して編集▶ [保存]**

# **連絡先をインポート/エクスポートする**

内部ストレージやmicroSDカードに保存されている連絡先をインポートしたり、連絡先を内部 ストレージやmicroSDカードにエクスポートしたりできます。

- **1 ホーム画面で …)▶ [連絡先]**
- **2 目▶ [設定] ▶ [インポート] / [エクスポート]**
- 3**[SDカードや内部ストレージ(.vcf形式)]/[SDカードや内部ストレージへ (.vcf形式)]**
	- ・ アカウントを選択する画面が表示された場合は、インポートするアカウントを選択しま す。
	- ・ Googleアカウントを設定していない場合は本体連絡先にインポートされます。

### 4 **インポートするファイル/エクスポート先を選択**

・ 以降は画面の指示に従って操作してください。

#### **◆お知らせ**

•すべての連絡先をBluetoothやメールなどで送信する場合は、手順3で「すべての連絡先を 共有]▶表示を確認してステータスバーを下にドラッグ▶連絡先の通知をタップし、以降は 画面の指示に従って操作します。

# **Eメール**

一般のISP(プロバイダ)が提供するEメールアカウント、Exchange ActiveSyncア カウントなどを設定して、Eメールを送受信できます。 複数のEメールアカウントを設定することもできます。

# **Eメールの初期設定をする**

Eメールアカウントを設定します。

- **1 ホーム画面で …▶ [Eメール]** 
	- ・「Eメールへようこそ」画面が表示された場合は、[開始する]をタップしてください。
	- •2件目以降のEメールアカウントを設定する場合は、ホーム画面で […]▶ [Eメール]
		- ▶ 三▶ [設定] ▶ [アカウントを追加] をタップします。

## **2 Eメールアドレスを入力▶ [次へ]**

#### **3 パスワードを入力▶ [次へ]**

・ Eメールを手動で設定する場合は、[手動セットアップ]をタップし、画面の指示に従っ て設定してください。

#### **4 画面の指示に従って必要な項目を設定▶ [次へ]**

・ アカウントのタイプを選択する画面が表示された場合は、設定するEメールアカウントの 種類をタップし、画面の指示に従って設定してください。

#### **5 アカウントの名前などを入力▶ [設定完了]**

・ 設定したEメールアカウントの受信トレイが表示されます。

#### **◆お知らせ**

- ・ 設定を手動で入力する必要がある場合は、Eメールサービスプロバイダまたはシステム管理者 に、正しいEメールアカウント設定を問い合わせてください。
- ・ EメールアカウントにExchange ActiveSyncアカウントを設定した場合、サーバー管理者が リモートワイプ(遠隔消去)を設定していると、本機内のデータが消去されることがありま す。

# **Eメールを送信する**

- **1 ホーム画面で …)▶ [Eメール]**
- 2 **(新規作成)をタップ**

#### 3 **送信相手のEメールアドレスを入力**

- ・ 宛先欄に名前またはEメールアドレスを入力すると、連絡先アプリで一致する連絡先がリ スト表示されます。
- •複数のEメールアドレスを文字で直接入力する場合は、半角カンマ()または半角スペー スで区切って次のEメールアドレスを入力します。
- CcまたはBccを追加する場合は、: ▶「Ccを表示」/「Bccを表示」にチェックを入れ ます。

### 4 **件名や本文を入力**

### 5 **(送信)をタップ**

#### **◆お知らせ**

- ・ ファイルを添付する場合は、Eメール作成中に をタップし、ファイルを選択します。
- ・ Eメールは、パソコンからのメールとして扱われます。受信する端末でパソコンからのEメー ル受信を拒否する設定を行っていると、Eメールを受信できません。

# **Eメールを受信する**

- **1 ホーム画面で …▶ [Eメール]** 
	- •複数のEメールアカウントを設定している場合は、 I ▶ V ▶ 受信するEメールアカウン トをタップします。
- 2 **受信トレイで画面を下にスワイプ**
- 3 **読みたいEメールをタップ**

#### **Eメールの添付ファイルを保存する**

- **1 ホーム画面で …)▶ [Eメール]**
- 2 **添付ファイル付きのEメールをタップ** ・ 添付ファイルがダウンロードされていない場合は、[読込]をタップします。
- **3 保存するファイルの[保存]▶保存先を選択▶[保存]**

### **Eメールを返信/転送する**

- **1 ホーム画面で …▶ [Eメール]**
- **2 返信または転送するEメールをタップ▶[返信]/[全員に返信]/[転送] のいずれかをタップ**
	- ・[転送]をタップした場合は、転送先のEメールアドレスを入力します。

#### 3 **本文を入力**

### 4 **(送信)をタップ**

#### **◆お知らせ**

・ Eメールを転送すると、元のEメールの添付ファイルが添付されます。添付ファイルを削除す るには、 **X** をタップします。

## **Eメールを削除する**

- **1 ホーム画面で …▶ [Eメール]**
- **2 削除したいEメールをロングタッチ▶ □をタップ** 
	- •「Eメール」アプリ全体の設定で「削除確認」がオンになっている場合は、 うをタップし た後に確認画面が表示されますので、[削除]をタップします。

## **Eメールアカウントの設定を変更する**

- **1 ホーム画面で …▶ [Eメール]**
- 2 ≡▶ [設定]
- **3 設定を変更するEメールアカウントをタップ▶変更する項目を選択して設定**

# **Gmail**

Googleのメールサービスや一般のISP(プロバイダ)が提供するEメールを利用でき ます。

• Gmailについて詳しくは、ホーム画面で [Google] ▶ [Gmail] ▶ ■▶ [ヘルプとフィー ドバック]をタップしてGmailのヘルプをご覧ください。

# **Gmailを送信する**

- **1** ホーム画面で [Google] ▶ [Gmail]
- 2 **(新規作成)をタップ**
- 3 **送信相手のEメールアドレスを入力**
	- ・ Eメールアドレス入力欄に名前またはEメールアドレスを入力すると、連絡先アプリで一 致する連絡先がリスト表示されます。
	- CcまたはBccを追加する場合は、 ◇ をタップします。

# 4 **件名や本文を入力**

5 **(送信)をタップ**

## **◆お知らせ**

• ファイルを添付する場合は、Gmail作成中に e ▶ [ファイルを添付] ▶ファイルを選択しま す。

# **Gmailを受信する**

- **1** ホーム画面で【Google】▶【Gmail】
- 2 **受信トレイで画面を下にスワイプ**
- 3 **読みたいEメールをタップ**

# **Chrome**

- Chromeを利用し、ウェブページを閲覧できます。
- Chromeについて詳しくは、ホーム画面で [Google] ▶ [Chrome] ▶ : ▶ [ヘルプと フィードバック]をタップしてChromeのヘルプをご覧ください。

# **ウェブページを表示する**

- **1 ホーム画面で [Google] ▶ [Chrome]** ・ 確認画面が表示された場合は、画面の指示に従って操作してください。
- 2 **画面上部のウェブページのアドレス入力欄をタップ**
- 3 **ウェブページのアドレスまたは検索する語句を入力** ・ アドレスや文字の入力に従って、一致するウェブページの候補が表示されます。

## 4 **候補を選択するか、ソフトウェアキーボードの をタップ**

# **ウェブページをブックマークする**

**1 ホーム画面で [Google] ▶ [Chrome] ▶ブックマークするウェブページを 表示**

## **2 ☆をタップ**

- ☆ が ★ に変わり、ブックマークに保存されます。
- ★ をタップすると、ブックマークの編集や削除ができます。

## **ブックマークを開く**

- 1 ホーム画面で [Google] ▶ [Chrome] ▶ : ▶ [ブックマーク]
- 2 **開くブックマークをタップ**

#### **◆お知らせ**

•手順2でブックマークの ! をタップするか、ブックマークをロングタッチすると、ブック マークの編集や削除、フォルダ移動などができます。

## **履歴を確認する**

## **1 ホーム画面で[Google]▶[Chrome]▶ | ▶ [履歴]**

#### **◆お知らせ**

- •履歴を削除するには、削除したい履歴の をタップします。
- •履歴をすべて削除するには、「閲覧データを削除...]▶削除する期間を選択▶「閲覧履歴」に チェックが入っていることを確認し、「データを消去]をタップします。

# **Chromeの設定を変更する**

検索エンジンやプライバシーなどの設定をします。

1 **ホーム画面で[Google]**u**[Chrome]**u u**[設定]**

## 2 **変更する項目を選択して設定**

# **Google Play**

Google Playを利用するとアプリやゲームなどをダウンロード、インストールできま す。

- ・ Google Playを利用するには、Googleアカウントの設定が必要です。
- Google Playについて詳しくは、ホーム画面で [Playストア] ▶ 三▶ [ヘルプとフィード バック]をタップしてGoogle Playのヘルプをご覧ください。

# **アプリをインストールする**

# 1 **ホーム画面で[Playストア]**

### **2 アプリを検索▶インストールしたいアプリをタップ**

・ 以降の操作は表示内容をよくご確認の上、画面の指示に従って操作してください。

# **アプリを削除(アンインストール)する**

## 1 **ホーム画面で[Playストア]**

- **2 ≡▶ [マイアプリ&ゲーム]▶ 「インストール済み」タブをタップ**
- **3 削除(アンインストール)したいアプリをタップ▶[アンインストール]▶ [OK]**
	- ・ 有料アプリを削除(アンインストール)する場合は、払い戻し画面が表示されることが あります。

# **Google Play利用上のご注意**

- ・ アプリのインストールに同意すると、このアプリの使用に関する責任を負うことになります。 多くの機能または大量のデータにアクセスするアプリには特にご注意ください。
- ・ アプリのインストールは安全であることを確認の上、自己責任において実施してください。 ウイルスへの感染や各種データの破壊などが発生する可能性があります。
- ・ 万一、お客様がインストールを行ったアプリなどにより各種動作不良が生じた場合、当社で は責任を負いかねます。この場合、保証期間内であっても有料修理となります。
- ・ お客様がインストールを行ったアプリなどにより自己または第三者への不利益が生じた場合、 当社では責任を負いかねます。
- ・ アプリによっては、自動的にアップデートが実行される場合があります。

# **カメラ**

写真や動画の撮影ができます。

**カメラを起動する**

1 ホーム画面で <del>[3]</del> レ [カメラ]

#### **撮影画面**

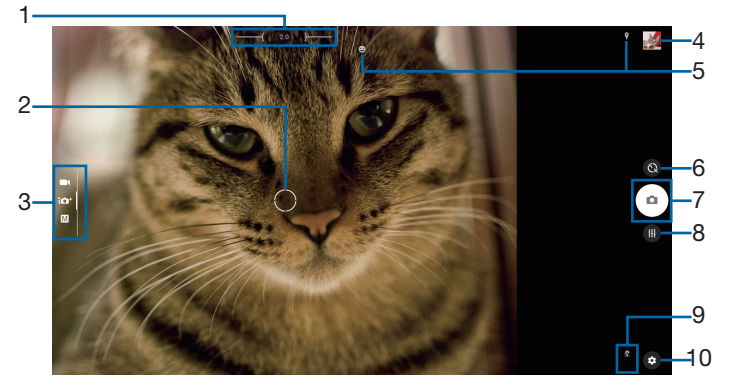

- 1 ズームインジケーター ・ インジケーターに表示される倍率で撮影されます。
- 2 オートフォーカス枠
- 3 現在の撮影モード

・ 画面を上または下にスワイプして、撮影モードを切り替えます([P.56](#page-56-0))。

- 4 サムネイル
	- ・ タップすると、撮影した写真の再生画面や動画のプレビュー画面が表示されます。
- 5 ステータスアイコンの表示エリア
	- スマイルシャッターや位置情報の保存(ジオタグ)を設定した場合のアイコンなどが表示 されます。
- 6 セルフタイマー
	- ・ タップするとセルフタイマーを設定できます。セルフタイマーを設定するとシャッターア イコンがタイマーのアイコンに変わり、タイマーのアイコンをタップすると設定した秒数 が経過した後に撮影されます。
- 7 シャッター(写真) 撮影開始/停止/一時停止(動画)
	- ・ 設定によっては、画面タッチ撮影のアイコンが表示されます。
- 8 ホワイトバランス・明るさ (EV補正)設定
	- •撮影モードが「マニュアル」の場合に表示されます ([P.58](#page-58-0))。
- 9 シーン・コンディション
	- ・ 撮影モードが「プレミアムおまかせオート」または「ビデオ」の場合は、カメラが判断し たシーンを検出してアイコンを表示します。また、カメラが固定されている状態( 8)、 被写体が動いている状態(■)を検出して、アイコンを表示します。

10 オプションメニュー

#### **◆お知らせ**

- ・ ズームするには「音量キー設定」([P.58](#page-58-1))を「ズーム」に設定して音量ボタンで操作するか、 画面をピンチアウト/インします。
- ・ 撮影時の状況によっては、「プレミアムおまかせオート」または「ビデオ」のシーンが正しく 認識されないことがあります。
- •撮影画面で約3分間(「クイック起動」で起動した場合は約30秒間)、何も操作しないとカメ ラが終了します。

# <span id="page-56-0"></span>**撮影モードを変更する**

「プレミアムおまかせオート」「マニュアル」「ビデオ」を切り替えて利用できます。

#### **1 ホーム画面で …)▶ [カメラ]**

2 **画面を上または下にスワイプ** プレミアムおまかせオート 自動的に最適化された設定で写真を撮影します。 マニュアル 写真を撮影します。設定を手動で変更できます。 ビデオ 動画を撮影します。設定を手動で変更できます。

# **写真を撮影する**

## **シャッターアイコンで撮影する**

- 1 **ホーム画面で** u**[カメラ]**
- 2 **画面を上または下にスワイプして「プレミアムおまかせオート」または「マ ニュアル」撮影画面を表示**
- **3 シャッターアイコン ( ) をタップ** 
	- •オートフォーカス機能で撮影するときは、シャッターアイコン( 4) をロングタッチ し、オートフォーカス枠が青色に変わったら指を離してください。指を離すとすぐに写 真が撮影されます。

### **「画面タッチ撮影」で撮影する**

- ・「画面タッチ撮影」([P.57](#page-57-0))をオンに設定してから撮影します。
- **1 ホーム画面で …)▶ [カメラ]**
- 2 **画面を上または下にスワイプして「プレミアムおまかせオート」または「マ ニュアル」撮影画面を表示**
- 3 **撮影画面をタップ**
	- ・ オートフォーカス機能で撮影するときは、画面をタップすると、指を離した後にオート フォーカス枠が青色に変わって写真が撮影されます。

# **動画を撮影する**

### **撮影開始/停止アイコンで撮影する**

- 1 ホーム画面で ▶ [カメラ]
- 2 **画面を下にスワイプして「ビデオ」撮影画面を表示**
- **3 撮影開始アイコン (^) をタップ**
- 4 停止アイコン ( Q ) をタップ

•一時停止/開始アイコン( ● / ●) をタップすると録画を一時停止/再開できます。

#### **「画面タッチ撮影」で撮影する**

・「画面タッチ撮影」([P.57](#page-57-0))をオンに設定してから撮影を開始します。

**1 ホーム画面で …)▶ [カメラ]** 

#### 2 **画面を下にスワイプして「ビデオ」撮影画面を表示**

3 **撮影画面をタップして撮影を開始/停止**

#### **◆お知らせ**

•動画撮影中にシャッターアイコン([a])をタップすると写真を撮影できます。

# **撮影時の設定を変更する**

#### **オプションメニューから変更する**

#### 1 ホーム画面で …) ▶ [カメラ]

#### **2 ◎▶設定項目を選択**

・[その他の設定]をタップすると、その他の設定や共通設定の項目が表示されます。

#### 3 **設定を変更**

<span id="page-57-0"></span>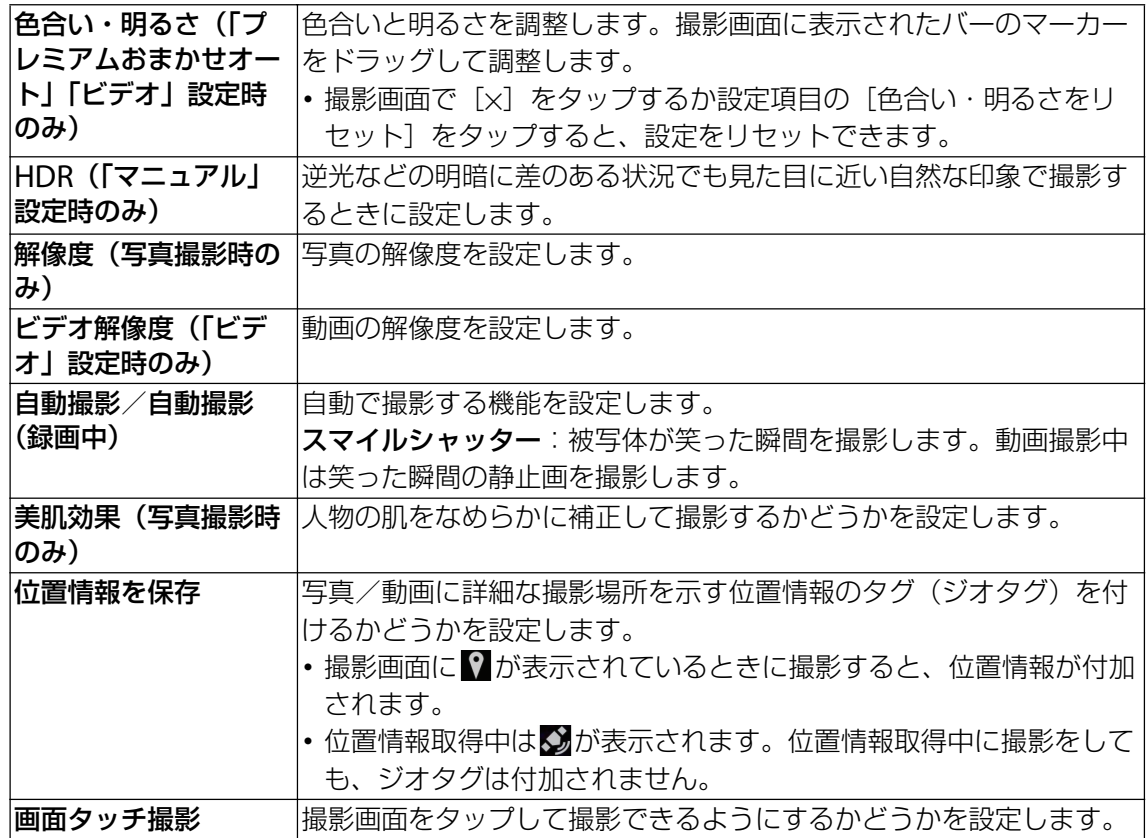

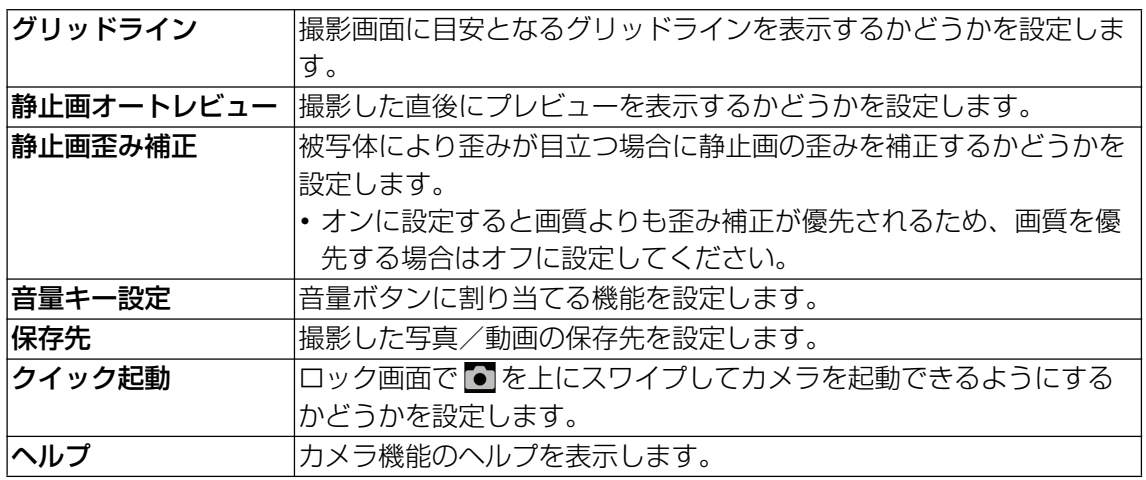

#### <span id="page-58-1"></span>**◆お知らせ**

- ・ 表示される設定項目は撮影モードによって異なります。
- ・ 設定によっては、他の設定と同時に使用できない場合があります。

### <span id="page-58-0"></span>**画面のアイコンから変更する**

撮影画面に表示されるアイコンをタップして設定を変更します。

- ・ ホワイトバランス(「マニュアル」設定時) 周囲の光源に合わせて設定します。 u[WB]をタップして設定します。 自動:周囲の光源に合わせて自動的に調整します。 電球:電球のような照明に合わせて調整します。 蛍光灯:蛍光灯のような照明に合わせて調整します。 ※ 太陽光:日なたでの撮影に合わせて調整します。 ■ 曇り: 曇り空や日陰に合わせて調整します。
- 明るさ (EV補正) (「マニュアル」設定時) **■▶ [EV] ▶バー上をタップするか、マーカーをドラッグして設定します。**

#### **◆お知らせ**

・ 設定によっては、他の設定と同時に使用できない場合があります。

# **カメラに関するご注意**

- ・ 本機で撮影した写真または動画は、すべて内部ストレージまたはmicroSDカードに保存され ます。microSDカードに保存する場合は、カメラを使用する前にmicroSDカードを取り付け てください([P.84](#page-84-0))。保存先を変更するには、撮影画面で ◎ ▶ [その他の設定] ▶ [保存先] をタップして設定します。
- ・ 本機の温度が上昇すると、カメラが起動しない場合や、停止する場合があります。
- ・ 他のBluetooth機器などと接続しているときは、シャッター音や撮影開始/停止音が通常よ り小さくなることがあります。
- ・ 解像度が高くなるほど、記録するためにより大きなメモリー容量が必要になります。

#### **写真撮影について**

・ オートフォーカス枠が表示されなかったときは、ピントが合わなかった可能性があります。

#### **動画撮影について**

・ 動画撮影時は、マイクをふさがないようにしてください。

## **著作権・肖像権について**

- ・ お客様が本機で撮影または録音したものは、個人で楽しむなどのほかは、著作権法上、権利 者に無断で使用できません。また、他人の肖像や氏名を無断で使用、改変などすると、肖像 権の侵害となる場合がありますので、そのようなご利用もお控えください。撮影したものを インターネットホームページなどで公開する場合も、著作権や肖像権には十分にご注意くだ さい。なお、実演や興行、展示物などのうちには、個人として楽しむなどの目的であっても、 撮影を制限している場合がありますので、ご注意ください。著作権に関わる画像の伝送は、 著作権法の規定による範囲内で使用する以外はご利用になれませんので、ご注意ください。
- ・ 本機を利用して撮影や画像送信を行う際は、プライバシーなどにご配慮ください。
- ・ お客様が本機を利用して公衆に著しく迷惑をかける不良行為等を行う場合、法律、条例(迷 惑防止条例等)に従い処罰されることがあります。

# **アルバム**

写真や動画を閲覧・再生できます。

# **写真を再生する**

**1 ホーム画面で …)▶ [アルバム]** ・ 画像が時系列で一覧表示されます。

#### 2 **写真をタップ**

・ 画面をタップすると、撮影日時などの情報やオプションメニューのアイコンなどが表示 されます。

## **写真再生画面**

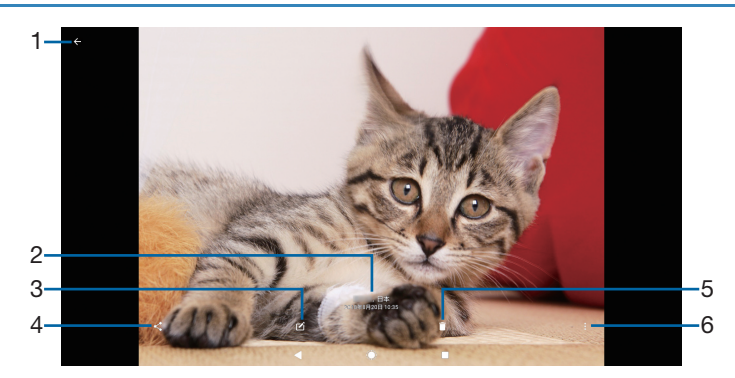

- 1 画像一覧画面に戻る
	- ・ 写真再生画面で上または下方向にスワイプしても、画像一覧画面に戻ります。
- 2 撮影日時
	- 位置情報が保存されている場合は国名や地名が表示され、 ■▶ [地図に表示] をタップす ると、地図上に写真が表示されます。
- 3 写真を編集
- 4 共有メニュー
- 5 削除
- 6 オプションメニュー

### **お知らせ**

・ 選択したファイルにより表示される項目は異なります。

**動画を再生する**

## **1 ホーム画面で …▶ [アルバム]**

#### **2 動画をタップ▶■をタップ**

・ 動画再生/一時停止中に画面をタップすると、撮影日時などの情報やオプションメ ニューのアイコンなどが表示されます。

#### **動画再生画面**

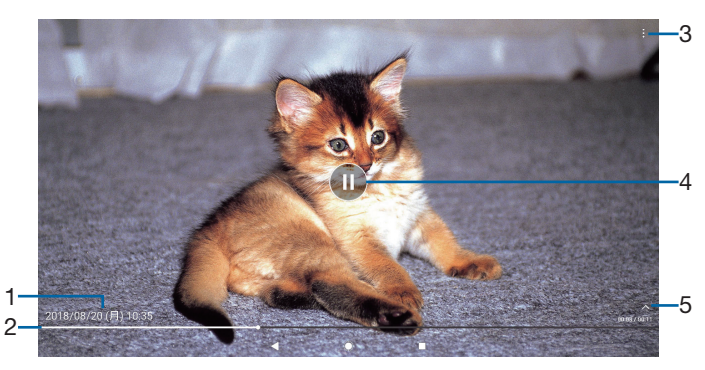

- 1 動画ファイル名/撮影日時
- 2 プログレスバー
	- ・ バー上をタップしたり、マーカーを左または右にドラッグしたりして再生位置を変更でき ます。
- 3 オプションメニュー
- 4 再生/一時停止
- 5 操作アイコンの表示/非表示
	- ・ 早送りなどの操作アイコンやリピート再生の設定アイコンを表示/非表示にします。

### **◆お知らせ**

・ 選択したファイルにより表示される項目は異なります。

# **YouTube**

YouTubeは無料オンライン動画ストリーミングサービスで、動画の再生、検索、アッ プロードができます。

• YouTubeについて詳しくは、ホーム画面で [Google] ▶ [YouTube] ▶ 4 ▶ [ヘルプと フィードバック]をタップしてYouTubeのヘルプをご覧ください。

# **YouTube動画を再生する**

## **1** ホーム画面で [Google] ▶ [YouTube]

・ メッセージが表示された場合は、画面の指示に従って操作してください。

### 2 **動画をタップして再生**

• Q をタップすると動画を検索できます。

#### **◆お知らせ**

•検索履歴を消去するには、手順2で ● ▶ 「設定] ▶ 「履歴とプライバシー] ▶ 「検索履歴を クリア]▶[検索履歴をクリア]をタップします。

# **ミュージック**

ミュージックを使用すると、音楽を聴くことができます。

## **楽曲を再生する**

- 1 ホーム画面で <del><u>[a]</u> ▶ [ミュージック]</del>
- 2 **をタップ**
- **3 カテゴリーを選択▶再生したい楽曲を選択**

#### **◆お知らせ**

• ◎ をタップするとホーム画面に戻り、バックグラウンドで再生することができます。楽曲再 生画面に戻るには、ホーム画面で … ▶ 「ミュージック」をタップするか、ステータスバーを 下にドラッグ▶再生中の曲名をタップします。

## **プレイリストを再生する**

### 1 ミュージックのホーム画面で ≡▶ [プレイリスト]

**2 プレイリストを選択▶楽曲を選択** 選択した楽曲から再生されます。

# **楽曲を共有する**

楽曲データをBluetoothやメール添付などで送信することができます。

#### **1 楽曲一覧画面で送信する楽曲をロングタッチ▶ [共有]**

#### 2 **アプリを選択**

・ 以降の操作は、選択したアプリにより異なります。画面の指示に従って操作してくださ い。

#### **◆お知らせ**

・ 著作権保護技術(DRM)で管理されたコンテンツや転送するアプリにより共有が制限される 場合があります。

# **Googleマップ**

Googleマップを利用して、現在地の表示や別の場所の検索などができます。 ・ Googleマップは、一部の国や地域を対象としていない場合があります。

### **1 ホーム画面で [Google] ▶ [マップ]**

・ メッセージが表示された場合は、画面の指示に従って操作してください。

#### **◆お知らせ**

- ・ 現在地を検出するには、[位置情報]をオンにする必要があります([P.77](#page-77-0))。
- •利用方法などの詳細については、マップ画面で =▶ [ヘルプ] をタップしてGoogleマップ のヘルプをご覧ください。

# **GPS機能について**

本機には、衛星信号を使用して現在地を算出するGPS受信機が搭載されています。いくつかの GPS機能は、インターネットを使用します。

現在地の測位にGPS機能を使用するときは、空を広く見渡せることを確認してください。数分 たっても現在地を測位できない場合は、別の場所に移動する必要があります。測位しやすくす るために、動かず、GPSアンテナ部を覆わないようにしてください。GPS機能を初めて使用す るときは、現在地の測位に数分かかることがあります。

- ・ GPSシステムのご利用には十分注意してください。システムの異常などにより損害が生じた 場合、当社では一切の責任を負いかねますので、ご了承ください。
- •本機の故障、誤動作、異常、あるいは停電などの外部要因 (電池切れを含む) によって、測 位(通信)結果の確認などの機会を逸したために生じた損害などの純粋経済損害につきまし ては、当社は一切その責任を負いかねますのであらかじめご了承ください。
- ・ 本機は、航空機、車両、人などの航法装置として使用できません。そのため、位置情報を利 用して航法を行うことによる損害が発生しても、当社は一切その責任を負いかねますのであ らかじめご了承ください。
- ・ 高精度の測量用GPSとしては使用できません。そのため、位置の誤差による損害が発生して も、当社は一切その責任を負いかねますのであらかじめご了承ください。
- 衛星利用測位 (GPS) は、米国防省により構築され運営されています。同省がシステムの精 度や維持管理を担当しています。このため、同省が何らかの変更を加えた場合、GPSシステ ムの精度や機能に影響が出ることがあります。
- ・ ワイヤレス通信製品(携帯電話やデータ検出機など)は、衛星信号を妨害するおそれがあり、 信号受信が不安定になることがあります。
- 各国・地域の法制度などにより、取得した位置情報(緯度経度情報)に基づく地図上の表示 が正確でない場合があります。
- ・ GPSは人工衛星からの電波を利用しているため、建物や自動車の中、高圧線の近くなどの条 件では、電波を受信できない、または受信しにくい状況が発生しますのでご注意ください。
- ・ 当社はナビゲーションサービスに限らず、いずれの位置情報サービスの正確性も保証しませ ん。

# **カレンダー**

# **カレンダーを表示する**

- **1 ホーム画面で …)▶ [カレンダー]** ・ メッセージが表示された場合は、画面の指示に従って操作してください。
- **2 ≡▶ [日] / [週] / [月] のいずれかをタップ** ・ カレンダー部分を左または右にスワイプすると、前後の日、週、月を表示します。

# <span id="page-64-0"></span>**カレンダーの予定を作成する**

## **1 ホーム画面で …)▶ [カレンダー]**

## 2 **Q ▶** [予定] ▶ 項目を入力

3**[保存]**

# **◆お知らせ**

• 予定の通知を設定している場合は、通知時刻になるとステータスバーに [31] が表示されます。

# **カレンダーの予定を表示する**

## **1 ホーム画面で …▶ [カレンダー] ▶予定のある日付/時間を表示**

## 2 **詳細を表示する予定をタップ**

#### **◆お知らせ**

• 予定を削除するには、手順2の後に • ▶[削除]▶[削除]をタップします。

## **カレンダーの予定を検索する**

- **1 ホーム画面で ▶ [カレンダー]**
- **2 ≡▶ [検索]**
- 3 **キーワードを入力**
- 4 **ソフトウェアキーボードの をタップ**

## **同期する項目を設定する**

- **1 ホーム画面で …)▶ [カレンダー]**
- 2 **をタップ**
- 3 **同期する項目にチェックを入れる**

# **時計**

アラームや世界時計、ストップウォッチ、タイマーを利用できます。

# **アラームを設定する**

- 1 ホーム画面で […]▶ [時計]
- 2 0 0 時刻を設定▶ [OK] •時刻を編集するには「時刻を編集]をタップします。
- **3 [詳細設定] ▶各項目を設定** ・ スヌーズの間隔は、1~30分に設定できます。

### 4**[保存]**

• へをタップすると設定画面を閉じます。

#### **◆お知らせ**

- アラームを編集するには、手順2で編集したいアラームの∨▶ [時刻を編集] / [詳細設 定]などをタップします。
- アラームを削除するには、手順2で削除したいアラームをロングタッチ▶ □ をタップしま す。

## **アラームのオン/オフを切り替える**

1 ホーム画面で …) ▶ [時計]

**2 オン/オフを切り替えたいアラームの ■/ ■をタップ** 

## **アラーム音を止める**

#### 1 **アラームが鳴っているときに を右にドラッグ**

- ・[スヌーズ]をタップすると、設定した時間の経過後に再度アラームが鳴ります。
- ・ 投写画面が表示されているとき(ロック画面を除く)は、画面上部の通知をタップして 操作します。

# **世界時計を利用する**

世界各地の都市の日時などを表示できます。

- **1 ホーム画面で ▶ [時計] ▶ 「世界時計」タブをタップ**
- 2 [ここをタップして所在地を設定] ▶都市名を入力▶一覧から都市を選択
	- 所在地を変更する場合は ▶ [所在地の設定] をタップします。
	- 都市を追加するには [+] をタップします。

#### **◆お知らせ**

- ・ サマータイム期間中の時差は、表示される時差とは異なる場合があります。
- 追加した都市を削除するには、削除したい都市をロングタッチ▶ ヿ をタップします。

# **ストップウォッチを利用する**

1 ホーム画面で ▶ [時計] ▶ 「ストップウォッチ」タブをタップ

- 2**[開始]**
- 3**[停止]**

・[リセット]をタップすると、計測した時間やラップタイムを消去します。

# **タイマーを利用する**

- 1 ホーム画面で ▶ [時計] ▶ 「タイマー」タブをタップ
- 2**[時間設定]**
- 3 **数字をタップして時間を設定**
- 4**[開始]**
- 5**[停止]**

# **設定メニュー**

設定メニューから各種機能を確認、設定します。ネットワークの設定や本機のカスタ マイズ、セキュリティの設定、アカウントの設定、機器情報の確認などができます。

### 1 ホーム画面で <del>(a)</del> ▶ [設定]

#### ◆ お知らせ

・ 本機の利用状況によっては、設定メニューの一番上に設定中の機能をお知らせする項目など が表示される場合があります。

# **ネットワークとインターネット**

#### 1 ホーム画面で […]▶ [設定]

#### 2**[ネットワークとインターネット]**

・ 表示される画面の項目をタップして設定してください。

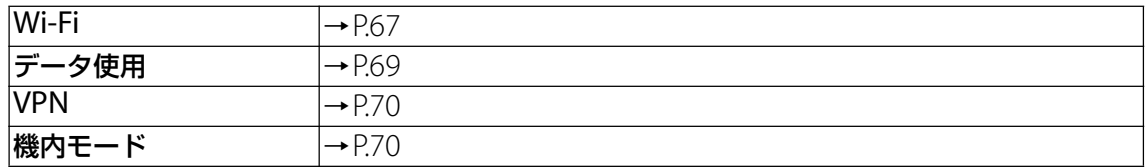

#### **◆お知らせ**

•ホーム画面で …】▶ [設定] ▶ [ネットワークとインターネット] ▶ •• ▶ [ネットワーク設 定のリセット]をタップすると、ネットワーク設定をリセットできます。

# <span id="page-67-0"></span>**Wi-Fi**

Wi-Fi機能を利用して、自宅や社内ネットワーク、公衆無線LANサービスのアクセスポイント に接続すると、メールやインターネットを利用できます。

### **Bluetooth機器との電波干渉について**

Bluetooth機器と無線LAN(IEEE802.11b/g/n)は同一周波数(2.4GHz)を使用するため、 Bluetooth機器の近くで使用すると、電波干渉が発生し、通信速度の低下、雑音や接続不能の 原因になる場合があります。また、ストリーミングデータ再生時などで通信が途切れたり音声 が乱れたりすることがあります。この場合、次の対策を行ってください。

- ・ 本機とBluetooth機器の位置を離してください。必要な距離は機器によって異なります。
- ・ 改善しない場合はBluetooth機器の電源を切ってください。

### **Wi-Fiをオンにする**

### 1 ホーム画面で …) ▶ [設定] ▶ [ネットワークとインターネット]

#### **2 [Wi-Fi] ▶ ♪ をタップ**

・ Wi-Fiがオンになるまで、数秒かかる場合があります。

#### **◆お知らせ**

- ・ Wi-Fi機能を使用するときには十分な電波強度が得られるようご注意ください。
- ・ Wi-Fi機能を使用しないときは、オフにすることで電池の消費を抑制できます。

## <span id="page-68-0"></span>1 ホーム画面で ... ▶ [設定] ▶ [ネットワークとインターネット] ▶ [Wi-Fi]

### 2 **接続したいWi-Fiネットワークを選択**

- セキュリティで保護されている場合は、Wi-Fiネットワークのパスワードを入力▶ [接続] をタップします。
- <span id="page-68-1"></span>• WPS対応機器でWi-Fiネットワークに接続する場合は、「Wi-Fi設定] ▶ [詳細設定] ▶ 「WPSプッシュボタン]/「WPS PIN入力]をタップし、画面の指示に従って操作してく ださい。

**◆お知らせ** 

- ・ お使いの環境によっては通信速度が低下したり、ご利用になれない場合があります。
- ・ Wi-Fiネットワークへの接続が成功すると、「接続済み」と表示されます。異なるメッセージ が表示された場合は、パスワード(セキュリティキー)をご確認ください。 なお、正しいパスワード(セキュリティキー)を入力しても接続できない場合は、正しいIP アドレスを取得できていないことがあります。電波状況をご確認の上、接続し直してくださ い。Wi-Fiネットワークに接続する操作をしてから、接続結果が表示されるまでに5分以上か かる場合があります。

**接続中のWi-Fiネットワークの設定を削除する**

#### **l ホーム画面で▶ [設定] ▶ [ネットワークとインターネット] ▶ [Wi-Fi]**

### **2 現在接続中のWi-Fiネットワークをタップ▶ [削除]**

**Wi-Fiネットワークを手動で追加する**

・ あらかじめWi-Fiをオンにしておく必要があります。

- **l ホーム画面で▶ [設定] ▶ [ネットワークとインターネット] ▶ [Wi-Fi]**
- **2 [ネットワークを追加] ▶追加するWi-Fiネットワークのネットワーク名 (SSID)を入力**
- <mark>3</mark>「セキュリティ」の設定項目をタップ▶追加するWi-Fiネットワークのセキュ **リティタイプをタップ**
- 4 **必要に応じて、追加するWi-Fiネットワークのセキュリティ情報を入力**

5**[保存]**

**Wi-Fiの設定を行う**

## 1 ホーム画面で ▶ [設定] ▶ [ネットワークとインターネット] ▶ [Wi-Fi]

#### 2**[Wi-Fi設定]**

- ・ 表示される画面の項目をタップして設定してください。
- 表示されていない項目は、「詳細設定」をタップすると表示されます。

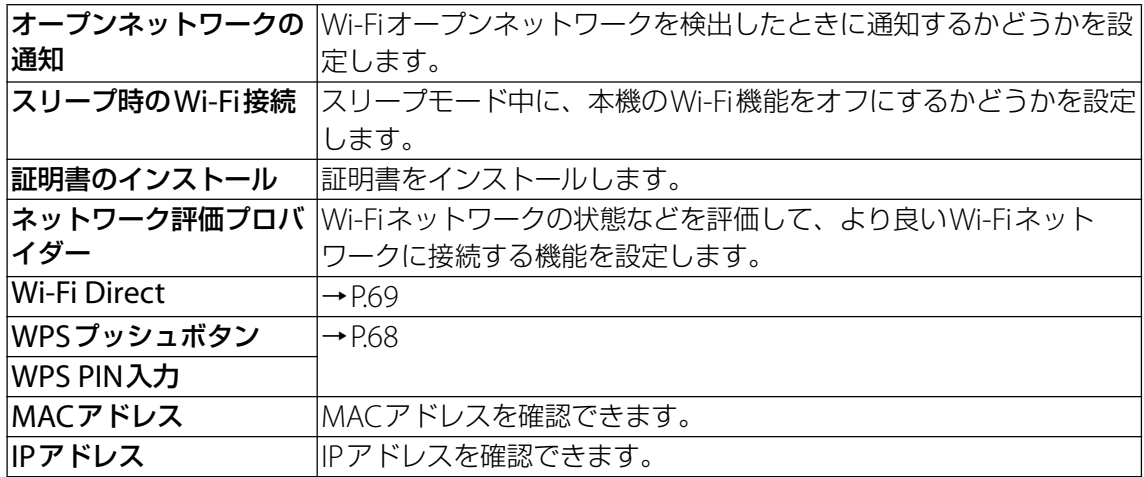

#### **◆お知らせ**

•ホーム画面で …]▶ [設定] ▶ [ネットワークとインターネット] ▶ [Wi-Fi] ▶ [保存済み ネットワーク】をタップすると、保存済みネットワークの確認や削除ができます。

#### <span id="page-69-1"></span>**Wi-Fi Direct機能を利用する**

アクセスポイントを設定しなくても、Wi-Fi Direct®機能に対応した機器間で直接Wi-Fi接続が できます。

- ・ あらかじめWi-Fiをオンにしておく必要があります。
- **1 ホーム画面で▶ [設定] ▶ [ネットワークとインターネット] ▶ [Wi-Fi]**
- 2**[Wi-Fi設定]**u**[詳細設定]**u**[Wi-Fi Direct]**

#### 3 **接続するWi-Fi Direct対応機器名を選択**

- •「デバイスの検索] をタップすると、検出一覧を更新できます。
- ・ 検出されたWi-Fi Direct対応機器側で表示される本機の名前を変更するには、[機器名を 変更] をタップします。

#### **◆お知らせ**

・ Wi-Fi Direct機能は、対応したアプリをインストールすることで利用可能となります。

# <span id="page-69-0"></span>**データ使用**

データ使用量の確認などができます。

### 1 ホーム画面で[…]▶ [設定] ▶ [ネットワークとインターネット]

#### 2**[データ使用]**

・ 表示される画面の項目をタップして設定してください。

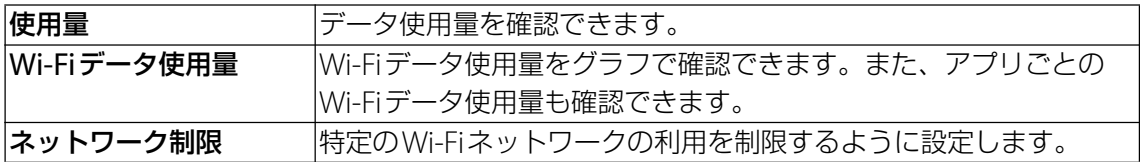

# <span id="page-70-0"></span>**VPN(仮想プライベートネットワーク)**

#### 仮想プライベートネットワーク(VPN:Virtual Private Network)を使うと、企業や学校な どの保護されたローカルネットワーク内の情報に外部からアクセスできます。

・ 本機からVPNを設定するには、ネットワーク管理者からセキュリティに関する情報を得る必 要があります。詳しくは、次のホームページをご覧ください。 <http://www.sonymobile.co.jp/support/business/>

#### **VPNを追加する**

#### **1 ホーム画面で …)▶ [設定] ▶ [ネットワークとインターネット] ▶ [VPN]**

#### 2 **をタップ**

- ・ 注意文が表示された場合は、画面の指示に従って画面ロックの解除方法を設定してくだ さい。
- 3 **編集画面が表示されたら、ネットワーク管理者の指示に従い、VPN設定の各項 目を入力/設定**

#### 4**[保存]**

#### **◆お知らせ**

• VPNを編集するには、手順2でVPNの ※ ▶各項目を入力/設定▶ [保存] をタップします。 • VPNを削除するには、手順2でVPNの  $\bullet$  ▶ [削除]をタップします。

#### **VPNに接続する**

#### **1 ホーム画面で …)▶ [設定] ▶ [ネットワークとインターネット] ▶ [VPN]**

#### 2 **接続するVPNをタップ**

- 3**[接続]**
	- VPNに接続すると、接続中を示す C がステータスバーに表示されます。
	- ・ VPNの追加時にユーザー名やパスワードを入力していない場合は、必要な認証情報を入 力▶ [接続] をタップしてください。

**VPNを切断する**

### **1 ホーム画面で …)▶ [設定] ▶ [ネットワークとインターネット] ▶ [VPN]**

**2 接続中のVPNをタップ▶ [切断]** 

#### <span id="page-70-1"></span>**機内モード**

インターネット接続(メールの送受信を含む)など、電波を発する機能をすべて無効にします。

#### **ヿ ホーム画面で▶[設定]▶[ネットワークとインターネット]**

- **2 「機内モード」の ■をタップ** 
	- ステータスバーに スが表示されます。

#### **◆お知らせ**

・ 機内モードがオンの場合でもWi-FiやBluetooth機能、NFC機能をオンにすることができま す。電波の使用を禁止された区域ではこれらの機能をオンにしないでください。

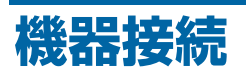

## 1 ホーム画面で (2)▶ [設定]

## 2**[機器接続]**

・ 表示される画面の項目をタップして設定してください。

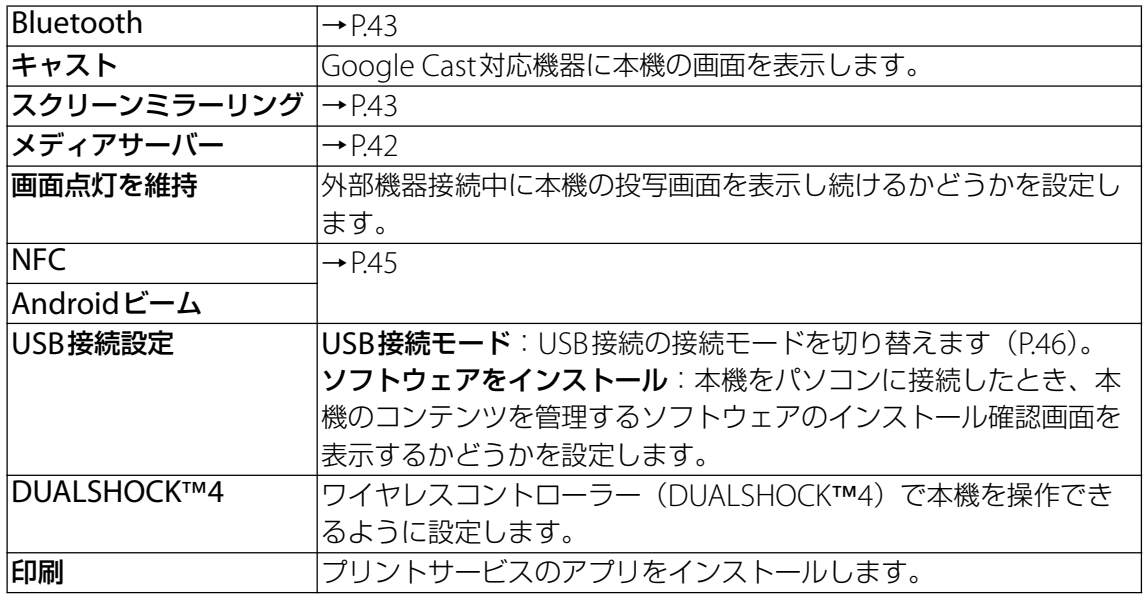

# **外観**

## 1 ホーム画面で [3]▶ [設定]

# 2**[外観]**

・ 表示される画面の項目をタップして設定してください。

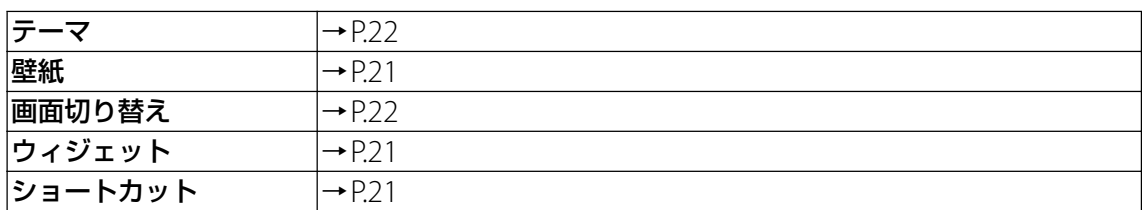
**アプリと通知**

### 1 ホーム画面で […]▶ [設定]

#### 2**[アプリと通知]**

- ・ 表示される画面の項目をタップして設定してください。
- ・ 表示されていない項目は、[詳細設定]をタップすると表示されます。

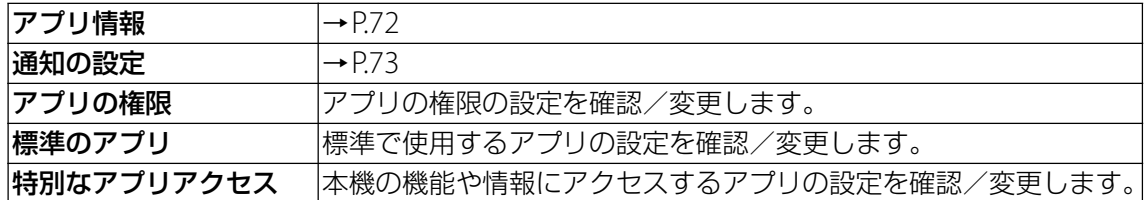

# <span id="page-72-0"></span>**アプリ情報**

インストールされたアプリの管理や削除(アンインストール)ができます。また、アプリごと の通知や権限の設定を変更したり、データやキャッシュを削除したりできます。

## **アプリを管理する**

#### **1 ホーム画面で▶[設定]▶[アプリと通知]▶[アプリ情報]**

- : ▶ 「システムを表示]をタップすると、すべてのアプリを表示できます。
- ・ 画面上部の[すべてのアプリ]をタップすると、表示するアプリの条件を選択できます。

#### 2 **管理したいアプリをタップ**

・ 画面を上または下にドラッグし、画面右端に表示されたスクロールバーを上または下に ドラッグすると、インデックス文字がポップアップ表示されてアプリを検索できます。

・ 表示される画面の項目をタップして設定してください。

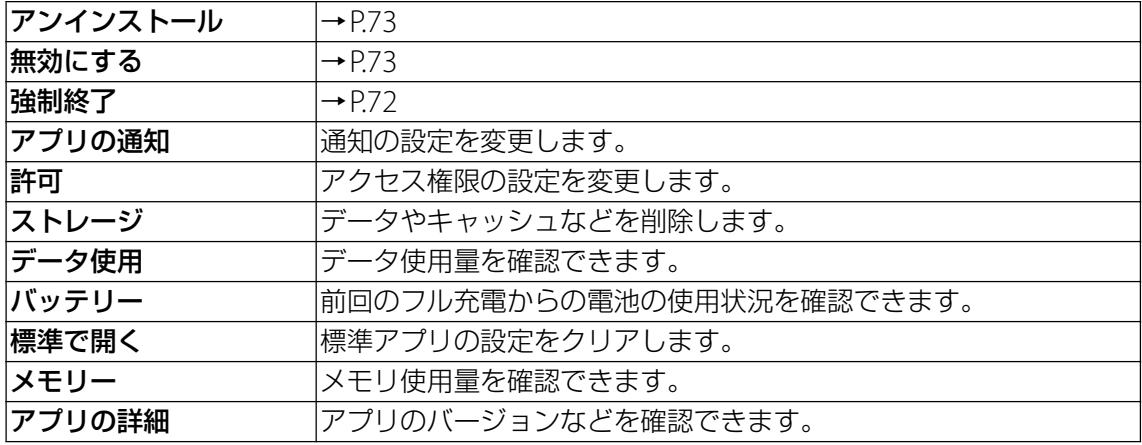

#### **◆お知らせ**

・ アプリや使用状況によって、表示される項目が異なる場合や、項目が選択できない場合など があります。

## <span id="page-72-1"></span>**アプリを強制終了する**

#### **1 ホーム画面で▶[設定]▶[アプリと通知]▶[アプリ情報]**

- : ▶ [システムを表示]をタップすると、すべてのアプリを表示できます。
- ・ 画面上部の[すべてのアプリ]をタップすると、表示するアプリの条件を選択できます。

## 2 **強制終了したいアプリをタップ**

#### **3** [強制終了] ▶注意文を確認して [OK]

## <span id="page-73-1"></span>**アプリを削除(アンインストール)する**

•削除(アンインストール)する前に、アプリに保存されているデータも含めて保存しておき たいコンテンツはすべてバックアップしてください。

#### **1 ホーム画面で▶ [設定] ▶ [アプリと通知] ▶ [アプリ情報]**

#### 2 **削除(アンインストール)したいアプリをタップ**

### 3**[アンインストール]**u**[OK]**

#### **◆お知らせ**

- プリインストールされているアプリは削除(アンインストール)できない場合があります。
- Google Playから入手したアプリはGoogle Playの画面から削除(アンインストール)するこ とをおすすめします([P.54](#page-54-0))。
- 更新したアプリを初期状態に戻すには、手順3で: ▶ 「更新データの削除] ▶ [OK] をタッ プします。

#### <span id="page-73-4"></span><span id="page-73-2"></span>**アプリを無効化する**

#### アプリやサービスを無効化します。

・ 無効化したアプリはホーム画面やアプリ画面に表示されず、実行もされなくなりますが、削 除(アンインストール)はされません。

#### **1 ホーム画面で …) [設定] ▶ [アプリと通知] ▶ [アプリ情報]**

- : ▶ [システムを表示] をタップすると、すべてのアプリを表示できます。
- 画面上部の [すべてのアプリ] をタップすると、表示するアプリの条件を選択できます。

#### 2 **無効化したいアプリをタップ**

#### **3 [無効にする] ▶注意文を確認して [アプリを無効にする]**

#### **◆お知らせ**

・ アプリを無効化した場合、無効化されたアプリと連携している他のアプリが正しく動作しな い場合があります。再度有効化することで正しく動作します。

#### <span id="page-73-3"></span>**アプリの設定をリセットする**

アプリの無効化や標準アプリの設定、バックグラウンドデータの制限などをリセットできます。

#### **1 ホーム画面で▶ [設定] ▶ [アプリと通知] ▶ [アプリ情報]**

- **2 :▶ [アプリの設定をリセット]**
- 3**[設定リセット]**

#### <span id="page-73-0"></span>**通知の設定**

#### **ヿ ホーム画面で▶ [設定] ▶ [アプリと通知]**

#### 2**[通知の設定]**

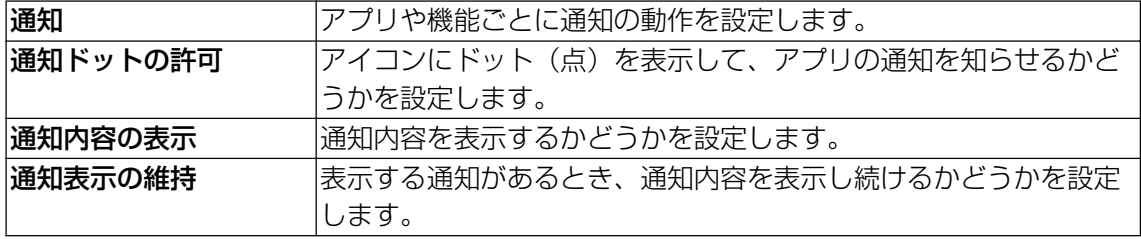

# **バッテリー**

# 1 ホーム画面で [8]▶ [設定]

## 2**[バッテリー]**

- ・ 表示される画面の項目をタップして設定してください。
- ・ 表示されていない項目は、[詳細設定]をタップすると表示されます。

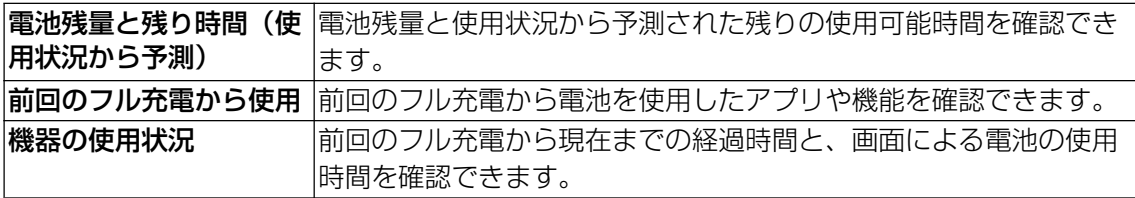

# **画面設定**

## 1 ホーム画面で (…) ▶ [設定]

#### 2**[画面設定]**

<span id="page-74-2"></span><span id="page-74-1"></span><span id="page-74-0"></span>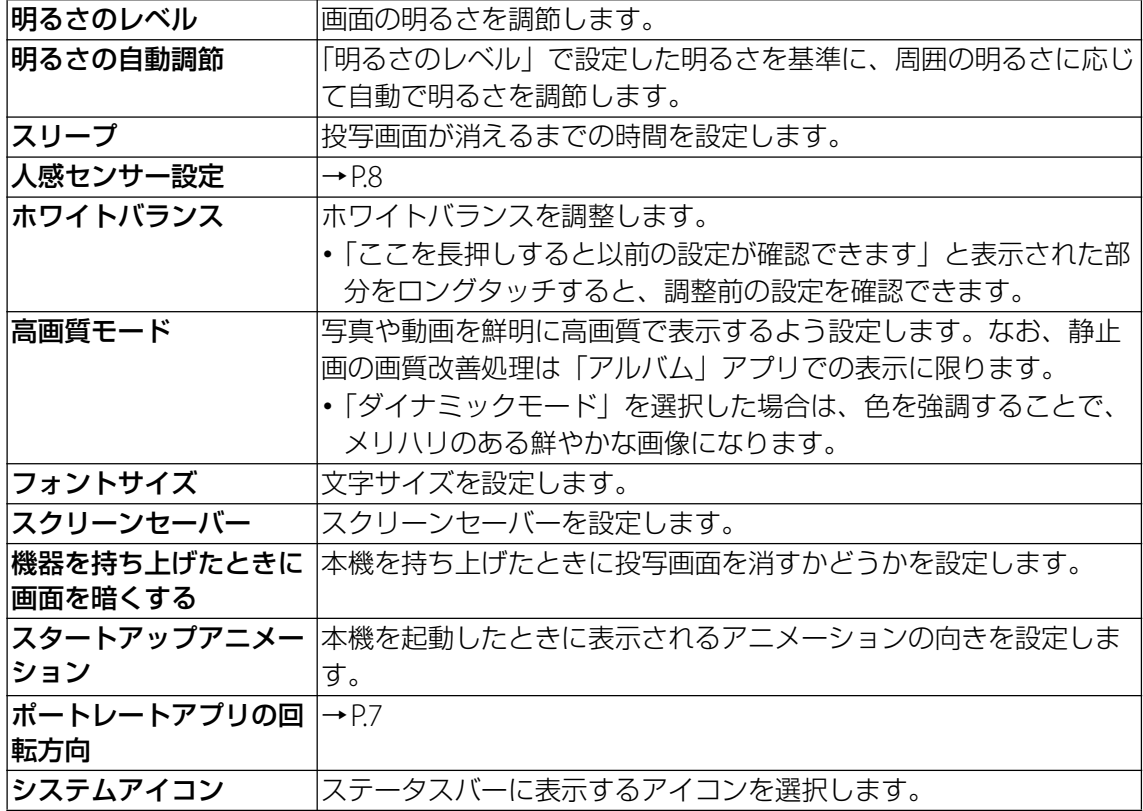

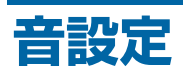

### 1 ホーム画面で ▶ [設定]

- 2**[音設定]**
	- ・ 表示される画面の項目をタップして設定してください。
	- ・ 表示されていない項目は、[詳細設定]をタップすると表示されます。

<span id="page-75-0"></span>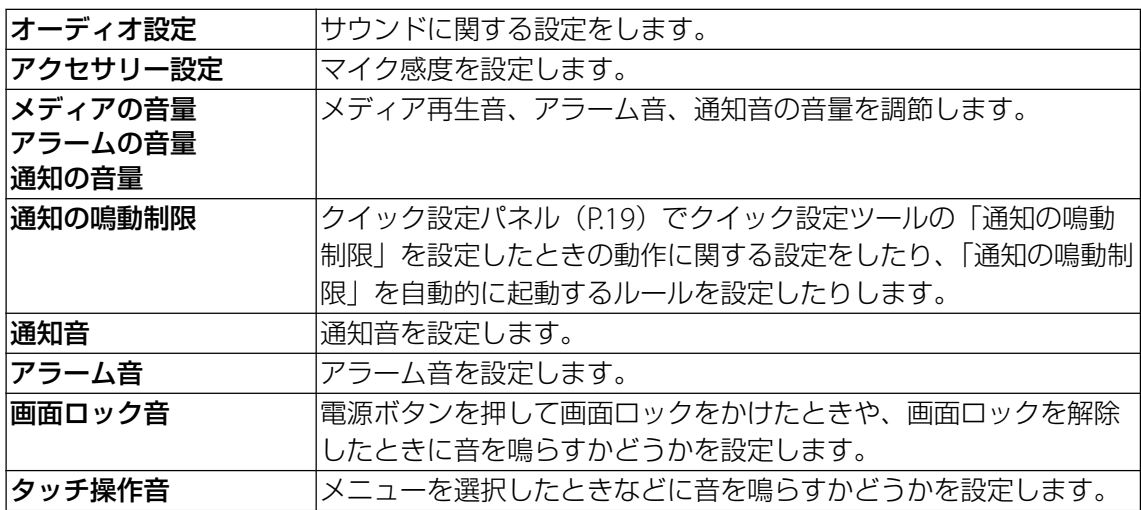

#### <span id="page-75-1"></span>**◆お知らせ**

• 通知の鳴動制限機能は、クイック設定パネル ([P.19](#page-19-0)) のクイック設定ツールから設定できま す。ご利用になる場合は、あらかじめノをタップして「通知の鳴動制限」を有効なクイック 設定ツールに設定してください。

# **ストレージ**

## 1 ホーム画面で […] ▶ [設定]

#### 2**[ストレージ]**

・ 表示される画面の項目をタップして設定してください。

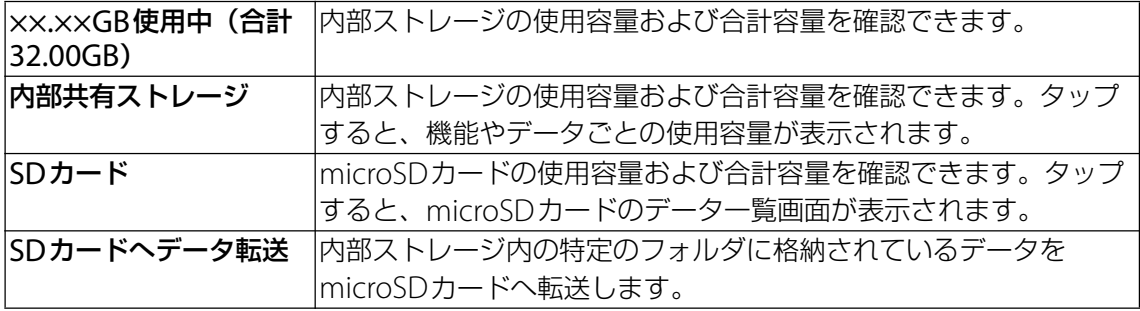

#### **◆お知らせ**

• [内部共有ストレージ]▶[空き容量を増やす]をタップすると、ファイルやアプリを選択し て削除/アンインストールし、内部ストレージの空き容量を増やすことができます。

# **ロック画面とセキュリティ**

# 1 ホーム画面で [3] ▶ [設定]

## 2**[ロック画面とセキュリティ]**

- ・ 表示される画面の項目をタップして設定してください。
- ・ 使用状況によって表示が異なる場合があります。

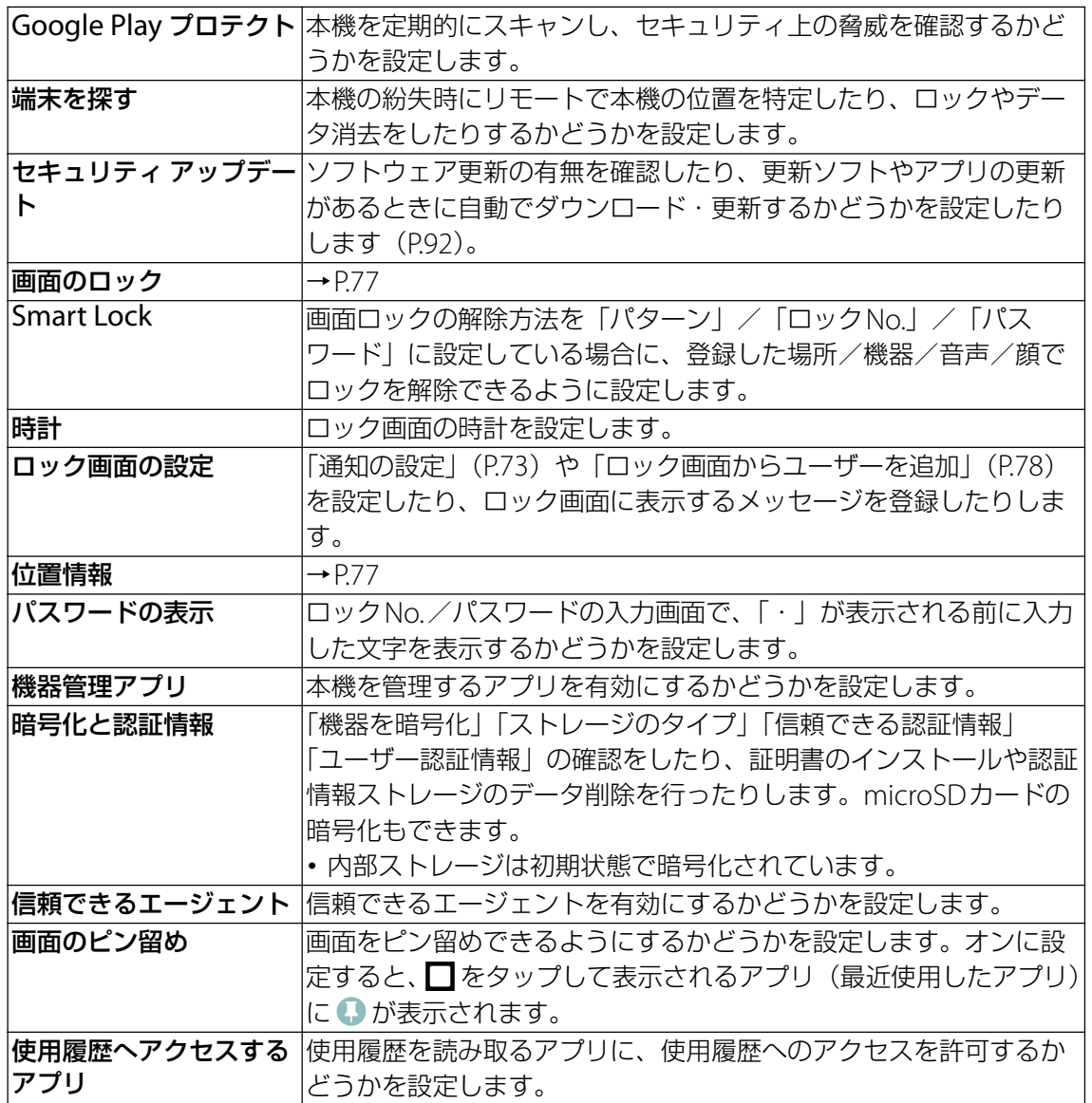

# <span id="page-77-2"></span><span id="page-77-0"></span>**画面ロックの解除方法を設定する**

本機の電源を入れたりスリープモードから復帰したりするたびに、パターン/ロックNo./パ スワードを入力しないと画面ロックを解除できないようにすることで、セキュリティを強化で きます。

#### **1 ホーム画面で ▶ [設定] ▶ [ロック画面とセキュリティ] ▶ [画面のロッ ク]**

### 2**[パターン]/[ロックNo.]/[パスワード]のいずれかをタップ**

- ・ 以降は画面の指示に従って操作してください。
- ・ 設定が完了すると、設定メニューの「ロック画面とセキュリティ」に戻ります。

#### 3 **必要に応じて「画面のロック」の をタップ**

- ・ 表示される画面の項目をタップして設定してください。
- ・ 表示される項目は、設定した解除方法によって異なります。

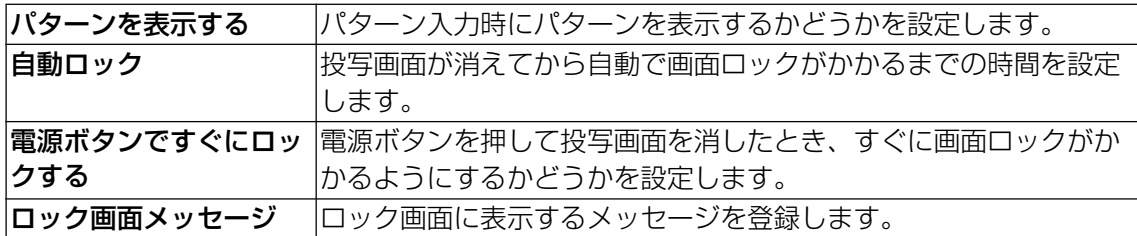

#### **注意**

・ 画面のロック解除パターン/ロックNo./パスワードを忘れると、本機を初期化しなければ ならない可能性があります。万一忘れた場合は、修理相談窓口にご連絡ください。

### **画面ロックをかける**

画面ロックの解除方法を設定した後に、電源ボタンを押してスリープモードにする、または自 動的に投写画面が消えると、画面ロックがかかります。

- •画面ロックを解除する場合は、電源ボタンを押して投写画面を表示▶画面を上にスワイプ▶ 画面ロックの解除方法を入力します。
- •一度設定した画面ロックを無効にする場合は、ホーム画面で […]▶ [設定] ▶ [ロック画面と セキュリティ]▶ [画面のロック]▶設定したパターン/ロックNo./パスワードを入力▶ [設定しない] ▶ [削除する] をタップします。

## <span id="page-77-1"></span>**位置情報**

#### 1 ホーム画面で …) ▶ [設定] ▶ [ロック画面とセキュリティ]

#### **2 【位置情報】▶ ■をタップ**

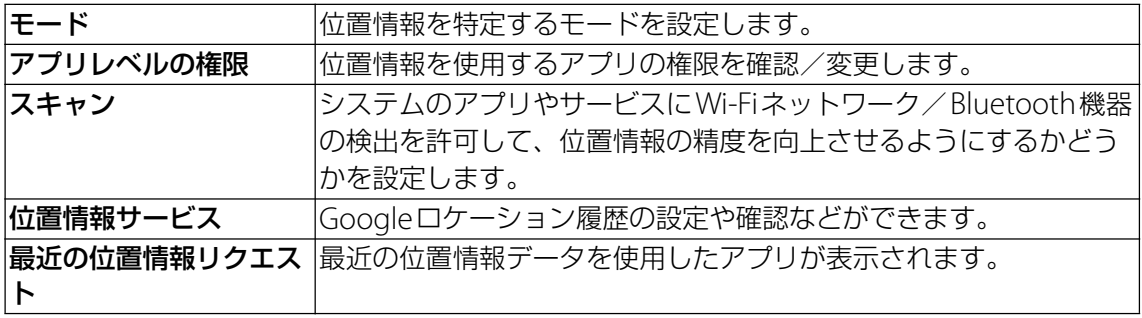

# **ユーザーとアカウント**

#### 1 ホーム画面で […]▶ [設定]

#### 2**[ユーザーとアカウント]**

・ 表示される画面の項目をタップして設定してください。

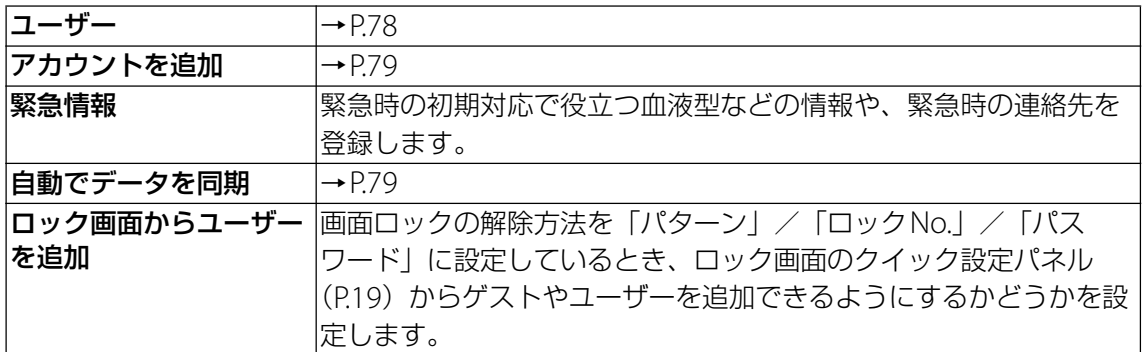

# <span id="page-78-1"></span><span id="page-78-0"></span>**ユーザー**

本機を複数のユーザーで共有できるように設定します。ユーザーごとにアプリやコンテンツを 所有したり、本機をカスタマイズしたりできます。

- •使用者の切り替え、ゲストやユーザーの追加などは、クイック設定パネル ([P.19](#page-19-0)) から行い ます。
- ・ ユーザーの削除など、一部の機能は所有者のみが使用できるように設定されています。

#### 1 ホーム画面で …) ▶ [設定] ▶ [ユーザーとアカウント]

#### 2**[ユーザー]**

・ 表示される画面の項目をタップして設定してください。

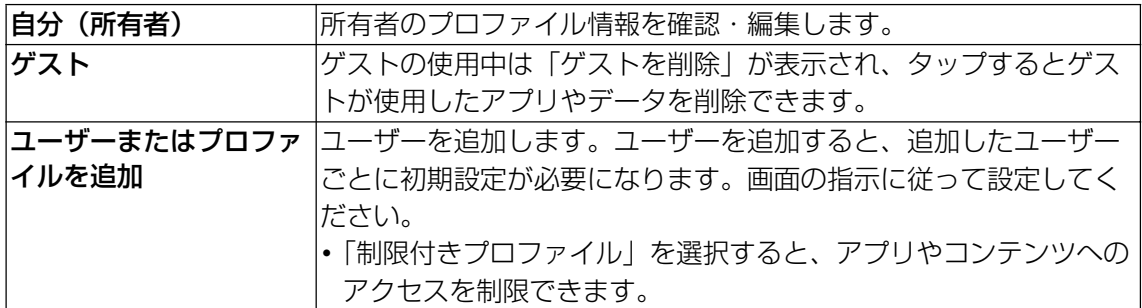

#### **◆お知らせ**

- ・ 所有者とゲストをあわせて、最大5人のユーザーを登録できます。
- 所有者の使用中に「(ユーザー名)」または「新しいユーザー」の ▶ [削除] をタップする と、ユーザーを削除できます。
- ユーザーの使用中にユーザー自身を削除するには、手順2で;▶ [この機器から(ユーザー 名)を削除] ▶ [削除] をタップします。
- ・ ユーザーやゲストの使用中は、表示される機能が異なったり、アプリや機能の利用が制限さ れたりします。

# <span id="page-79-0"></span>**アカウントを追加**

## **Googleアカウントを設定する**

Googleアカウントを設定すると、GmailやGoogle PlayなどのGoogleサービスを利用でき ます。

・ 本機には複数のGoogleアカウントを設定できます。

- 1 ホーム画面で[…]▶ [設定] ▶ [ユーザーとアカウント]
- **2 [アカウントを追加] ▶ [Google]**
- 3 **画面の指示に従ってGoogleアカウントを設定**

#### **その他のアカウントを設定する**

- **1 ホーム画面で▶ [設定] ▶ [ユーザーとアカウント]**
- **2 [アカウントを追加] ▶追加したいアカウントの種類をタップ** ・ 以降は画面の指示に従って操作してください。

#### **アカウントを削除する**

- **ヿ ホーム画面で▶ [設定] ▶ [ユーザーとアカウント]**
- **2 削除したいアカウントを選択▶[アカウントを削除]▶[アカウントを削除]**

# <span id="page-79-1"></span>**自動でデータを同期**

オンラインサービス上の情報を同期してパソコンなどからも情報を表示、編集できます。 ・ あらかじめ同期するオンラインサービスのアカウントを設定しておく必要があります。

- 1 ホーム画面で ▶ [設定] ▶ [ユーザーとアカウント]
- **2 「自動でデータを同期」の / をタップ▶ [OK]**

#### **◆お知らせ**

• アカウントによっては、自動同期がオフのときに手動で同期ができます。ホーム画面で […]▶ [設定] ▶ [ユーザーとアカウント] ▶アカウントを選択▶ [アカウントの同期] ▶同期する 項目をタップします。

# **ユーザー補助**

## 1 ホーム画面で [2]▶ [設定]

## 2**[ユーザー補助]**

・ 表示される画面の項目をタップして設定してください。

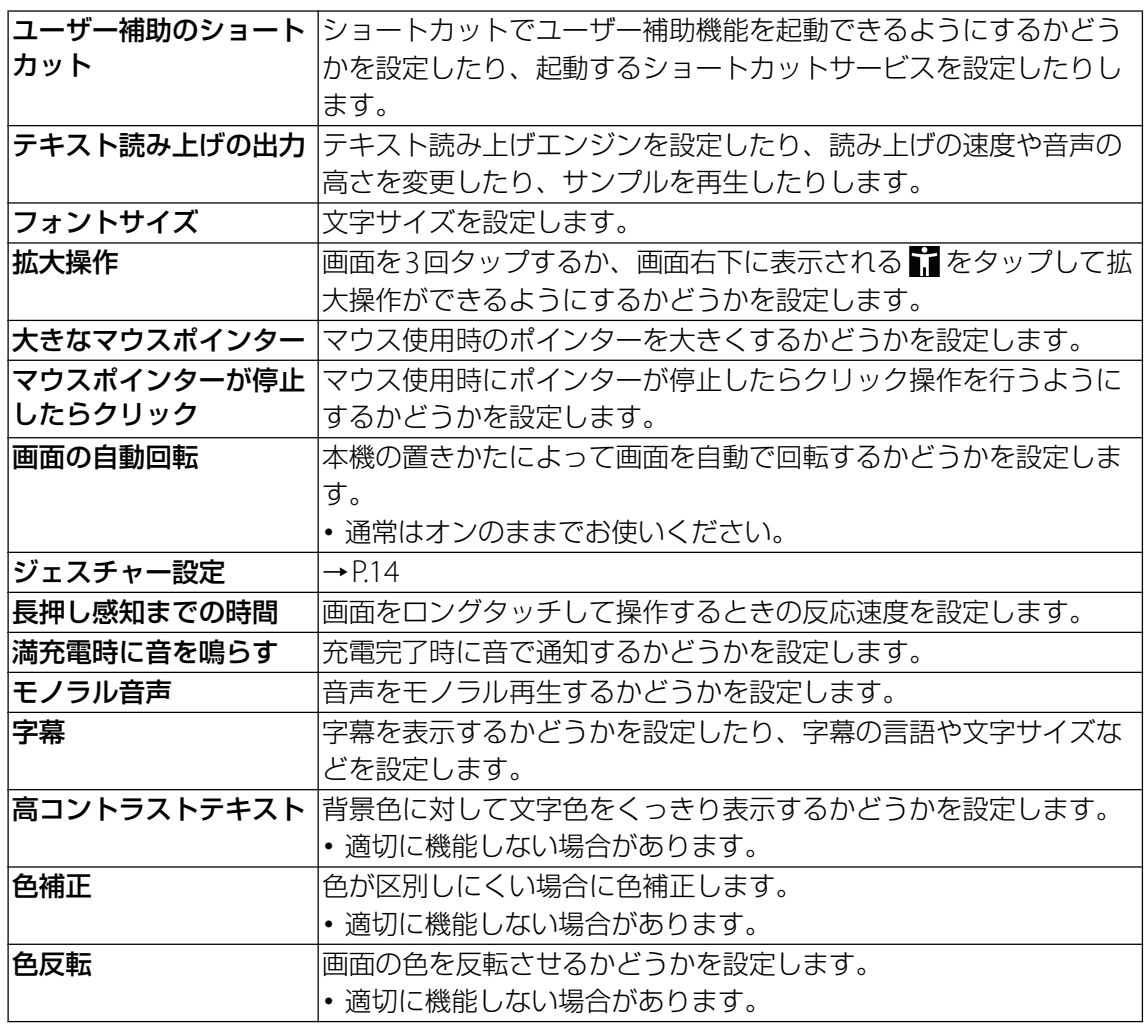

# **Google**

Googleのアカウントおよびサービスに関する、情報や設定の確認・変更・削除など ができます。

- 1 ホーム画面で …) ▶ [設定]
- 2**[Google]**
- 3 **項目を選択**

# **システム**

# 1 ホーム画面で (…) ▶ [設定]

### 2**[システム]**

・ 表示される画面の項目をタップして設定してください。

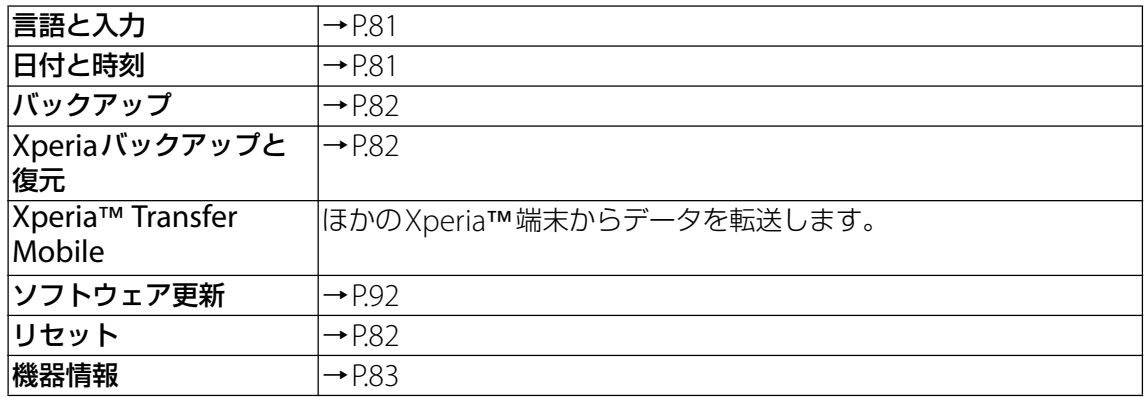

# <span id="page-81-0"></span>**言語と入力**

## 1 ホーム画面で [2] ▶ [設定] ▶ [システム]

### 2**[言語と入力]**

- ・ 表示される画面の項目をタップして設定してください。
- ・ 表示されていない項目は、[詳細設定]をタップすると表示されます。

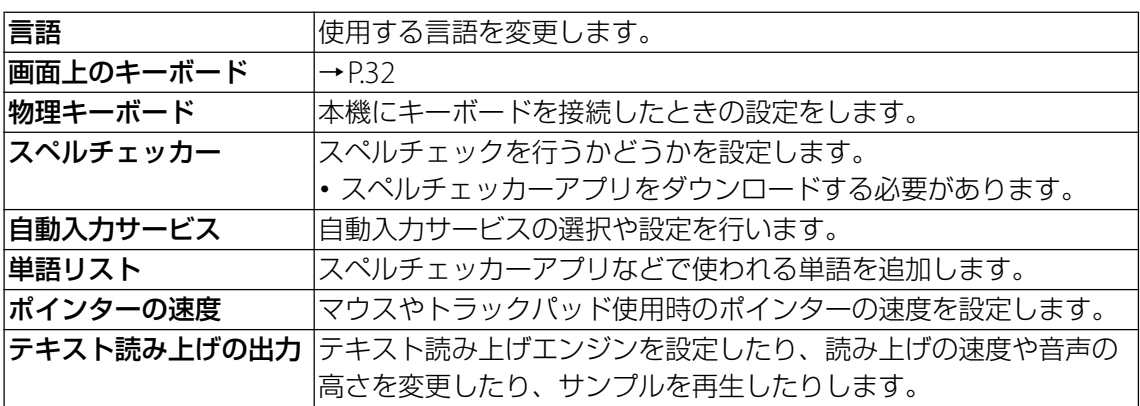

#### **◆お知らせ**

・ 間違った言語を選択して表示内容が読めなくなった場合は、次のホームページのFAQをご覧 ください。

<http://www.sonymobile.co.jp/support/>

# <span id="page-81-1"></span>**日付と時刻**

・ 日付と時刻を手動で設定する場合は、あらかじめ「日付と時刻の自動設定」をオフにする必 要があります。

## 1 ホーム画面で …) ▶ [設定] ▶ [システム]

#### 2**[日付と時刻]**

<span id="page-81-2"></span>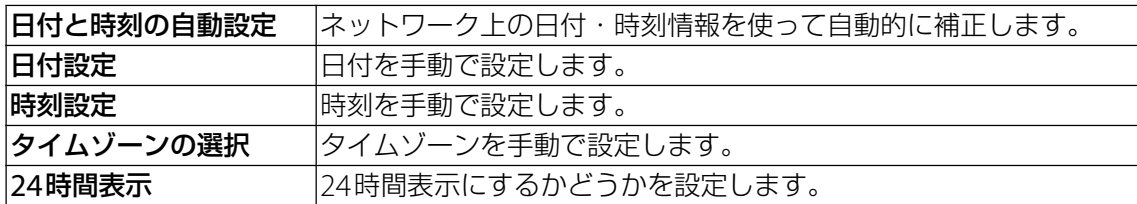

# <span id="page-82-0"></span>**バックアップ**

# 1 ホーム画面で …) ▶ [設定] ▶ [システム]

### 2**[バックアップ]**

- ・ 表示される画面の項目をタップして設定してください。
- ・ 使用状況によって表示が異なる場合があります。

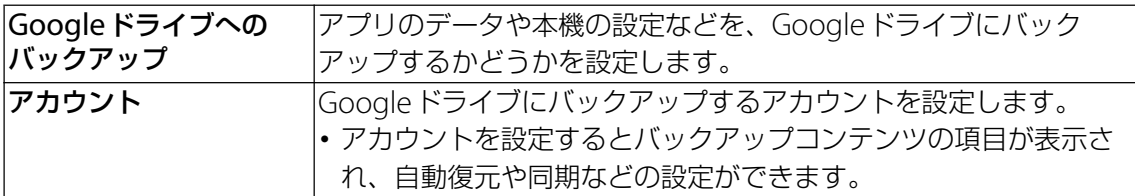

# <span id="page-82-1"></span>**Xperiaバックアップと復元**

# 1 ホーム画面で ▶ [設定] ▶ [システム]

## 2**[Xperiaバックアップと復元]**

・ 表示される画面の項目をタップして設定してください。

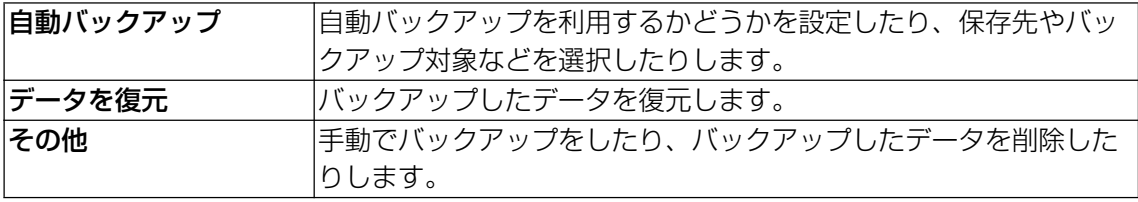

# <span id="page-82-2"></span>**リセット**

## 1 ホーム画面で …) ▶ [設定] ▶ [システム]

### 2**[リセット]**

<span id="page-82-3"></span>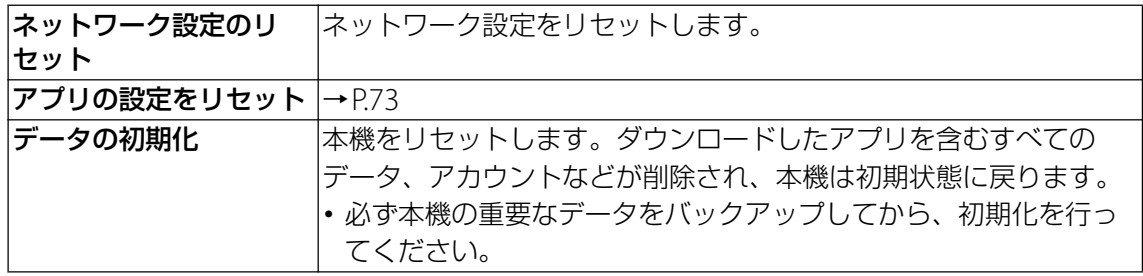

# <span id="page-83-0"></span>**機器情報**

# 1 ホーム画面で 2D 【設定】 ▶ [システム]

## 2**[機器情報]**

・ 表示される画面の項目をタップして設定してください。

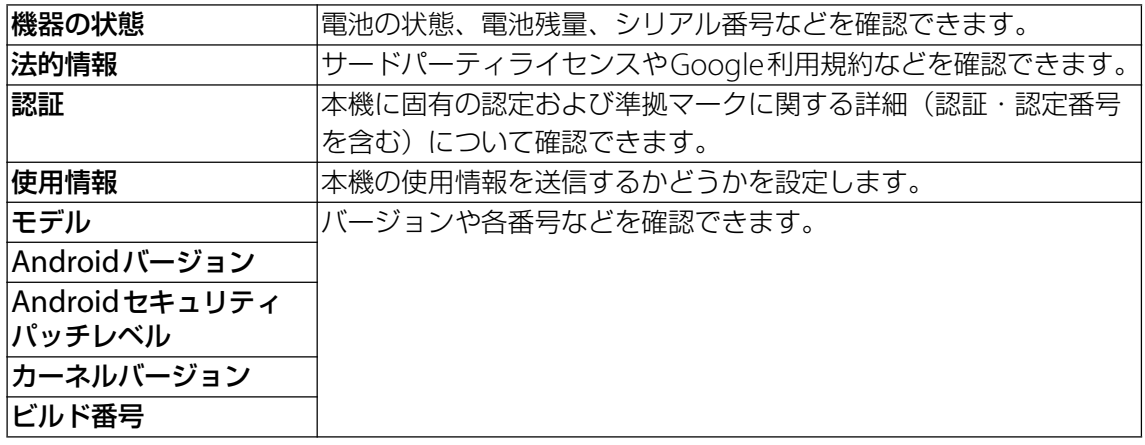

# **サポート**

# 1 ホーム画面で (2)▶ [設定]

#### 2**[サポート]**

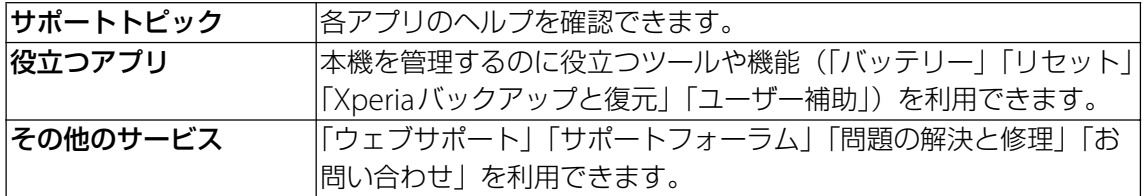

# **ストレージ構成**

# **本体(内部ストレージ)**

microSDカードとは別に本機の内部ストレージにデータを保存できます。アプリによっては、 保存先を内部ストレージ/microSDカードのどちらかを選択できる場合があります。

# **microSDカード(外部ストレージ)**

本機内のデータをmicroSDカードに保存したり、microSDカード内のデータを本機に取り込 んだりできます。microSDカードは互換性のある他の機器でも使用できます。

- ・ 本機では市販の2GBまでのmicroSDカード、32GBまでのmicroSDHCカード、256GBまで のmicroSDXCカードに対応しています。
- ・ 対応のmicroSDカードは各microSDカードメーカーへお問い合わせください。
- ・ microSDカードにデータを保存中、またはmicroSDカード内のデータを取り込み中に、 microSDカードを取り外したり、本機の電源を切ったりしないでください。データの消失、 故障の原因となります。

## <span id="page-84-0"></span>**microSDカードを取り付ける**

1 **指先を使ってmicroSDカードトレイを引き出す**

### 2 **microSDカードを正しい向きでトレイにしっかりとはめ込む**

・ microSDカードの金属端子面を上にしてはめ込みます。

#### 3 **トレイをスロットにまっすぐ差し込む**

・ ステータスバーに が表示され、microSDカードの書き込みができるようになります。

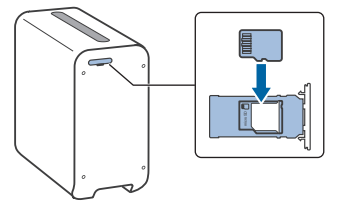

## **microSDカードを取り外す**

- ・ microSDカードは、必ずマウント(読み書き可能状態)を解除してから取り外してくださ  $\bigcup$
- **1 ホーム画面で▶ [設定] ▶ [ストレージ]**
- 2**「SDカード」の をタップ** ・ microSDカードのマウントが解除されます。
- 3 **指先を使ってmicroSDカードトレイを引き出す**
- 4 **トレイからmicroSDカードを取り出す**
- 5 **トレイをスロットにまっすぐ差し込む**

# **ファイル操作**

**microSDカードにコピーする**

- **1 ホーム画面で …)▶ [ファイル]**
- 2**[画像]/[動画]/[音声]/[最近]/[ダウンロード]/[G1109]の いずれかをタップ**
	- •「G1109」が表示されていない場合は、 ▶ [内部ストレージを表示] をタップすると表 示されます。
- **3 必要に応じてフォルダを選択▶コピーするファイルをロングタッチ▶ : ▶ [コ ピー ...]**
- **4 ■▶ [SDカード]**
- 5 **任意の場所で[コピー]**

# **microSDカードからコピーする**

- **1 ホーム画面で …▶ [ファイル]**
- 2**[SDカード]**
- **3 必要に応じてフォルダを選択▶コピーするファイルをロングタッチ▶ :▶ [コ ピー ...]**
- 4 u**[G1109]**
	- •「G1109」が表示されていない場合は、 | ▶ [内部ストレージを表示] をタップすると表 示されます。
- 5 **任意の場所で[コピー]**

# **故障かな?と思ったら**

#### **電源**

#### 電源が入らない

- ACアダプター (付属) と本機は正しく接続されていますか。→[P.4](#page-4-0)
- ・ ACアダプター(付属)の電源プラグがコンセントに正しく差し込まれていますか。
- ・ 電源を切った状態から起動するときは、本機の起動に時間がかかる場合があります。
- ・ 強制的に電源を切った後、電源が入るかを確認してください。→[P.5](#page-5-0)

#### 画面が動かなくなり、電源が切れない

・ 本機の電源を強制的に切ることができます。→[P.5](#page-5-0) - この操作を行うとデータや設定した内容などが消える場合があります。

#### **操作**

#### 操作中に熱くなる

•本機やACアダプター(付属)が熱くなることがありますが、動作上問題ありません。

#### 電池の使用時間が短い

- ・ 内蔵電池の使用時間は、使用環境や劣化度により異なります。
- タップしたり、ボタンを押したりしても動作しない
- 電源が切れていませんか。→ [P.4](#page-4-0)
- ・「画面のロック」を設定していませんか。→[P.77](#page-77-2)
- ・ タッチスクリーンの正しい使いかたを確認してください。→[P.9](#page-9-0)
- ・「プロジェクター設定」アプリで、投写部(投写する場所)に合わせてタッチ操作の精度を調 整することができます。→[P.7](#page-7-1)
- ・ システムが停止している可能性があります。 - 強制的に電源を切ります。→[P.5](#page-5-0) - 続いて、電源を入れ直して改善するか確認してください。→[P.4](#page-4-0)

#### タップしたり、ボタンを押したときの画面の反応が遅い

・ 大量のデータが保存されているときや、本機とmicroSDカードの間で容量の大きいデータを やりとりしているときなどに起きる場合があります。

#### ジェスチャーコントロールが利用できない

- ・ 画面は壁に投写されていますか。ジェスチャーコントロールは壁に投写している場合のみ利 用できます。→[P.10](#page-10-0)
- カメラが指または手を検出できる範囲内に立っていますか。→[P.11](#page-11-0)
- ・ 暗い場所で操作していませんか。カメラが指または手を検出できないほど暗い場所ではジェ スチャーコントロールを利用できません。
- ・ 手を振り上げてからすぐに指または手を動かしていませんか。カメラが指または手を検出す るまで、少なくとも1秒以上は指または手を動かさないでください。
- ・ 手袋をはめた指または手で操作しようとしていませんか。手袋をはめた指または手はカメラ が検出できない場合があります。
- ・ アプリや機能によっては、ジェスチャーコントロールに対応していない場合があります。
- ・ ジェスチャーコントロールがオフになっていませんか。→[P.14](#page-14-0)

#### 動作が不安定

- ・ お買い上げ後にインストールしたアプリにより不安定になっている可能性があります。セー フモード(初期状態に近い状態で起動させる機能)で改善される場合には、インストールし たアプリを削除(アンインストール)することで症状が改善される場合があります。 セーフモードを起動するには、電源を切った状態で電源ボタンを長押しし、XPERIAロゴが表 示されたら音量ボタン(-)を長く押し続けてください。 電源を入れている状態で電源ボタンを長押し▶「電源を切る〕をロングタッチしても、本機 が再起動してセーフモードで起動できます。 セーフモードが起動すると画面左下に「セーフモード」と表示されます。 セーフモードを終了するには、電源を入れ直してください。 - 必要なデータは事前にバックアップしてください。 - アプリやウィジェットによっては非表示になる場合があります。 - セーフモードは通常の起動状態ではありません。通常のご利用時は、セーフモードを終了し
	- てください。

#### アプリが正しく動作しない(起動できない、エラーが頻繁に起こるなど)

- アプリが無効化されていませんか。→ [P.73](#page-73-4)
- ・ アプリによっては、本機の言語設定で選択された言語に対応しておらず、異なる言語で表示 される場合があります。
- アプリの権限を許可していますか。→[P.16](#page-16-0)

#### 削除(アンインストール)できないアプリがある

・ アプリによっては、削除(アンインストール)できないものがあります。

#### 時刻がずれる

- ・ 長い間電源を入れた状態にしていると時刻がずれる場合があります。 -「日付と時刻の自動設定」をオンにしているかを確認してください。→[P.81](#page-81-2)
	- 続いて、Wi-Fiネットワークに接続して電源を入れ直してください。→[P.68](#page-68-0)

#### 初期状態に戻したい

・「リセット」からデータの初期化を行ってください。→[P.82](#page-82-3) - ダウンロードしたアプリを含むすべてのデータやアカウントなどが削除され、初期状態に戻 ります。

重要なデータはバックアップしてから初期化してください。

#### **画面**

#### 投写画面が暗くなったり、消えたりする

- ・「スリープ」を短い時間で設定していませんか。→[P.74](#page-74-0)
- ・「明るさのレベル」を変更していませんか。→[P.74](#page-74-1)
- ・「明るさの自動調節」をオンにしている場合は、周囲の明るさに応じて画面の明るさが変わり ます。→[P.74](#page-74-2)
- ・ 照度センサーをシールなどでふさいでいませんか。→[P.3](#page-3-0)
- ・ 高温の環境でお使いになった場合や吸気口/排気口をふさいだ状態でお使いになった場合、 本機内の温度を下げるため、自動的に輝度(明るさ)を下げる機能が働きます。輝度を下げ た状態でも本機内の温度が下がらないときは、機器を保護するため投写を止める機能が働き ます。

#### 色がおかしい

- ・ 投写する壁やテーブルなどの色によっては映像が正しく表示されない場合があります。
- ・ 本機を低温の環境でご使用の際には、電源を入れた直後は色が薄くなったり、色が正しく表 示されなかったりする場合があります。しばらくすると、正常に表示されるようになります。

#### 投写画面が歪んでいる

- ・ 投写画面の左右の長さが違う場合は、正面から投写するよう本機の設置場所や向きを変更し てください。
- ・「プロジェクター設定」アプリで、投写画面の歪みを調整することができます。→[P.7](#page-7-1)

#### 投写画面に影ができる

・ 投写画面に凸凹があると影ができることがあります。凸凹のない平らな面に投写することを おすすめします。

#### フォーカスが合わない

- ・ 本機底面のレーザー AFセンサーで投写画面までの距離が測れないと、フォーカスの自動調整 機能が正しく働かないことがあります。次のように設置状況を変えてみてください。
	- 本機と投写画面の間の障害物をなくす
	- 本機を台などの上から降ろす
- レーザー AFセンサーをふさがないようにする
- ・ 投写画面のサイズが約80インチ以上の場合は、フォーカスの自動調整機能が働きません。
- ・ 本機の設置場所、投写するテーブルや壁などの材質によっては、自動でフォーカスが合わな いことがあります。
- ・「プロジェクター設定」アプリで、手動でフォーカスを調整することができます。→[P.7](#page-7-1)

#### **音**

#### スピーカーの音が割れる

- •音量を確認してください。→[P.75](#page-75-0)
- キーアイコンのタップ時や項目選択時などにタップ音がする
- ・「タッチ操作音」がオンになっていませんか。→[P.75](#page-75-1)

#### **映像**

#### 映像が途切れる/コマ落ちする/映像と音声がずれる

- ファイル形式は対応していますか。→[P.94](#page-94-0)
- 一度電源を切ってから、再度電源を入れてください。→[P.4](#page-4-0)、[P.5](#page-5-1)
- ・ データが破損している可能性があります。
- 他のアプリが使用中になっていないか確認してください。他のアプリを使用中の場合は□ を タップして終了してください。→[P.26](#page-26-0)

#### **Wi-Fi**

#### Wi-Fiネットワークに接続できない

- ・ Wi-Fi機能がオフになっていませんか。→[P.67](#page-67-0)
- ・ Wi-Fiネットワークの接続設定を確認してください。→[P.68](#page-68-0)
- ・ 通信機器間に電波をさえぎる障害物がないか、距離が離れすぎていないか確認してください。

#### **メール**

#### メールを自動で受信しない

・ Eメールアカウントの設定で「確認頻度」を「手動」に設定していませんか。→[P.51](#page-51-0)

#### **カメラ**

#### カメラで撮影した写真や動画がぼやける

- ・ カメラのレンズにくもりや汚れが付着していないか、フィルムを貼り付けていないか確認し てください。
- ・ 撮影モードを「プレミアムおまかせオート」に切り替えてください。→[P.56](#page-56-0)

## **データ管理**

#### データ転送が行われない

・ USBハブを使用していると、正しく動作しない場合があります。

microSDカードに保存したデータが表示されない

・ microSDカードを取り付け直してください。→[P.84](#page-84-0)

#### **Bluetooth機能**

#### Bluetooth機器と接続できない

- Bluetooth機器を検出可能にし、本機からペア設定を行ってください。→ [P.44](#page-44-0)
- ・ Bluetooth機器とペア設定を解除し、再度同じBluetooth機器と接続する場合は、一度 Bluetooth機器と本機両方のペア設定を解除してください。→[P.44](#page-44-1)

### **GPS機能**

#### GPSサービスが設定できない

• GPSの電波状況の良い場所に置いてください。→[P.63](#page-63-0)

### **ボイスコントロール**

#### 話しかけた内容が正しく認識されない

- ・ 話しかける言葉によっては、認識されにくいことがあります。別の問いかけ例をお試しくだ さい。→[P.41](#page-41-0)
- ・ 電話をかける相手の名前が認識されにくい場合は、別の呼びかたを連絡先に登録して使うと、 認識されやすくなることがあります。→[P.47](#page-47-0)
- ・「ボイスコントロール for Xperia Touch」アプリが正しく動作していない場合、音声認識でき ません。「ボイスコントロール for Xperia Touch」アプリを起動して設定を確認してくださ い。

# **保証書とアフターサービス**

## **保証書**

この製品には保証書が添付されていますので、お買い上げの際お買い上げ店でお受け取りくだ さい。

- ・ 所定事項の記入および記載内容をお確かめの上、大切に保管してください。
- ・ 保証期間は、お買い上げ日より1年間です。

# **アフターサービス**

#### **保証期間中の修理は**

保証書の記載内容に基づいて修理させていただきます。詳しくは保証書をご覧ください。

#### **保証期間経過後の修理は**

修理によって機能が維持できる場合は、ご要望により有料修理させていただきます。

#### **部品の保有期間について**

当社では、本機の補修用性能部品(製品の機能を維持するために必要な部品)を、製造打ち切 り後4年間保有しています。この部品保有期間を修理可能の期間とさせていただきます。ただ し、故障の状況その他の事情により、修理に代えて製品交換をする場合がありますのでご了承 ください。

# **使用上のご注意**

## **取り扱いについて**

- ・落としたり、重いものを載せたり、強いショックを与えたり、圧力をかけないでください。 本機の故障の原因となります。
- ●本機の動作温度は5℃~35℃です。動作温度範囲を超える極端に寒い場所や暑い場所での使 用は故障の原因となります。
- ・ほこりやたばこの煙が多い場所に、本機を置かないでください。ほこりやたばこのヤニが本 体内部の部品(投写窓など)に付いて故障の原因となります。
- ・異常に高温、低温、または多湿になる場所に置かないでください。炎天下や夏場の窓を閉め 切った自動車内は特に高温になり、放置すると変形したり、故障したりすることがあります。
- ・本機の無線機能は日本国内専用です。海外では国/地域によって電波使用制限があるため、 本機の無線機能を使用した場合、罰せられることがあります。

## **ファンの音について**

・プロジェクターの内部には温度上昇を防ぐためにファンが取り付けられており、電源を入れ ると多少の音が生じます。これは、プロジェクターの構造によるもので、故障ではありませ ん。しかし、異常音が発生した場合には相談窓口にご相談ください。

#### **光源まわりの点検について**

・本機はレーザーを使用しているため、光源まわりの点検等の整備を行う場合は、特別な注意 と環境が必要です。必ず相談窓口にご依頼ください。

## **レーザー光源について**

- ・電源ランプが白く点灯しているときは、レーザー光が放出されています。以下の注意をお守 りください。
	- レーザー光をのぞきこまないこと
	- レーザー光を人に向けないこと
	- 子供に使わせないこと

# **プロジェクターについて**

- ・本機は非常に精密度の高い技術で作られていますが、黒や白の点が現れて消えないことがあ ります。また、すじ状の色むらや明るさのむらが見える場合もあります。これらは、プロ ジェクターの構造によるもので、故障ではありません。また、複数台のプロジェクターを並 べてスクリーンへ投写する場合、プロジェクターごとに色合いのバランスが異なるため、同 一機種の組み合わせであってもそれぞれ色合いの違いが目立つ場合があります。
- ・ご視聴になるコンテンツによっては視線を動かした場合などに赤・青・緑などの原色が見え る場合がありますが、故障ではありません。これは本製品の画像表示方式であるフィールド シーケンシャル駆動特有の「カラーブレイク」現象によるものです。プロジェクターの明る さを下げるか部屋を明るくするなどして、周囲環境と映像とのコントラストを下げることで この現象を軽減できます。

#### **結露について**

・本機を寒い場所から急に暖かい場所に持ち込んだときや、冬の朝など暖房を入れたばかりの 部屋で、本機の表面や内部に結露が起こることがあります。結露が起きた場合、結露がなく なるまで、電源を切って放置してください。結露があるときにご使用になると、故障の原因 となります。

#### **本機の発熱についてのご注意**

- ・本機を使用中や充電中は、本体やACアダプターが熱くなることがありますが、動作上問題は ありません。本体の温度上昇が著しい場合、安全のために強制的にシャットダウンすること があります。このような場合は、本体が冷えてから涼しい場所でお使いください。
- ・本機やACアダプターが普段よりも異常に熱くなったときは故障が考えられます。すぐに電源 を切り、ACアダプターを抜いて使用を中止し、相談窓口までご連絡ください。

#### **充電について**

- ・周囲の温度が5℃~35℃の環境で充電してください。この範囲外では十分に充電ができない ことがあります。
- ・本機を充電中や使用中は、本体の温度が上昇することがありますが、故障ではありません。
- ・長期間使用しない場合、充電池の劣化を防ぐため、半年に1度充電を行ってください。
- ・長い間使わなかったときは、充電時間が長くかかる場合があります。
- ●使用可能時間が通常の半分くらいに低下した場合は、充電池の寿命と考えられます。充電池 の交換については、相談窓口にご相談ください。

## **お手入れについて**

- ・必ず本機の電源を切り、電源プラグをコンセントから抜いて行ってください。
- ・布にゴミが付着したまま強く拭いた場合、傷が付くことがあります。
- ・殺虫剤のような揮発性のものをかけたり、ゴムやビニール製品に長時間接触させると、変質 したり、塗装がはげたりすることがあります。
- ・投写窓を素手で触らないでください。
- ・投写窓面のお手入れのしかた: メガネ拭きなどの柔らかい布で軽く拭いてください。汚れがひどいときは、水を少し含ませ て拭きとってください。アルコールやベンジン、シンナー、酸性洗浄液、アルカリ性洗浄液、 研磨剤入洗浄剤、化学ぞうきんなどは絶対に使用しないでください。
- ・外装のお手入れのしかた: 柔らかい布で軽く拭いてください。汚れがひどいときは、水で薄めた中性洗剤に柔らかい布 を浸し、固くしぼってから汚れを拭き取り、乾いた布でから拭きしてください。アルコール やベンジン、シンナーなどは使用しないでください。

# <span id="page-92-0"></span>**ソフトウェア更新**

最新のソフトウェアに更新することで、最適なパフォーマンスを実現し、最新の拡張 機能を入手できます。

### **ご利用上の注意**

- ・ 更新前にデータのバックアップをされることをおすすめします。
- ・ 電源に接続した状態で更新を行ってください。
- ・ 更新中は電源を切らないでください。

# **ソフトウェアをダウンロードして更新する**

### **1 ホーム画面で …)▶ [設定] ▶ [システム] ▶ [ソフトウェア更新]**

### **2 B→ [更新]**

・ 以降は画面の指示に従って操作してください。

## **最新のソフトウェアを自動ダウンロードする**

最新のソフトウェアを定期的に検索します。更新がある場合はソフトウェアが自動でダウン ロードされ、ステータスバーに 図 が表示されます。

**Ⅰ ホーム画面で▶ [設定] ▶ [システム] ▶ [ソフトウェア更新]** 

### **2 BD** 【設定】

**3 [本体ソフトの更新を自動的にダウンロード] ▶ [常に自動的に更新する]** 

・ メッセージが表示されたら、内容をご確認の上[同意する]をタップしてください。

#### **◆お知らせ**

・ 手順3の設定画面では、アプリの自動更新についても設定できます。

# **パソコンに接続して更新する**

あらかじめパソコンに「ソフトウェア更新」を行うためのソフトウェアをインストールする必 要があります。

ソフトウェアのインストール方法などについては、下記のホームページをご参照ください。 <http://www.sonymobile.co.jp/support/software/xperia-companion/>

# **主な仕様**

# **本体**

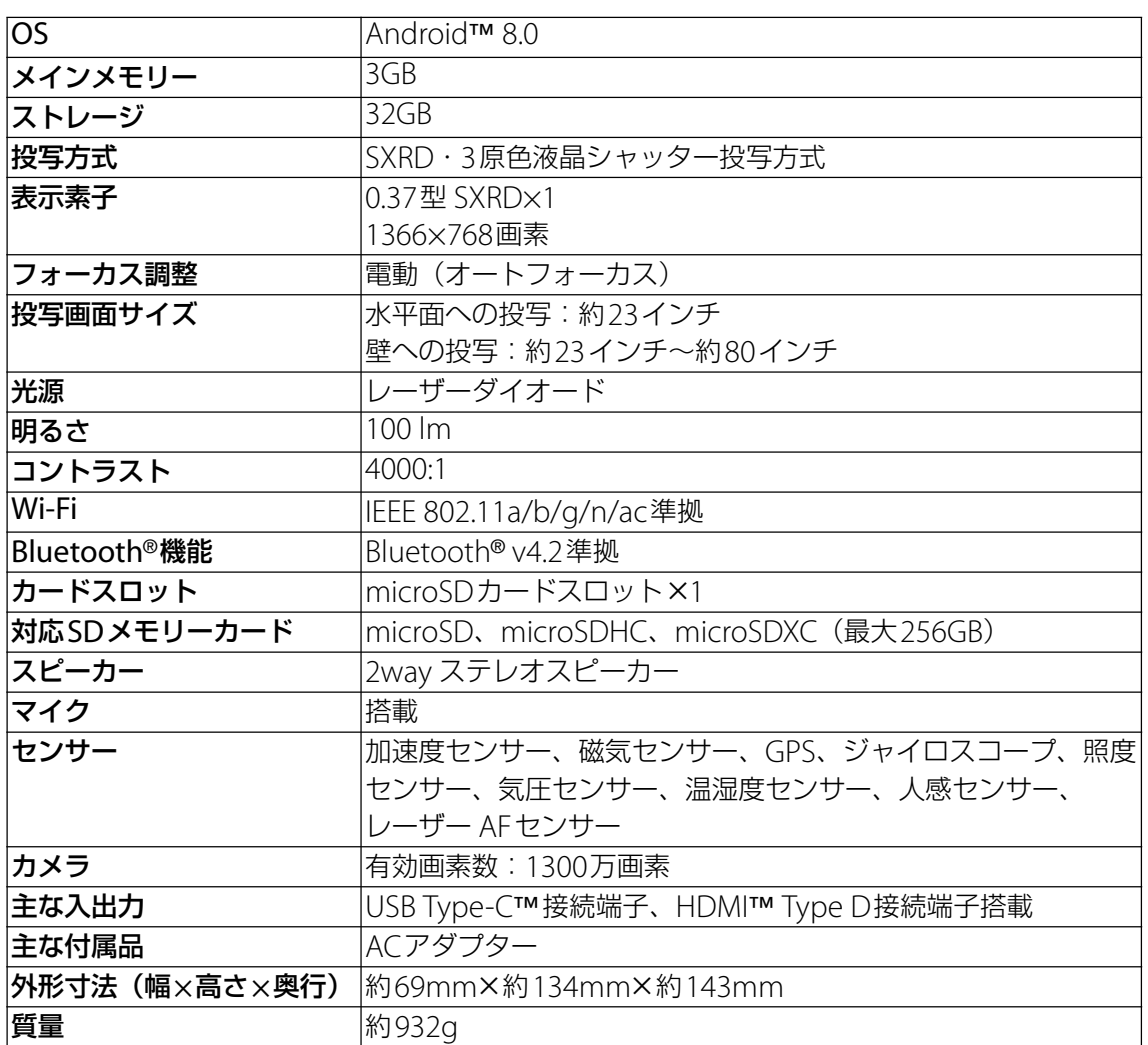

・ 本機の仕様および外観は、改良のため予告なく変更することがありますが、ご了承ください。

# <span id="page-94-0"></span>**ファイル形式(メディア)**

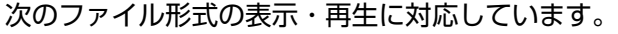

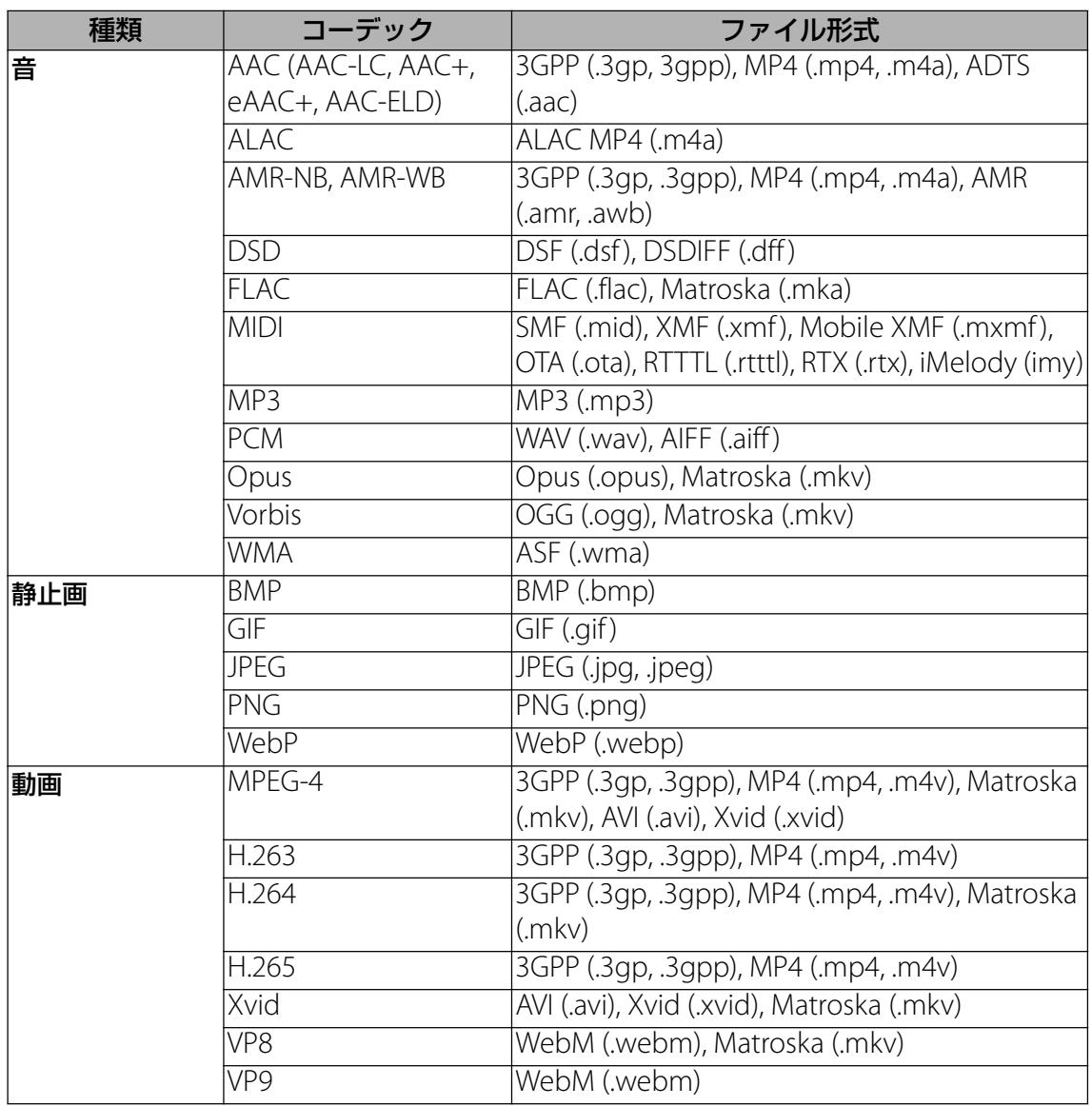

# **Guidelines for Safe and Efficient Use**

Please follow these guidelines. Failure to do so might entail a potential health risk or product malfunction. If in doubt as to its proper function, have the product checked by a certified service partner before charging or using it.

# **Recommendations for care and safe use of our products**

Caution: Use of controls or adjustments or performance of procedures other than those specified herein may result in hazardous radiation exposure.

# **For your safety**

- ・ Do not let water or foreign objects get into the unit. It may cause a fire or electric shock. If water or foreign objects have gotten into the unit, turn it off immediately, and disconnect the power cord and connection cables.
- ・ Do not disassemble or modify the unit. It may cause a malfunction, fire or electric shock.
- ・ If there is a possibility of lightning strike, do not use the unit. A lightning strike may cause an electric shock. If lightning is likely, unplug the unit to prevent a fire, electric shock and malfunction.

# **On safety**

- ・ Wireless functions are incorporated into this unit. Radio waves may affect the operation of other devices. Do not use this device in the following locations.
	- On an airplane.
- Near automatically-controlled equipment, such as automatic doors or fire alarms. If other equipment experiences problems such as interference while the unit is being used, immediately stop using the unit.
- ・ Do not continue viewing the projected screen for a long time. Continuously viewing the projected screen for a long time may cause eye strain. If you feel any discomfort or pain, immediately stop using the unit and have a rest. If the discomfort or pain persists after taking a rest, consult a doctor.
- ・ Do not project onto a glossy surface. The light may be reflected into your eyes and may adversely affect them.
- ・ Keep the unit away from children. If a cable becomes wrapped around the neck or similar misuse, it may cause an accident or injury.

# **On handling**

- ・ If the unit is not to be used for a long time, unplug it.
- ・ Do not drop, hit, compress, or put a heavy object on the unit.
- The operating temperature range of the unit is 5 °C to 35 °C. If the unit is used in an extremely cold or hot place outside the operating temperature range, it may cause a malfunction.
- ・ Do not place the unit where there is excessive oily smoke, steam, moisture or dust. It may cause a fire or electric shock.
- ・ Do not install the unit in a dangerously unsuitable location. The unit may fall causing an injury.
- ・ Do not subject the unit to a strong impact. If you apply a strong force to the unit, such as putting a heavy object on it, drop it, or step on it, it may cause injuries or a malfunction. Although the projection window is made of tempered glass, if it is strongly pushed or struck, it may break causing injuries.
- ・ Take care not to drop the unit when moving it. If the unit falls, it may break or cause injuries.

# **On placement**

- ・ Do not place the unit in any places where there is excessive dust or cigarette smoke. Dust and cigarette tar adheres to components inside the unit (such as the projection window) causing a malfunction.
- ・ Do not place the unit in any places where the temperature is extremely hot or cold, or the humidity is extremely high. Especially when there is strong sunshine or during the summer, the inside of a car can get quite hot, and a unit left in the car may deform or malfunction.
- ・ Do not place the unit on an unstable surface. The unit may fall or topple over resulting in injuries.
- ・ Do not place the unit where there is water. It may cause a fire or electric shock.
- ・ Do not place/store the unit in a place exposed to direct sunlight or close to a heater. Heat may build up in the unit causing a fire.

# **On AC adaptor and cables**

- ・ Do not damage the power cord. It may cause a fire or electric shock.
- ・ Be sure to use the supplied AC adaptor with the unit. If a different AC adaptor is used with the unit, it may cause a fire, electric shock or malfunction.
- ・ Do not touch the power plug with wet hands. It may cause an electric shock.
- ・ Before making connections with the AC adaptor and connection cables, turn off the unit and connected equipment, and unplug the power plugs from the wall outlet.
- ・ Do not wrap the power cord or connection cable around the AC adaptor. It may cause the cord or cable to break.
- ・ Before moving the unit, disconnect the power cord and connection cables. The cables may be damaged resulting in a fire or electric shock, or connected equipment may fall or topple over causing injuries.
- ・ Insert the connector straight. If it is inserted at an angle, pins may make a short circuit causing a fire.

## **On fan noise**

A fan is incorporated inside the projector to prevent overheating, and this makes a slight noise while turned on. This noise is not a malfunction. However, if there are any abnormal noises, consult qualified Sony personnel.

## **On light source maintenance**

This unit uses a laser, therefore special caution and facilities are necessary for the inspection and maintenance of light source components. Be sure to consult qualified Sony personnel.

# **On cleaning**

- ・ Be sure to turn the unit off and unplug it from the wall outlet before cleaning.
- ・ If the unit is rubbed hard with a dirty cloth, the unit may be scratched.
- ・ If volatile liquids such as insecticide are sprinkled on the unit, or an item made of rubber or vinyl stays in physical contact with the unit for a long time, the unit may be affected or the surface color may fade.
- ・ Do not touch the projection window with bare hands.
- ・ To clean the surface of the projection window:

Gently wipe it with a soft cloth such as an eyeglass cleaning cloth. If there are stubborn stains, wipe them up with a cloth moistened with water. Never use alcohol, benzene, thinner, acidic cleaning agents, alkaline cleaning agents, abrasive cleaning agents, chemical dust cloths, and so on.

・ To cleaning the exterior:

Gently wipe it with a soft cloth. If there are stubborn stains, wipe up the stains with a soft cloth which has been soaked in diluted neutral detergent and thoroughly wrung out, then wipe the exterior again with a dry cloth. Do not use alcohol, benzene, thinner, and so on.

# **On projector**

- Although this unit is manufactured using very high precision technology, there may be some permanent black or white pixels on the projected screen. Also, there may be striped unevenness in color or brightness. This is a result of the projector structure and is not a malfunction. The color balance of each projector unit varies; therefore, when multiple LCD projectors are used, the color reproduction among projectors may vary, even if they are of the same model.
- ・ Depending on viewed content, primary colors such as red, blue, or green are visible when you move your eyes or under certain conditions; this is not a malfunction. It is caused by a "color breakup" phenomenon which is specific to the field-sequential color system adopted into the unit for displaying images. This phenomenon can be subdued by diminishing the contrast between the image and the backdrop, such as decreasing the brightness of the unit or increasing the brightness of the room.

# **On condensation**

If the projector is moved suddenly from a cold to a warm place, or just after a room heater is turned on in a winter morning, condensation may occur on the surface or inside of the projector. If condensation occurs, leave the projector turned off until the condensation dissipates. If the projector is used while there is condensation, it may cause a malfunction.

# **On ventilation holes**

- ・ Do not block the ventilation holes (intake/exhaust). If the ventilation holes are blocked, heat will build up inside the unit, causing a fire or malfunction. To maintain good ventilation, observe the following:
	- Place the unit away from walls and objects.
	- Do not use a cover that blocks the ventilation holes.
	- Do not place the unit on a soft cloth, paper documents, thick carpet or small pieces of paper. They may be drawn in and block the intake holes.
- ・ Do not bring your hand or object close to the exhaust holes. It may cause burns or deformation.

# **On projection window**

- ・ Do not look into the projection window. The light may damage your eyes.
- ・ Do not obstruct the projection window. The light will heat the obstruction, which may cause deterioration, deformation, burns or fire.

# **Cautions about heat generation of the unit**

- ・ While using or charging the unit, the unit or AC adaptor may become hot; this is not a malfunction. If the unit temperature becomes excessively hot, it may automatically turn off for safety. In such a case, use it in a cooler place after the unit has cooled down.
- ・ If the unit or AC adaptor becomes unusually hot, it may malfunction. Immediately turn the unit off and unplug the AC adaptor from the wall outlet, then consult qualified Sony personnel.
- ・ Do not continue touching the unit in operation or the AC adaptor for a long time. Prolonged contact with the skin may result in burns. Even touching through clothing, prolonged contact may result in burns.
- ・ Do not use the unit or AC adaptor covered by cloth or bedding. Heat will build up causing deformation, malfunction or a fire.

# **On charging**

- Charge the unit in the ambient temperature of 5 °C to 35 °C. The unit may not charge sufficiently outside this temperature range.
- ・ While charging or using the unit, the temperature of the unit may rise; this is not a malfunction.
- ・ If you do not use the unit for a long time, charge it every six months to prevent battery degradation.
- ・ When the unit has been left unused for a long time, the charging time may be longer.
- ・ When the battery usage time drops to half of its original time, it may have reached the end of its life span. Consult qualified Sony personnel about the rechargeable battery replacement.

# **On AC power interruption**

When the unit is turned off using the power button, the power supply to the unit is not completely stopped. To completely stop the power supply to the unit, unplug it from the wall outlet. Place the AC adaptor close to the wall outlet so that you can quickly unplug it when becoming aware of a problem.

# **Children**

Warning! Keep out of the reach of children. Do not allow children to play with devices or accessories. They could hurt themselves or others. Products may contain small parts that could become detached and create a choking hazard.

# **Personal medical devices**

Mobile devices / devices with radio transmitters may affect implanted medical equipment.

Reduce risk of interference by keeping a minimum distance of 15 cm (6 inches) between the Sony product and the medical device. Turn off the device if you suspect interference. For use in proximity to personal medical devices, please consult a physician and the device manufacturer.

# **GPS/Location based functions**

Some products provide GPS/Location based functions. Location determining functionality is provided "As is" and "With all faults". Sony does not make any representation or warranty as to the accuracy of such location information. Use of location-based information by the device may not be uninterrupted or error free and may additionally be dependent on network service availability. Please note that functionality may be reduced or prevented in certain environments such as building interiors or areas adjacent to buildings.

## **Malware**

Malware (short for malicious software) is software that can harm the device. Malware or harmful applications can include viruses, worms, spyware, and other unwanted programs.

While the device does employ security measures to resist such efforts, Sony does not warrant or represent that the device will be impervious to the introduction of malware.

You can however reduce the risk of malware attacks by using care when downloading content or accepting applications, refraining from opening or responding to messages from unknown sources, using trustworthy services to access the Internet, and only downloading content to the device from known, reliable sources.

# **Accessories**

Use only Sony branded original accessories and certified service partners. Sony does not test third-party accessories. Accessories may influence RF exposure, radio performance, loudness, electric safety and other areas. Third-party accessories and parts may pose a risk to your health or safety or decrease performance.

# **Disposal of Old Electrical and Electronic Equipment**

This symbol on the device or on its packaging indicates that this device shall not be treated as household waste. Instead it shall be handed over to the appropriate collection point for the recycling of electrical and electronic equipment. By ensuring this device is disposed of correctly, you will help prevent potential negative consequences for the environment and human health, which could otherwise be caused by inappropriate waste handling of this device. The recycling of materials will help to conserve natural resources. For more detailed information about recycling of this device, please contact your local Civic office, your household waste disposal service, or the shop where you purchased the device.

## **Memory card**

If the device comes complete with a removable memory card, it is generally compatible with the device purchased but may not be compatible with other devices or the capabilities of their memory cards. Check other devices for compatibility before purchase or use. If the device is equipped with a memory card reader, check the memory card compatibility before purchase or use.

Memory cards are generally formatted prior to shipping. To reformat the memory card, use a compatible device. For details, refer to the operating instructions of the device or contact the relevant Sony Contact Center.

# **Warning!**

If the device requires an adapter for insertion into the device or another device, do not insert the card directly without the required adapter.

## **Precautions on memory card use**

- ・ Do not expose the memory card to moisture.
- ・ Do not touch terminal connections with your hand or any metal object.
- ・ Do not strike, bend, or drop the memory card.
- ・ Do not attempt to disassemble or modify the memory card.
- ・ Do not use or store the memory card in humid or corrosive locations or in excessive heat such as a closed car in summer, in direct sunlight or near a heater, etc.
- ・ Do not press or bend the end of the memory card adapter with excessive force.
- ・ Do not let dirt, dust, or foreign objects get into the insert port of any memory card adapter.
- ・ Check you have inserted the memory card correctly.
- ・ Insert the memory card as far as it will go into any memory card adapter needed. The memory card may not operate properly unless fully inserted.
- ・ We recommend that you make a backup copy of important data. We are not responsible for any loss or damage to content you store on the memory card.
- ・ Recorded data may be damaged or lost when you remove the memory card or memory card adapter, turn off the power while formatting, reading or writing data, or use the memory card in locations subject to static electricity or high electrical field emissions.

# **Protection of personal information**

Erase personal data before disposing of the product. To delete data, perform a master reset. Deleting data from the memory of the device does not ensure that it cannot be recovered. Sony does not warrant against recovery of information and does not assume responsibility for disclosure of any information even after a master reset.

# **Loudness warning!**

Avoid volume levels that may be harmful to your hearing.

# **エンドユーザーライセンス契約**

本製品及び付属のメディアに含まれるソフトウェア(以下「本ソフトウェア」という) は、ソニーモバイルコミュニケーションズ株式会社(以下「ソニーモバイル」という) 及び/又はその子会社、サプライヤー、ライセンサーがその権利を有するものとしま す。

ソニーモバイルは、お客様に対し、本ソフトウェアについて、本製品と共に使用する 場合に限り、非独占、限定的なライセンス(以下「本ライセンス」という)を許諾し ます。

本ソフトウェアの権利は、何ら販売、移転、その他の方法で譲渡されるものではあり ません。

お客様は、いかなる手段を用いても、本ソフトウェアのソースコード及びコンポーネ ントを解読してはならず、また、本ソフトウェアを複製、頒布、修正することは出来 ません。

お客様が本ソフトウェアについての権利及び義務を第三者に譲渡出来るのは、本ソフ トウェアを本製品と共に第三者に譲渡し、かつ、当該第三者が、本ライセンスの条件 を遵守することにつき書面をもって合意した場合に限られます。

本ライセンスは、お客様の本製品使用期間中、有効に存続します。

本ライセンスは、お客様の権利を本製品と共に第三者に書面により譲渡することに よって終了することが出来ます。

お客様が、本契約のいずれかの条項に違反した場合、本ライセンスは直ちに取り消さ れます。

本ソフトウェアに関する全ての権利、権原、権益は、ソニーモバイル、サプライヤー、 及びライセンサーに帰属するものとします。

本ソフトウェアに、サプライヤー又はライセンサーが権利を有する素材又はコードが 含まれている場合は、その限りにおいて、かかるサプライヤー又はライセンサーは本 契約における受益者となるものとします。

本契約の準拠法は、日本法とします。

上記準拠法は、適用可能な場合には、消費者の法定の権利にも適用されるものとしま す。

本ソフトウェアにつき追加的な条件が付された場合は、かかる条件は、本契約の各条 項に加えて、お客様の本ソフトウェアの保有及び使用について適用されるものとしま す。

# **輸出管理規制について**

本製品および付属品は、日本輸出管理規制(「外国為替及び外国貿易法」およびその関 連法令)の適用を受ける場合があります。また米国再輸出規制(Export Administration Regulations)の適用を受ける場合があります。本製品および付属品 を輸出および再輸出する場合は、お客様の責任および費用負担において必要となる手 続きをお取りください。詳しい手続きについては経済産業省または米国商務省へお問 い合わせください。

The products and accessories may be subject to the application of the Foreign Exchange and Foreign Trade Act and other related laws and regulations in Japan.

 In addition, the Export Administration Regulations (EAR) of the United States may be applicable.

 In cases of exporting or reexporting the products and accessories, customers are requested to follow the necessary procedures at their own responsibility and cost. Please contact the Ministry of Economy, Trade and Industry of Japan or the Department of Commerce of the United States for details about procedures.

# **知的財産権について**

# **著作権・肖像権について**

お客様が本製品を利用して撮影またはインターネット上のホームページからダウンロードなど により取得した文章、画像、音楽、ソフトウェアなど第三者が著作権を有するコンテンツは、 私的使用目的の複製や引用など著作権法上認められた場合を除き、著作権者に無断で複製、改 変、公衆送信などすることはできません。

実演や興行、展示物などには、私的使用目的であっても撮影または録音を制限している場合が ありますのでご注意ください。

また、お客様が本製品を利用して本人の同意なしに他人の肖像を撮影したり、撮影した他人の 肖像を本人の同意なしにインターネット上のホームページに掲載するなどして不特定多数に公 開することは、肖像権を侵害するおそれがありますのでお控えください。

## **商標について**

本書に記載している会社名、製品名は、各社の商標または登録商標です。

・「Bluetooth」は、Bluetooth SIG, Inc.の登録商標であり、ソニーモバイルコミュニケーショ ンズはライセンスに基づいて使用しています。

**B** Bluetooth<sup>®</sup>

- ・「Wi-Fi」は、Wi-Fi Allianceの登録商標です。
- ・ Wi-Fi Protected Setup、Wi-Fi Protected Setupロゴ、Wi-Fi DirectおよびWi-Fi CERTIFIED MiracastはWi-Fi Allianceの商標です。

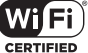

- ・ Xperiaは、ソニーモバイルコミュニケーションズ株式会社の商標または登録商標です。
- ・ PlayStation、DUALSHOCKは、株式会社ソニー・インタラクティブエンタテインメントの商 標または登録商標です。
- ・ Sony、スマイルシャッター、プレミアムおまかせオートはソニー株式会社の商標または登録 商標です。
- ・ POBoxおよびPOBoxロゴは、株式会社ソニーコンピュータサイエンス研究所の **POBox** 登録商標です。 POBoxは、株式会社ソニーコンピュータサイエンス研究所とソニーモバイルコミュニケー ションズ株式会社が共同開発した技術です。
- ・ microSDロゴ、microSDHCロゴ、microSDXCロゴはSD-3C, **Micio CONTINUES Cisiu** LLCの商標です。
- USB Type-C™はUSB Implementers Forumの商標です。
- ・ Blu-ray Disc™およびBlu-ray™はブルーレイディスク アソシエーションの商標です。
- ・ はNFC Forum, Inc.の米国およびその他の国における商標または登録商標です。
- ・「Google」「Google」ロゴ、「Android」「Google Play」「Gmail」「Googleマップ」「ハング アウト」「YouTube」「Google Chrome」は、Google, Inc.の商標または登録商標です。
- ・ SkypeはSkype Limited.社の商標または登録商標です。
- ・ "DLNA"、"DLNA"ロゴはDigital Living Network Allianceの商標または登録商標で **e**dlna す。
- ・ LinuxはLinus Torvalds,individualの登録商標です。
- ・「Microsoft」「Windows」「Windows Media」と「Microsoft Exchange ActiveSync」は、 米国Microsoft Corporationの米国およびその他の国における商標または登録商標です。
- ・ 本製品は、Microsoftの知的財産権に依存した技術が含まれています。かかる技術を本製品か ら切り離して、Microsoftのライセンス許可を受けずに使用または頒布することは禁止されて います。
- ・ 本製品は、MPEG-4ビジュアルおよびAVC特許ポートフォリオライセンスのもとで、消費者 が商業目的以外で個人的に使用するために提供されており、次の用途に限定されます。(i) MPEG-4ビジュアル標準(以下「MPEG-4ビデオ」)またはAVC規格(以下「AVCビデオ」) に準拠したビデオのエンコード、および/または (ii) 商業目的以外の個人的な活動に従事し ている消費者によってエンコードされたMPEG-4またはAVCビデオのデコード、および/ま たは、MPEG-4またはAVCビデオの提供をMPEG LAによってライセンス許可されているビデ オプロバイダから入手したMPEG-4またはAVCビデオのデコード。その他の用途に対するラ イセンスは許諾されず、黙示的に許可されることもありません。販売促進目的、内部目的お よび商業目的の使用およびライセンス許可に関する追加情報は、MPEG LA, LLCより入手でき ます(<http://www.mpegla.com> [を参照\)](http://www.mpegla.com)。MPEGレイヤー 3オーディオデコード技術は、 Fraunhofer IIS and Thomsonによってライセンス許可されます。
- ・ その他、本書で登録するシステム名、製品名は、一般に各開発メーカーの登録商標あるいは 商標です。
- なお、本文中では、TM、®マークは表記していません。
- ・ 本書に明示されていないすべての権利は、その所有者に帰属します。